# Data Projector

### Manual de instrucciones

Antes de poner en funcionamiento la unidad, lea atentamente este manual y el Manual de referencia rápida suministrado y guárdelos para futuras consultas.

### VPL-FHZ131L/FHZ101L/FHZ91L

No todos los modelos están disponibles en todos los países o zonas. Verifíquelo con su distribuidor local autorizado de Sony.

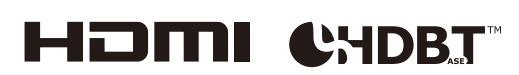

#### © 2020 Sony Corporation

### Contenido

#### [Posición de los controles](#page-3-0)

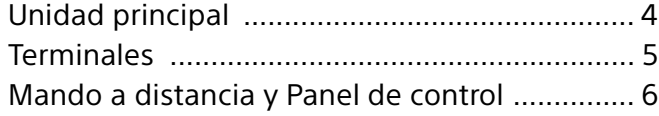

#### [Conexiones y preparativos](#page-7-0)

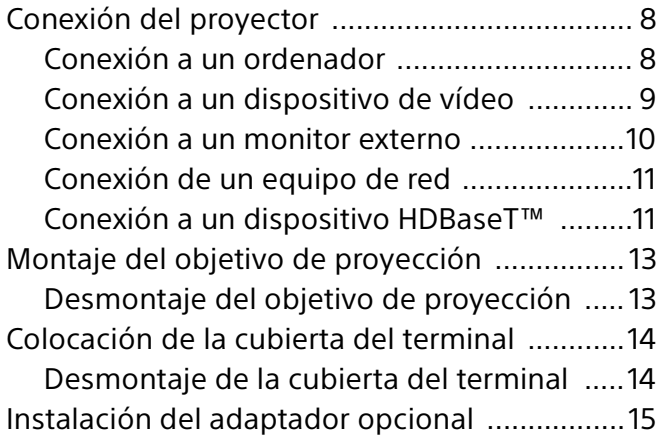

### [Proyección/Ajuste de una imagen](#page-16-0)

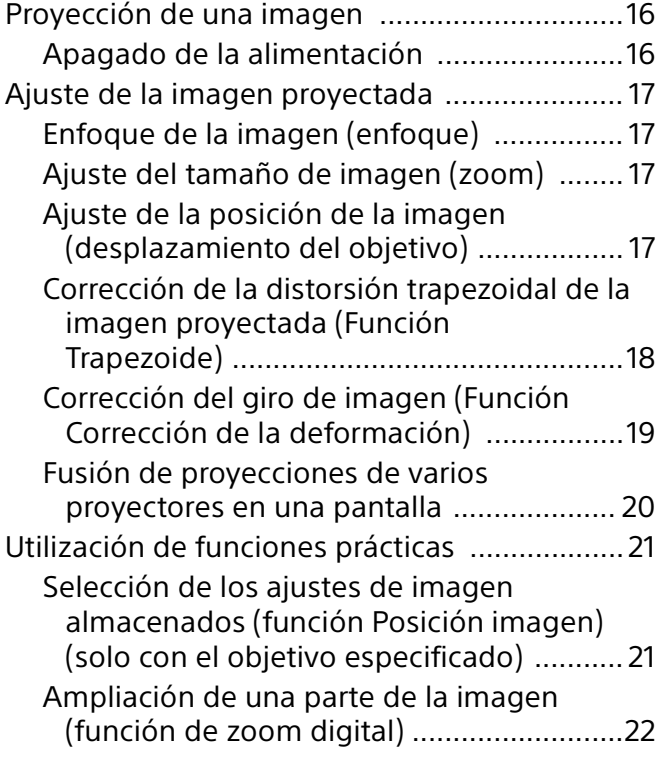

[Proyección de imágenes con dos imágenes](#page-22-1)  de forma simultánea (función de visualización de dos imágenes) ...............22

### [Configuración y realización de ajustes](#page-23-0)  mediante un menú

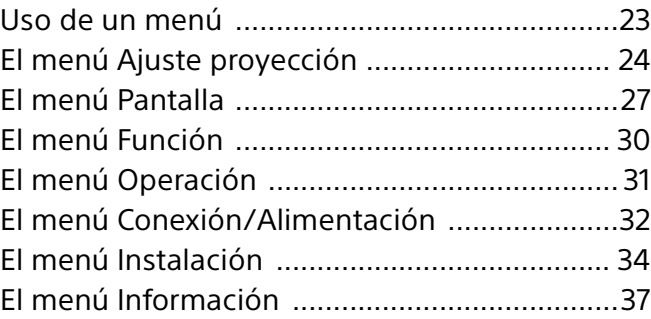

#### [Funciones de red](#page-38-0)

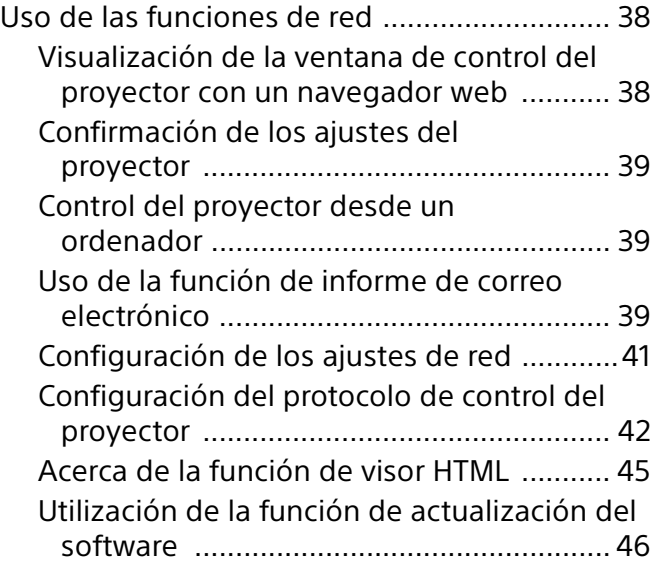

### [Solución de errores](#page-48-0)

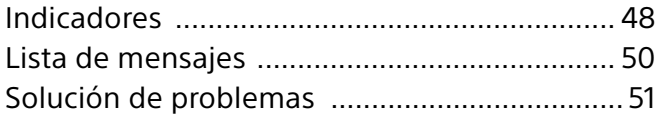

### **[Otros](#page-53-0)**

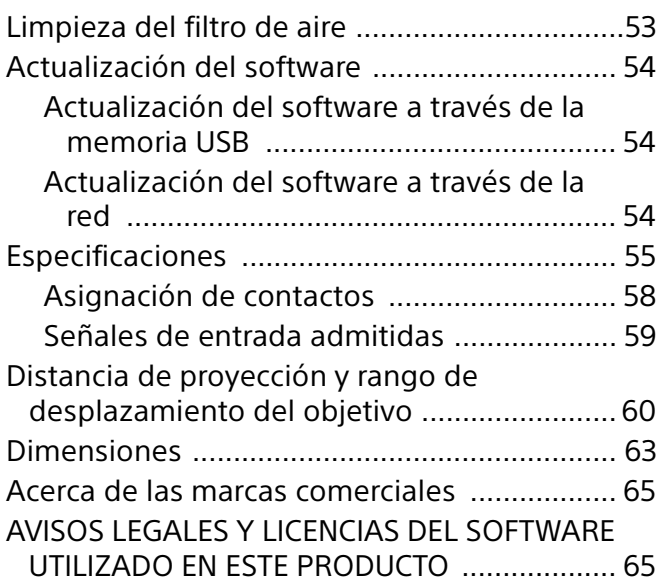

## <span id="page-3-0"></span>Posición de los controles

### <span id="page-3-1"></span>Unidad principal

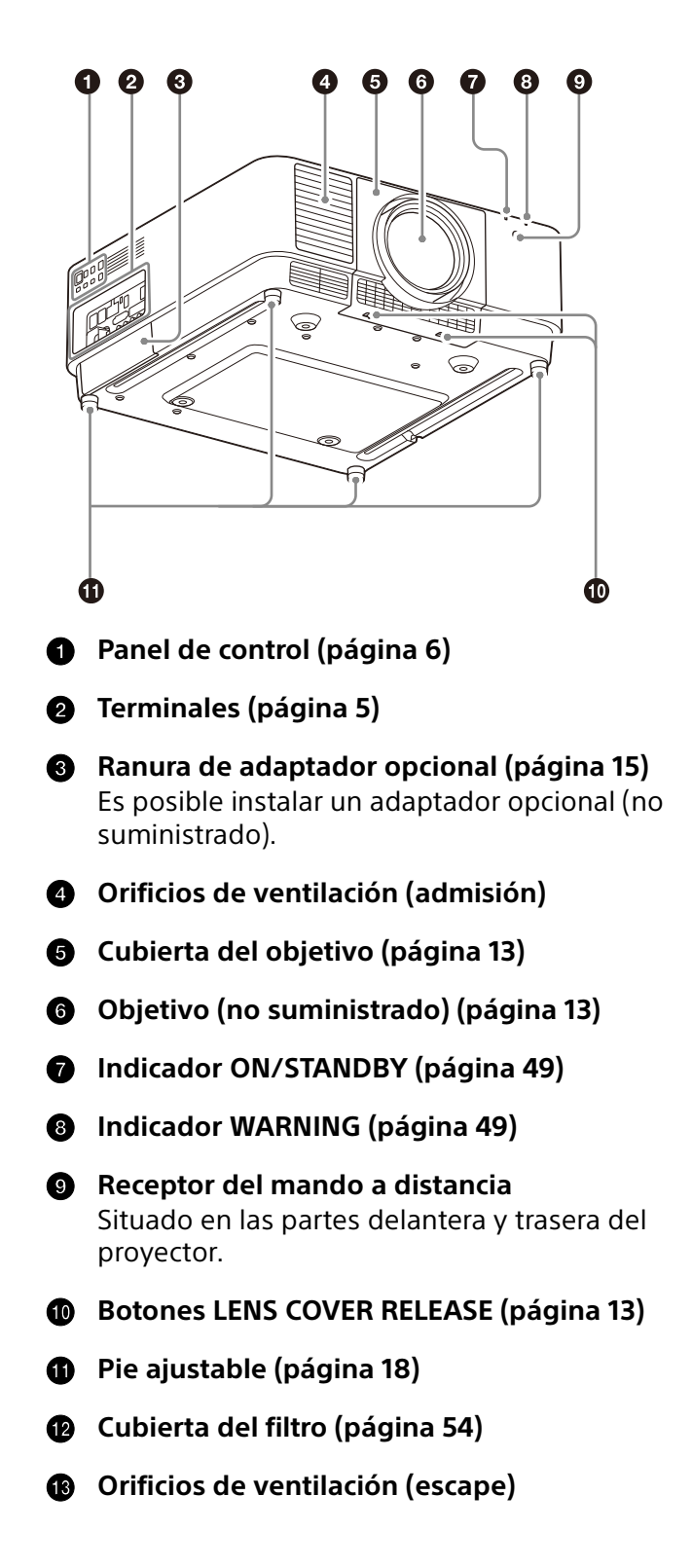

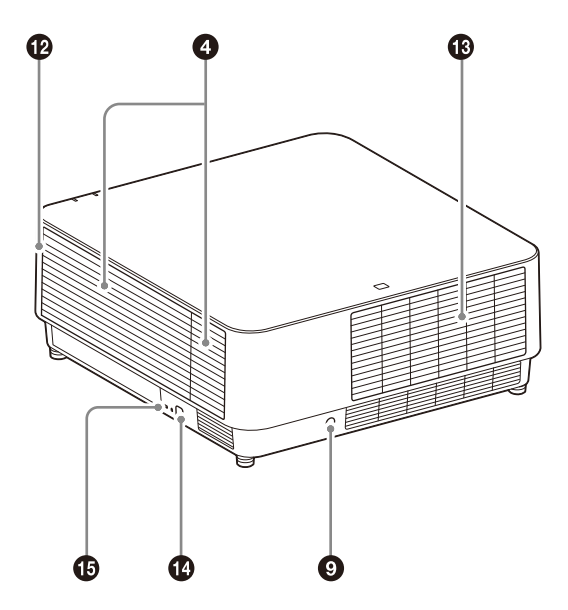

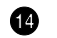

#### **Barra antirrobo**

Se conecta a una cadena o a un cable antirrobo disponibles en el mercado.

#### **Bloqueo antirrobo**

Se conecta a un cable antirrobo opcional de la marca Kensington. Para obtener más información, visite el sitio web de Kensington. http://www.kensington.com/

#### Precaución

No coloque ningún objeto cerca de los orificios de ventilación. Como consecuencia, la temperatura puede aumentar en el interior de la unidad, lo que podría provocar un fallo de funcionamiento o un incendio. No coloque la mano ni objetos que puedan deformarse cerca de los orificios de ventilación (escape) y sus inmediaciones. Si lo hace, podría sufrir quemaduras o provocar una deformación.

### <span id="page-4-0"></span>**Terminales**

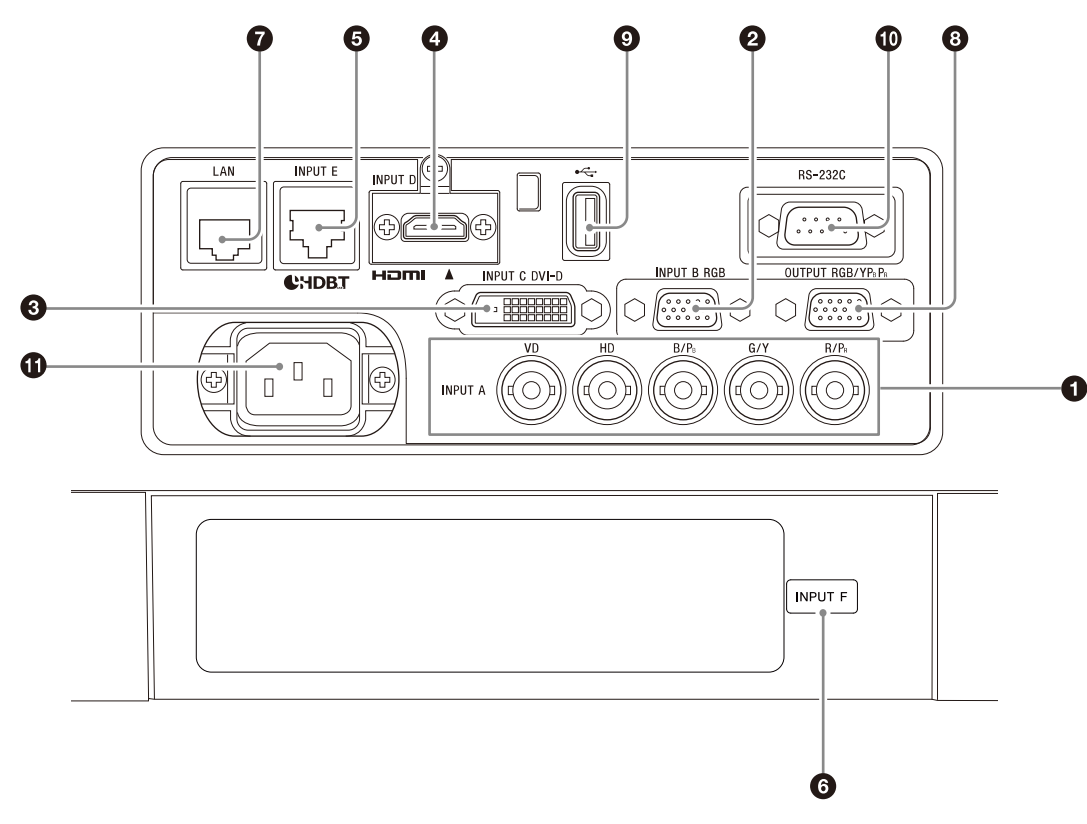

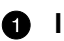

#### **O** INPUT A

Vídeo: terminal de entrada RGB/YPBPR  $(RGB HD VDYYP<sub>B</sub>P<sub>R</sub>)$ 

#### **2** INPUT B

Vídeo: terminal de entrada RGB (RGB)

**B** INPUT C

Vídeo: terminal de entrada DVI-D (DVI-D)

**A** INPUT D

Vídeo: terminal de entrada HDMI (HDMI)

**INPUT E**

Terminal HDBaseT

#### **C**<br>**INPUT F**

Para obtener más información sobre los adaptadores opcionales disponibles, consulte "Accesorios opcionales" ([página 57\)](#page-56-0).

#### **Terminal LAN [\(página 11\)](#page-10-2)**

Disponible como INPUT G cuando se utiliza para la función de visor HTML ([página 46\)](#page-45-0).

#### **OUTPUT**

Vídeo: terminal de salida RGB/YPBPR (RGB/  $YP_BP_R$ )

Este terminal emite imágenes proyectadas. Las imágenes se emiten cuando se recibe una señal de ordenador del terminal de entrada RGB (INPUT A, INPUT B) o una señal de vídeo del terminal de entrada YPBPR (INPUT A).

#### <span id="page-4-1"></span>**C** Puerto USB

Para el visor HTML y la actualización del software [\(página 46,](#page-45-0) [47\)](#page-46-0). Disponible como INPUT G cuando se utiliza para la función de visor HTML [\(página 46\)](#page-45-0).

#### Nota

El puerto USB no puede utilizarse como concentrador USB.

**Terminal RS-232C**

Terminal de control compatible con RS-232C

#### **Toma AC IN**  $(\sim)$

Permite conectar el cable de alimentación de CA suministrado.

### <span id="page-5-0"></span>Mando a distancia y Panel de control

#### <span id="page-5-2"></span>**Mando a distancia**

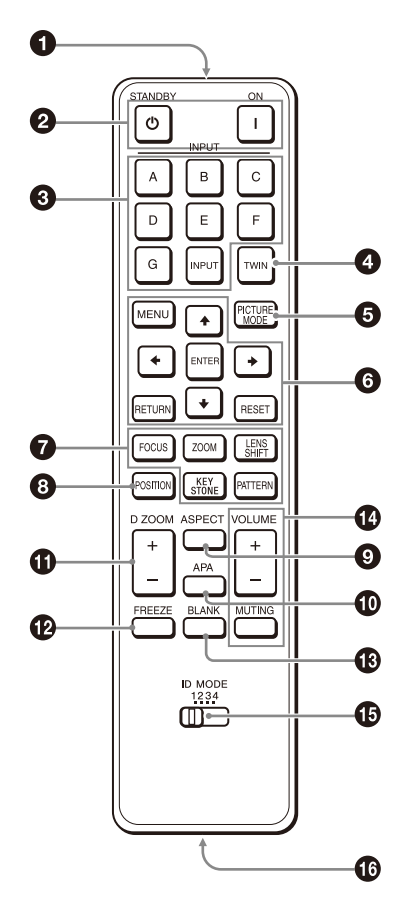

#### <span id="page-5-1"></span>**Panel de control**

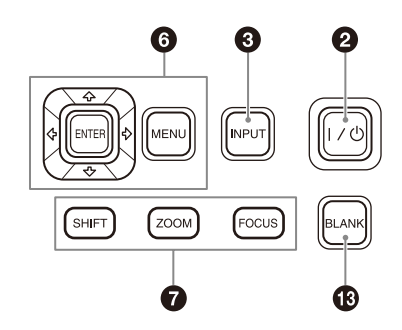

**1** Transmisor de infrarroios

#### **Tecla (Encendido)/tecla (Espera)** Enciende el proyector o pasa al modo de

espera.

#### **Tecla INPUT**

Selección de una señal de entrada [\(página 17\)](#page-16-1).

#### **Tecla TWIN (dos imágenes)**

Es posible proyectar las imágenes en la pantalla desde dos señales de entrada como imagen principal e imagen secundaria al mismo tiempo ([página 23](#page-22-1)).

#### **<sup>6</sup>** Tecla PICTURE MODE

Cambia el modo de calidad de la imagen.

#### Nota

Si "Ajuste inteligente" en el menu Ajuste proyección se ajusta en "Sí", no se podrá ajustar "Modo Imagen" [\(página 25\)](#page-24-1).

#### **Tecla MENU/tecla ENTER/teclas /// (flecha)/tecla RETURN/tecla RESET**

Utilización de un menú ([página 24](#page-23-1)).

#### *R* Tecla FOCUS

Utilice esta tecla cuando coloque el objetivo de enfoque eléctrico ([página 18](#page-17-0)).

#### **Tecla ZOOM**

Utilice esta tecla cuando coloque el objetivo de zoom eléctrico [\(página 18\)](#page-17-0).

#### <span id="page-5-3"></span>**Tecla LENS SHIFT/SHIFT/tecla PATTERN/tecla KEYSTONE**

Utilice esta tecla al ajustar la imagen proyectada ([página 18](#page-17-0)).

#### **Tecla POSITION (posición imagen)**

Puede almacenar hasta seis combinaciones de ajustes de objetivo (enfoque, tamaño de imagen (zoom), posición de imagen (desplazamiento de objetivo)) ([página 22](#page-21-1)).

#### **Tecla ASPECT**

Permite cambiar la relación de aspecto de la imagen proyectada [\(página 30](#page-29-0)).

#### **Tecla APA (Alineación automática de píxeles)**

Ajusta automáticamente la imagen más nítida posible al introducir una señal procedente de un ordenador a través del terminal de entrada RGB (INPUT A, INPUT B). Para cancelar el ajuste, vuelva a pulsar la tecla APA mientras se realiza el ajuste.

#### **Tecla D ZOOM (zoom digital)**

Permite ampliar una parte de la imagen mientras se realiza la proyección [\(página 23\)](#page-22-0).

#### **Tecla FREEZE**

Introduce una pausa en una imagen proyectada. Púlsela de nuevo para restablecer la imagen. Utilice esta tecla cuando reciba una señal de ordenador.

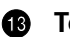

#### <span id="page-6-1"></span>**Tecla BLANK**

Interrumpe temporalmente la imagen. Púlsela de nuevo para restablecer la imagen.

**Tecla VOLUME/tecla MUTING**

No se utiliza con el proyector.

#### <span id="page-6-0"></span>**Selector ID MODE ([página 32](#page-31-1))**

Permite ajustar un modo de ID del mando a distancia. Si asigna un número de ID distinto a cada proyector cuando se utilicen varios proyectores, podrá controlar únicamente el proyector con el mismo modo de ID que el del mando a distancia.

#### **Terminal de salida CONTROL S**

No se utiliza con el proyector.

#### **Acerca del funcionamiento del mando a distancia**

- Oriente el mando a distancia hacia el receptor del mando a distancia.
- Cuanto menor sea la distancia entre el mando a distancia y el proyector, mayor será el ángulo dentro del cual el mando a distancia puede controlar el proyector.
- Si hay obstáculos entre el mando a distancia y el receptor del mando a distancia del proyector, es posible que el proyector no pueda recibir las señales del mando a distancia.

## <span id="page-7-0"></span>Conexiones y preparativos

### <span id="page-7-1"></span>Conexión del proyector

#### Notas

- Apague todos los dispositivos antes de realizar cualquier conexión.
- Utilice los cables apropiados para cada conexión.
- Inserte firmemente los enchufes de los cables; las conexiones mal realizadas pueden reducir la calidad de las señales de imagen o provocar una avería. Cuando desconecte un cable, asegúrese de sujetarlo por el enchufe, no del mismo cable.
- Para obtener más información, consulte también los manuales de instrucciones del dispositivo que vaya a conectar.

#### <span id="page-7-2"></span>Conexión a un ordenador

#### INPUT A

Este terminal se utiliza al conectar el proyector a un ordenador situado a mucha distancia.

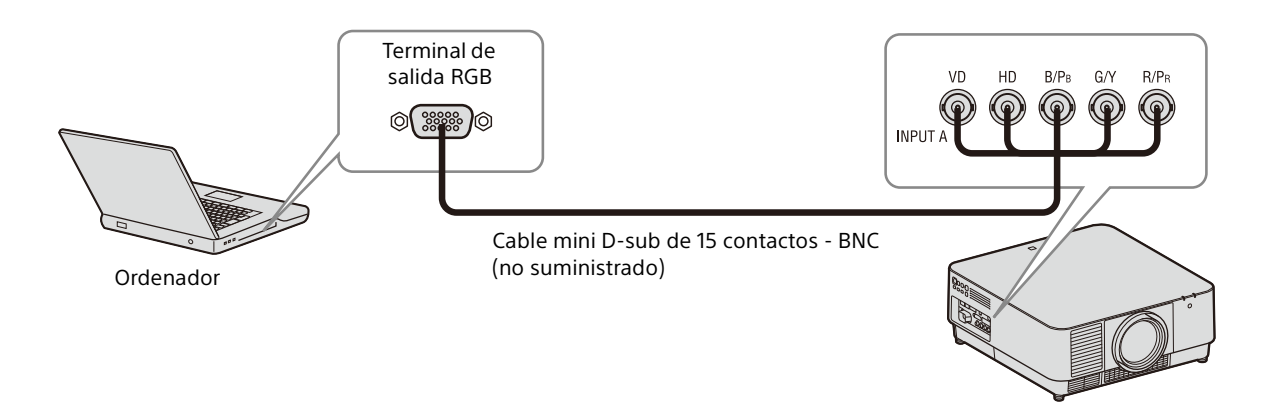

#### INPUT B

Este terminal se utiliza al conectar el proyector a un ordenador con un terminal de salida RGB. Se recomienda configurar la resolución del ordenador a 1920 × 1200 píxeles para el monitor externo.

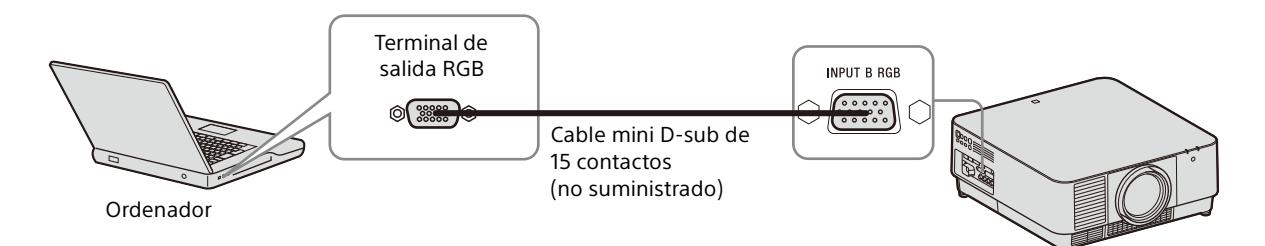

#### INPUT C

Este terminal se utiliza al conectar el proyector a un ordenador con un terminal de salida DVI-D.

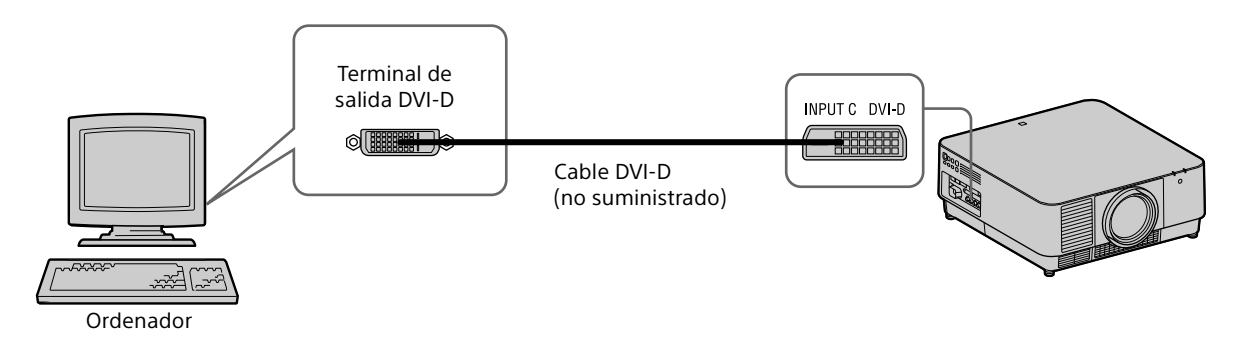

#### INPUT D

Este terminal se utiliza al conectar el proyector a un ordenador con un terminal de salida HDMI.

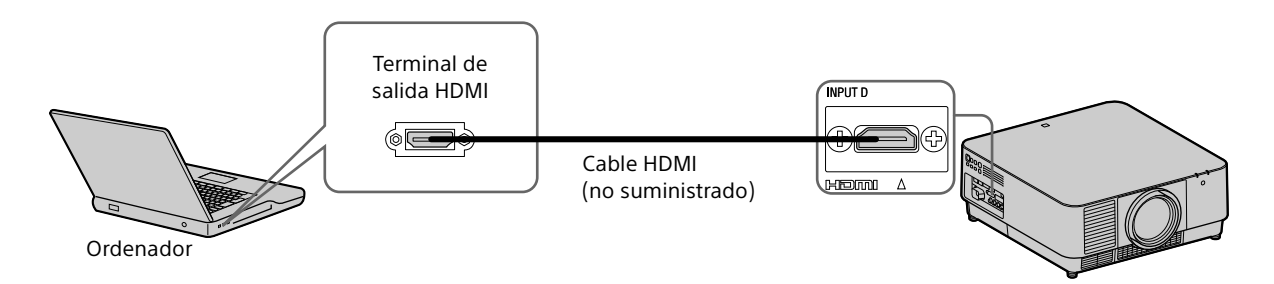

#### Notas

- Utilice dispositivos compatibles con HDMI con el logotipo HDMI.
- Utilice cables HDMI de alta velocidad en los que aparezca el logotipo del tipo de cable. (Se recomiendan los productos Sony.)
- El terminal HDMI de este proyector no es compatible con señales DSD (Direct Stream Digital, Flujo directo digital) o CEC (Consumer Electronics Control, Control de electrónica de consumo).

#### <span id="page-8-0"></span>Conexión a un dispositivo de vídeo

#### INPUT A

Este terminal se utiliza al conectar el proyector a un dispositivo de vídeo situado a mucha distancia.

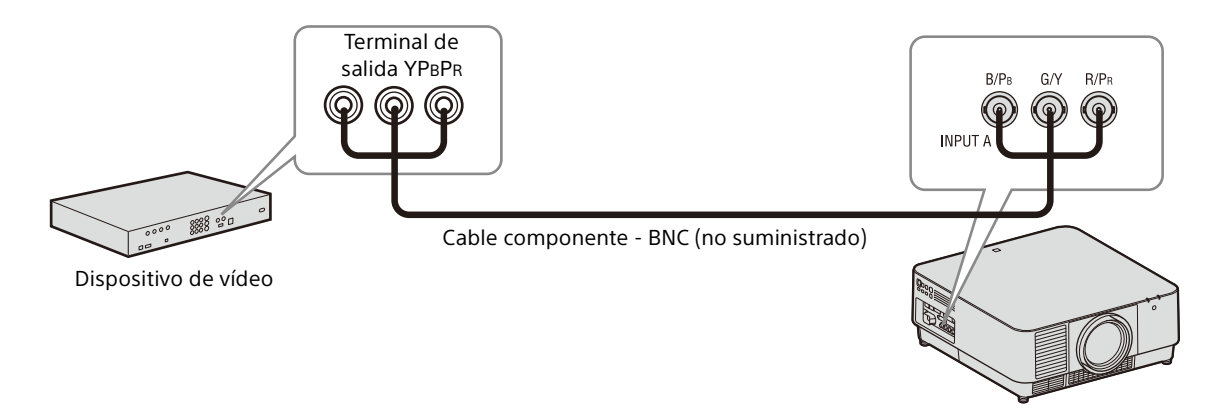

#### INPUT D

Este terminal se utiliza al conectar el proyector a un dispositivo de vídeo con un terminal de salida HDMI.

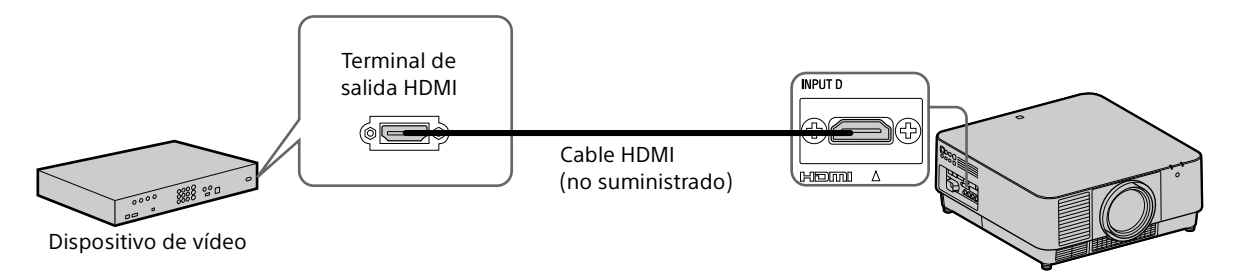

#### Notas

- Utilice un cable HDMI con el logotipo HDMI.
- El terminal HDMI de este proyector no es compatible con señales DSD (Direct Stream Digital, Flujo directo digital) o CEC (Consumer Electronics Control, Control de electrónica de consumo).

#### **Para colocar el cable HDMI**

Fije el cable HDMI en el orificio de tornillo situado encima del terminal mediante el uso de un sujetacables, disponible en establecimientos comerciales, tal como se muestra en la ilustración.

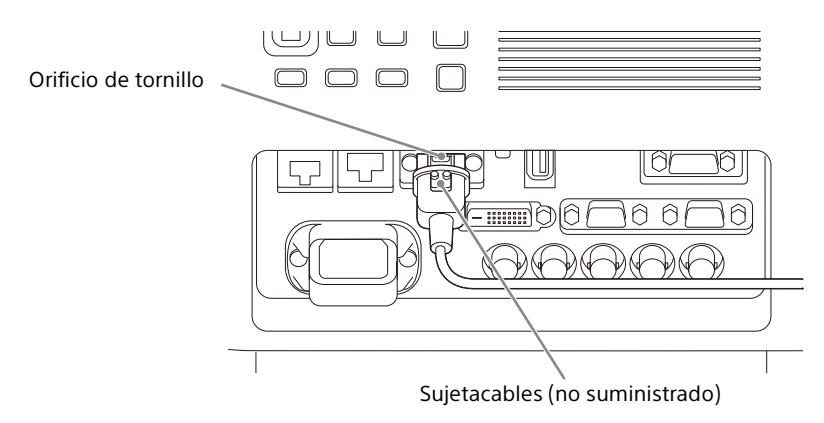

#### <span id="page-9-0"></span>Conexión a un monitor externo

#### **OUTPUT**

Este terminal emite imágenes proyectadas. Las imágenes se emiten cuando se recibe una señal de ordenador del terminal de entrada RGB (INPUT A, INPUT B) o una señal de vídeo del terminal de entrada YP<sub>B</sub>P<sub>R</sub> (INPUT A).

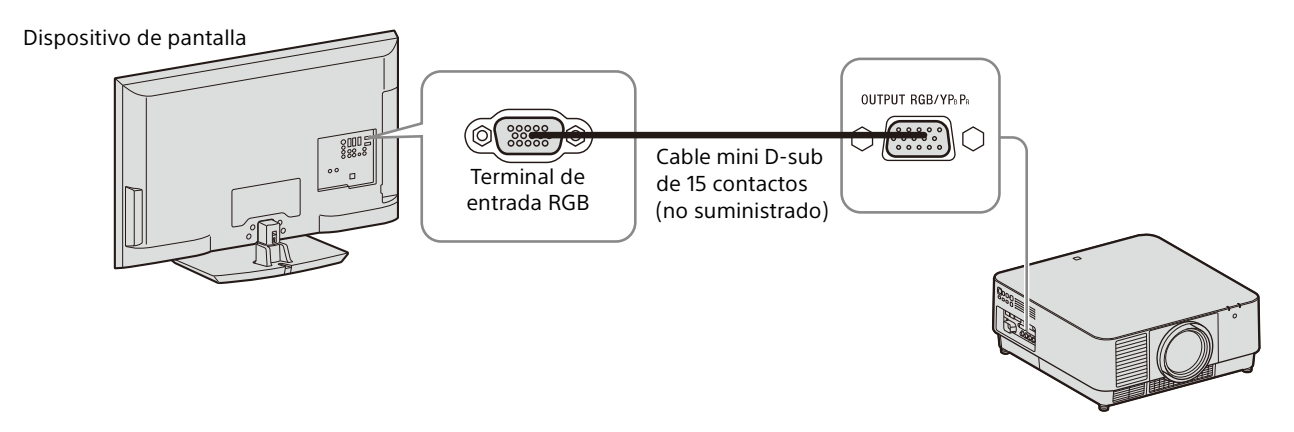

#### <span id="page-10-2"></span><span id="page-10-0"></span>Utilización de un terminal LAN

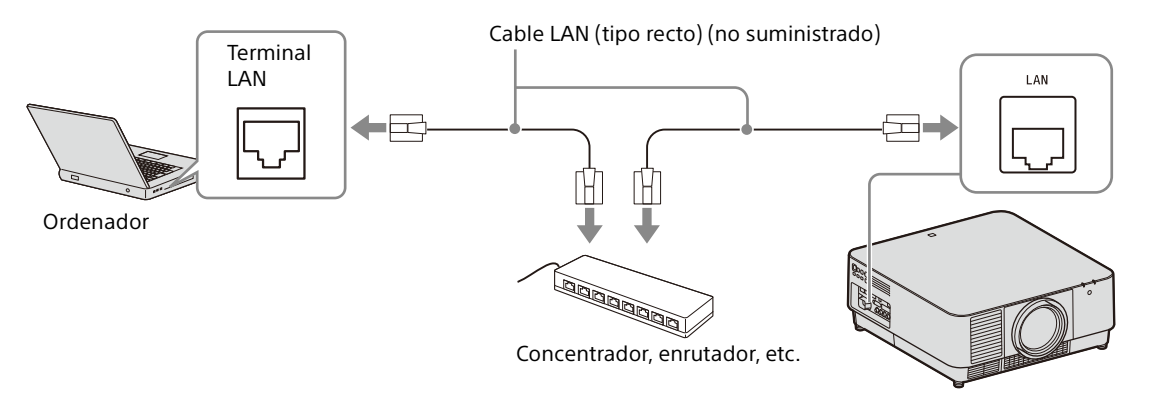

#### Notas

- Al utilizar las funciones de red a través del terminal LAN, asegúrese de comprobar si la opción "Ajuste LAN" está ajustada en "Pto. LAN" [\(página 33\)](#page-32-1).
- Conecte el proyector a la red que está diseñada para controlar el acceso desde Internet, como una red LAN. Si el proyector se conecta directamente a Internet, el riesgo de seguridad aumenta.

Al supervisar y controlar el proyector a través de la red, acceda a la página Setup del proyector [\(página 43](#page-42-0)) a través de un navegador web y active el protocolo de control que desee.

#### <span id="page-10-1"></span>Conexión a un dispositivo HDBaseT™

Para conectar el proyector a un ordenador, dispositivo de vídeo o equipo de red se utiliza el transmisor HDBaseT.

#### **Notas para conectar esta unidad y el transmisor HDBaseT**

- Consulte a un profesional o distribuidor de Sony para realizar el cableado. Si el cableado no es correcto, no se podrán utilizar las características de transmisión del cable, y la imagen puede interrumpirse o perder estabilidad.
- Conecte el cable directamente al transmisor HDBaseT sin pasar por un concentrador ni por un enrutador.
- Utilice cables que cumplan las condiciones que se exponen a continuación.
	- CAT5e o superior
	- Tipo apantallado (conectores cubiertos)
	- Conexión de cable recto
	- Cable sencillo
- Al instalar los cables, utilice un probador de cables, analizador de cables o dispositivo similar para comprobar si los cables cumplen el requisito CAT5e o superior. Si hay un conector de transición entre esta unidad y el transmisor HDBaseT, inclúyalo al medir.
- Para reducir el efecto del ruido, instale y use el cable de modo que no se enrolle y quede lo más recto posible.
- Instale el cable lejos de los demás cables (sobre todo del cable de alimentación).
- Al instalar varios cables, no los una, y procure que la distancia en paralelo entre ellos sea lo menor posible.
- La distancia de cobertura del cable es de 100 m como máximo. Si supera los 100 m, la imagen puede interrumpirse o pueden producirse fallos en la comunicación LAN. No utilice el transmisor HDBaseT más allá de la distancia de cobertura máxima del cable.
- En caso de problemas o averías provocados por dispositivos de otros fabricantes, póngase en contacto con el fabricante en cuestión.

#### Conexión a un ordenador/dispositivo de vídeo INPUT E

Cable LAN: cable STP de tipo CAT5e o superior (tipo recto) (no suministrado)

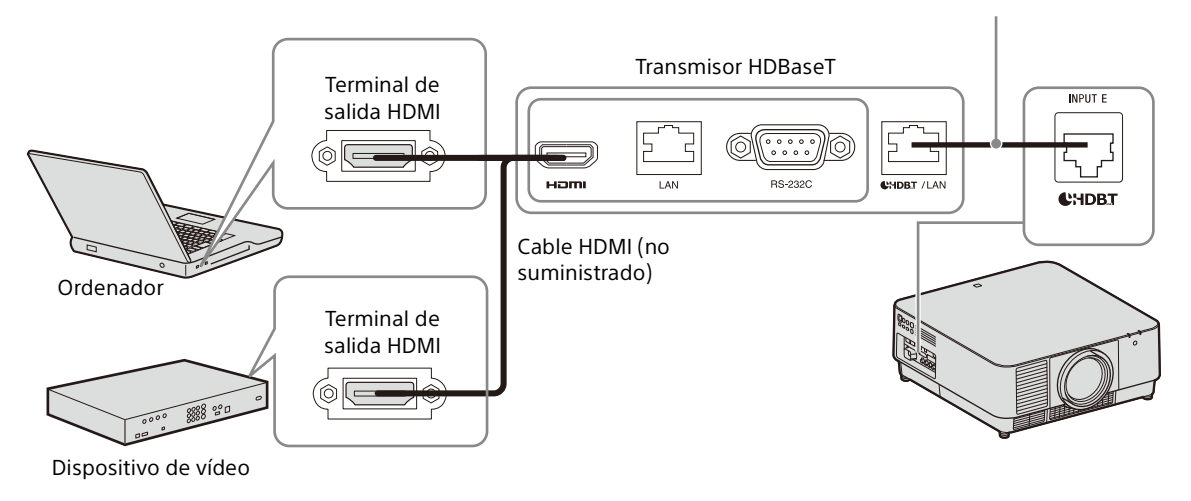

#### Conexión a un equipo de red (utilizando un terminal HDBaseT)

El terminal HDBaseT se utiliza al conectar el proyector a un equipo de red para controlar el proyector.

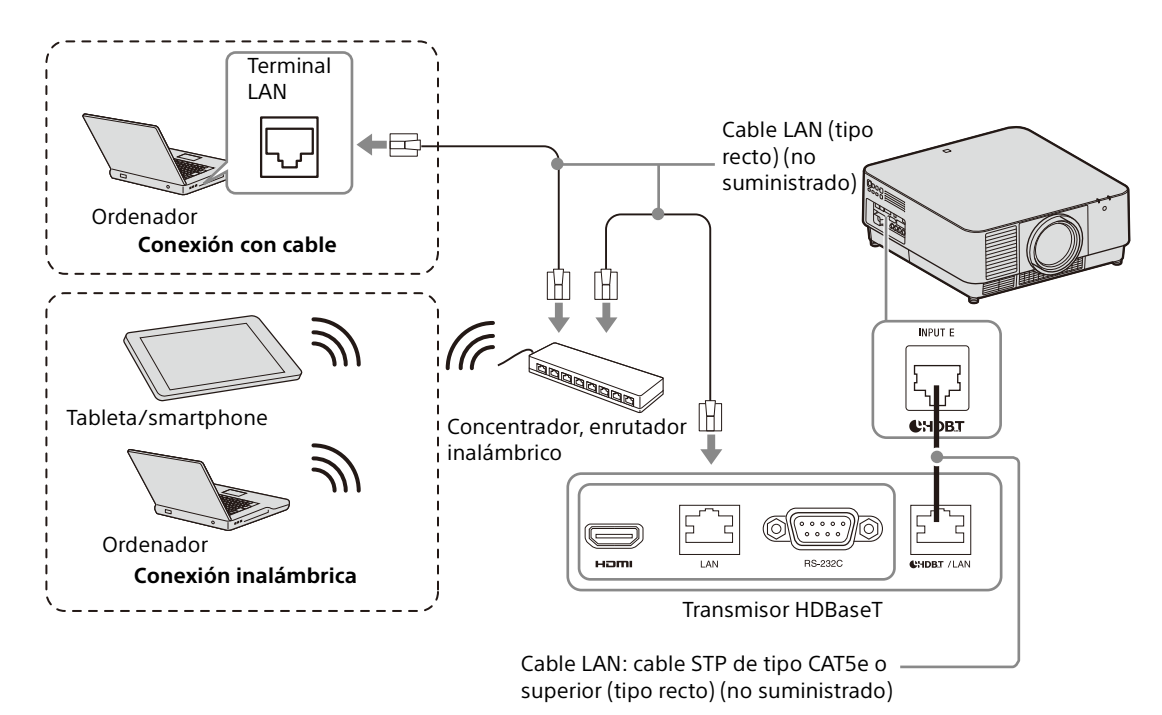

#### Notas

- Al utilizar las funciones de red, asegúrese de comprobar si la opción "Ajuste LAN" está ajustada en "vía HDBaseT" [\(página 33\)](#page-32-1).
- Conecte el proyector directamente al transmisor HDBaseT sin pasar por un concentrador ni por un enrutador.
- Ajuste "Extron XTP" en el menú Conexión/Alimentación en "Sí" al conectar XTP Systems fabricado por Extron Electronics [\(página 33\)](#page-32-2).

Al supervisar y controlar el proyector a través de la red, acceda a la página Setup del proyector [\(página 43](#page-42-0)) a través de un navegador web y active el protocolo de control que desee.

### <span id="page-12-0"></span>Montaje del objetivo de proyección

#### Notas

- Evite extraer/colocar el objetivo con el proyector instalado en el techo.
- Para obtener información sobre los objetivos de proyección que pueden utilizarse, consulte "Accesorios opcionales" ([página 57\)](#page-56-0).
- No coloque ningún objetivo que no sea el objetivo accesorio especificado que se vende por separado.
- Asegúrese de no dejar caer el objetivo de proyección.
- Evite tocar la superficie del objetivo.
- **1** Apague el proyector y, a continuación, desconecte el cable de alimentación de CA de la toma de corriente.

#### Precaución

**Al sustituir el objetivo, puede sufrir daños en los ojos si una luz intensa incide accidentalmente en ellos. Antes de sustituir el objetivo, apague el proyector y, a continuación, desconecte el cable de alimentación de CA.**

<span id="page-12-2"></span>2 Desmonte la tapa del objetivo. Mientras desliza los botones LENS COVER RELEASE hacia dentro, tire de la tapa del objetivo hasta que encaje en su posición.

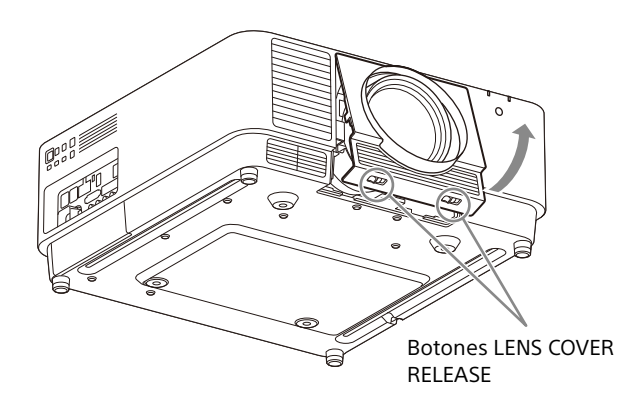

**3** Gire la superficie de contacto hacia la izquierda mirando hacia la parte frontal del objetivo e introduzca por completo el objetivo. 4 Mientras presiona el selector deslizante, baje la palanca hasta que encaje en su posición.

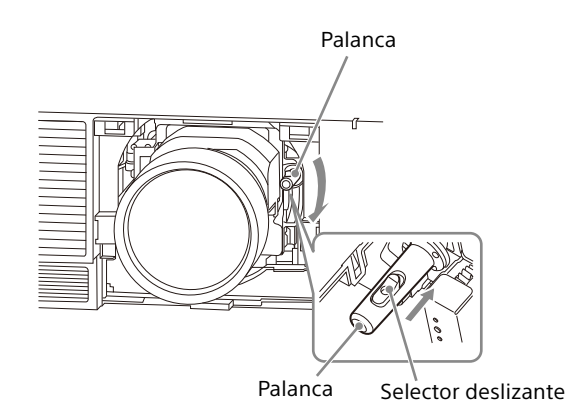

**5** Monte la tapa del objetivo. Coloque el borde superior de la tapa del objetivo sobre la cubierta superior del proyector y presiónelo hasta que encaje en su posición. A continuación, deslice los botones LENS COVER RELEASE hacia dentro y, al mismo tiempo, inserte la tapa del objetivo.

Aunque el objetivo esté montado, puede montar/ desmontar la tapa del objetivo de la misma forma.

#### <span id="page-12-1"></span>Desmontaje del objetivo de proyección

1 Vuelva a colocar el objetivo de proyección en la posición central.

Mientras el proyector esté encendido, pulse la tecla LENS SHIFT del mando a distancia y, a continuación, pulse la tecla RESET. El objetivo de proyección vuelve a la posición central.

2 Apague el proyector y, a continuación, desconecte el cable de alimentación de CA de la toma de corriente.

#### Precaución

**Al sustituir el objetivo, puede sufrir daños en los ojos si una luz intensa incide accidentalmente en ellos. Antes de sustituir el objetivo, apague el proyector y, a continuación, desconecte el cable de alimentación de CA.**

**3** Desmonte la tapa del objetivo.

4 Mientras presiona el selector deslizante, suba la palanca hasta el límite y extraiga el objetivo.

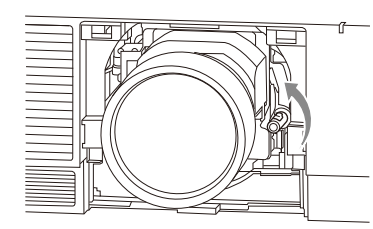

**5** Monte la tapa del objetivo.

### <span id="page-13-0"></span>Colocación de la cubierta del terminal

Puede colocar la cubierta del terminal suministrada cuando el terminal LAN o las entradas INPUT D (HDMI) o INPUT E (HDBaseT) no puedan utilizarse correctamente para la conexión. La colocación de la cubierta de terminales suministrada evita la penetración de polvo en los terminales y mantiene el equipo con buen aspecto.

#### Nota

Es posible que no pueda instalar la cubierta de terminales en función del método de instalación o del estado de los cables conectados, por ejemplo al instalar la unidad en el suelo. Sin embargo, esta circunstancia no influye en la utilización normal.

1 Introduzca la lengüeta de la cubierta de terminales en la ranura y monte la cubierta de terminales.

Asegúrese de que la lengüeta de la cubierta de terminales se ha introducido correctamente.

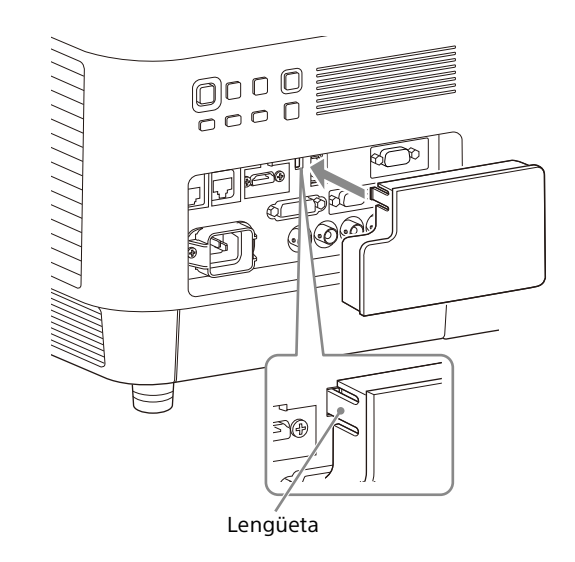

#### <span id="page-14-0"></span>Desmontaje de la cubierta del terminal

1 Extraiga la cubierta del terminal mientras presiona la lengüeta.

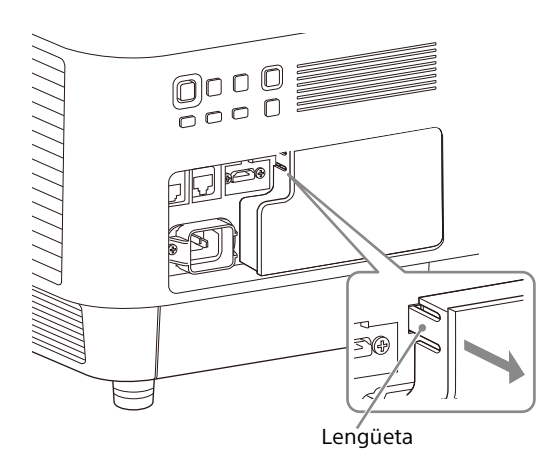

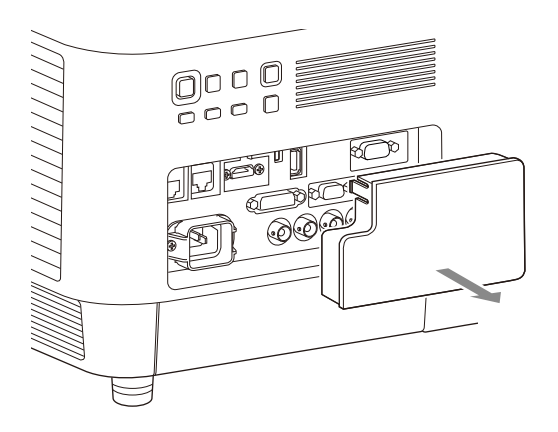

### <span id="page-14-1"></span>Instalación del adaptador opcional

Al instalar un adaptador opcional (no suministrado) en la ranura de adaptador opcional de los terminales del proyector, puede utilizar el adaptador opcional como INPUT F.

- Asegúrese de guardar la cubierta de las ranuras opcional desmontada al instalar el adaptador opcional. Al desmontar el adaptador opcional, fije la cubierta.
- Para obtener más información sobre los adaptadores opcionales disponibles, consulte "Accesorios opcionales" ([página 57\)](#page-56-0).
- No instale adaptadores opcionales diferentes del especificado como accesorio opcional.
- Para obtener más información sobre la utilización, consulte también el manual de instrucciones del adaptador opcional.
- **1** Apague el proyector y, a continuación, desconecte el cable de alimentación de CA de la toma de corriente.
- 2 Para desmontar la cubierta de las ranuras opcional instalada en los terminales, presione la parte inferior de la cubierta de las ranuras opcional.

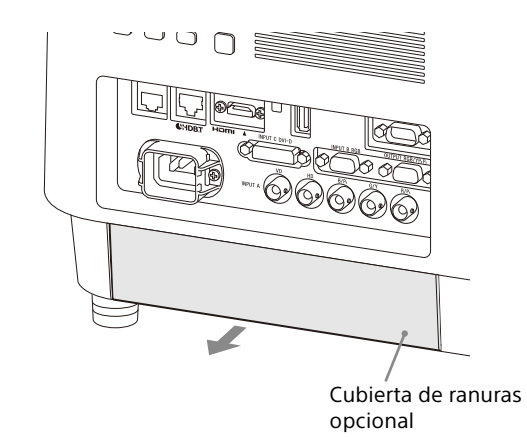

3 Introduzca el adaptador opcional hasta el fondo.

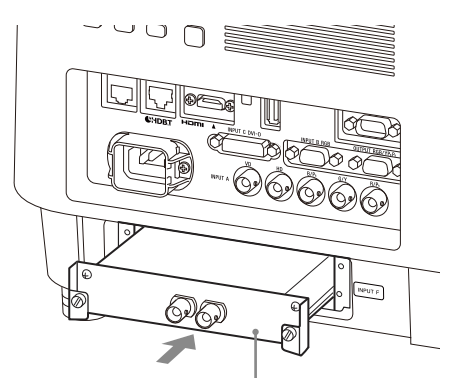

Ejemplo: adaptador 3G-SDI INPUT (no suministrado)

4 Apriete los dos tornillos del adaptador opcional.

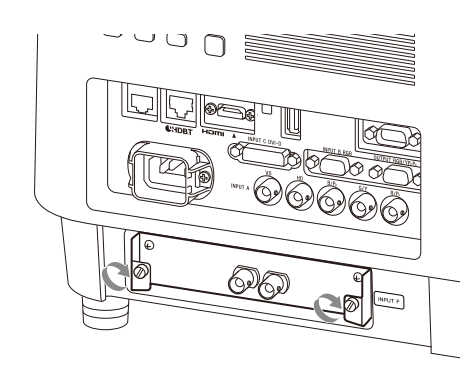

### <span id="page-16-0"></span>Proyección/Ajuste de una imagen

### <span id="page-16-1"></span>Proyección de una imagen

El tamaño de una imagen proyectada depende del objetivo instalado o de la distancia existente entre el proyector y la pantalla. Coloque el proyector de modo que la imagen proyectada se ajuste al tamaño de la pantalla. Para obtener más información sobre las distancias de proyección y los tamaños de la imagen proyectada, consulte "Distancia de proyección y rango de desplazamiento del objetivo" ([página 61](#page-60-0)).

- 1 Conecte el cable de alimentación de CA a una toma de pared.
- 2 Conecte todos los dispositivos necesarios al proyector [\(página 8](#page-7-1)).
- 3 Encienda el proyector. Pulse la tecla  $I/\bigcirc$  en la unidad principal o la tecla I del mando a distancia.
- 4 Encienda el dispositivo conectado.
- <span id="page-16-4"></span>**5** Seleccione la fuente de entrada. Pulse la tecla INPUT del proyector o el mando a distancia para visualizar la ventana de selección de entrada. Pulse la tecla INPUT varias veces o la tecla  $\triangle$ / $\blacktriangleright$  para seleccionar la imagen que se va a proyectar. El icono de señal  $\oplus$  aparece en el lado derecho de la ventana de selección de entrada cuando se recibe una señal de entrada.\*1 También puede seleccionar una señal de entrada en el mando a distancia.
	- \*1: Cuando se recibe la entrada INPUT F con el adaptador opcional compatible conectado, aparece siempre el icono de señal - ...
- <span id="page-16-3"></span>**6** Cambie el destino de salida de la pantalla del ordenador por una pantalla externa. La manera de cambiar el destino de salida variará en función del tipo de ordenador.

(Ejemplo)

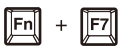

- pasa al modo de espera. Para prolongar su vida útil, apague el
	- proyector cuando no lo utilice.

tecla <sup>(l</sup>) del mando a distancia.

<span id="page-16-2"></span>Apagado de la alimentación

2 Desconecte el cable de alimentación de CA de la toma de pared.

**1** Pulse la tecla I/ $\circlearrowleft$  en la unidad principal o la

Se inicia el proceso de apagado y el proyector

7 Ajuste la imagen proyectada ([página 18](#page-17-0)).

### <span id="page-17-0"></span>Ajuste de la imagen proyectada

#### <span id="page-17-1"></span>Enfoque de la imagen (enfoque)

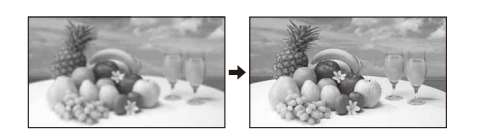

#### **Cuando coloque el objetivo de enfoque eléctrico**

Pulse la tecla FOCUS del proyector o del mando a distancia y, a continuación, pulse la tecla  $\triangle$ / $\blacklozenge$ / $\blacklozenge$ /  $\blacktriangleright$ .

#### **Cuando coloque el objetivo de enfoque manual** Gire el anillo de enfoque.

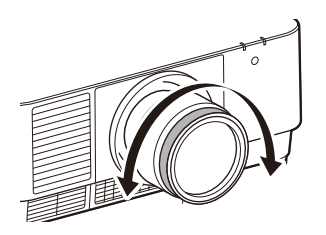

#### <span id="page-17-2"></span>Ajuste del tamaño de imagen (zoom)

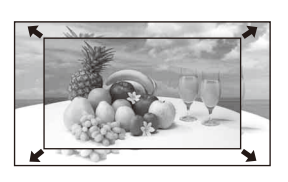

#### **Cuando coloque el objetivo de zoom eléctrico**

Pulse la tecla ZOOM del proyector o del mando a distancia y, a continuación, pulse la tecla  $\triangleleft$ / $\triangleleft$ / $\triangleleft$ /  $\bullet$ 

#### <span id="page-17-3"></span>Ajuste de la posición de la imagen (desplazamiento del objetivo)

Pulse la tecla LENS SHIFT/SHIFT del proyector o del mando a distancia y, a continuación, pulse la tecla  $4/4/4/4$ .

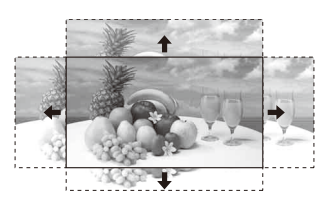

#### **Para volver a colocar el objetivo en la posición central de la imagen proyectada**

Pulse la tecla RESET del mando a distancia mientras realiza el ajuste de la posición de la imagen.

#### <span id="page-17-4"></span>Ajuste de la inclinación del proyector con el pie ajustable

Cuando el proyector está colocado en una superficie irregular, puede ajustar su posición utilizando el pie ajustable.

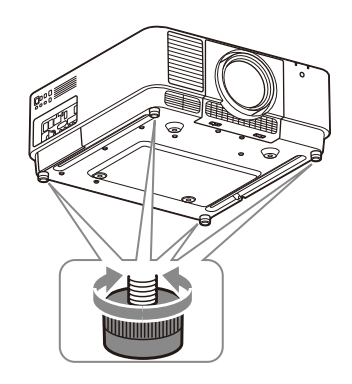

#### Notas

- Tenga cuidado para no pillarse los dedos.
- No ejerza una presión excesiva sobre la parte superior del proyector cuando el pie ajustable esté extendido. Puede producirse un problema de funcionamiento.

#### Visualización de un patrón para ajustar una imagen

Puede visualizar un patrón para ajustar la imagen proyectada con la tecla PATTERN del mando a distancia. Utilice  $\triangle$ / $\blacktriangleright$  para cambiar el patrón y  $\blacklozenge$ / $\blacktriangleright$ para cambiar su color. Vuelva a pulsar la tecla PATTERN para restablecer la imagen anterior.

#### <span id="page-18-0"></span>Corrección de la distorsión trapezoidal de la imagen proyectada (Función Trapezoide)

Si la pantalla está inclinada o la proyección se está realizando desde un ángulo oblicuo, ejecute la función Trapezoide.

#### Cuando la imagen proyectada es un trapezoide deformado en el plano vertical

- 1 Pulse una vez la tecla KEYSTONE en el mando a distancia o seleccione "Ajuste pantalla" en el menú Instalación ([página 35](#page-34-1)).
- 2 Seleccione "Trapezoide V".
- 3 Ajuste el valor con  $\leftrightarrow$ .

Cuanto mayor sea el ajuste, más estrecha será la parte superior de la imagen proyectada. Cuanto menor sea el ajuste, más estrecha será la parte inferior.

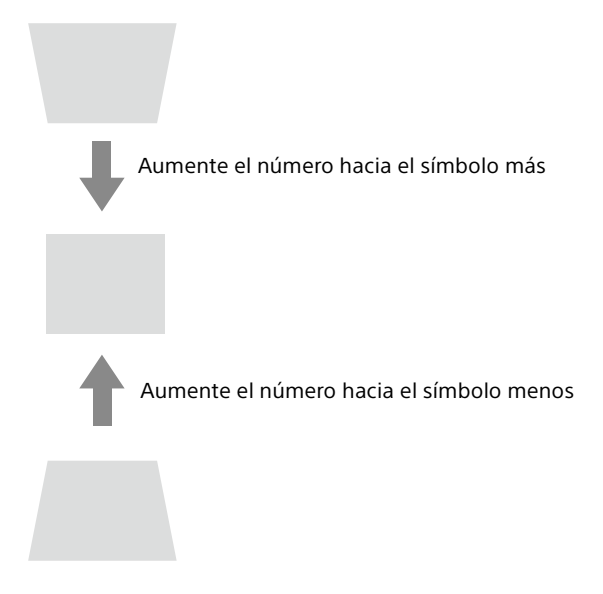

Pulse la tecla RESET para restaurar la imagen proyectada antes de realizar el ajuste.\*1

#### Cuando la imagen proyectada es un trapezoide deformado en el plano lateral

- 1 Pulse una vez la tecla KEYSTONE en el mando a distancia o seleccione "Ajuste pantalla" en el menú Instalación ([página 35\)](#page-34-1).
- 2 Seleccione "Trapezoide H".
- 3 Ajuste el valor con  $\div\div$ .

Cuanto mayor sea el ajuste, más estrecha será la parte derecha de la imagen proyectada. Cuanto menor sea el ajuste, más estrecha será la parte izquierda.

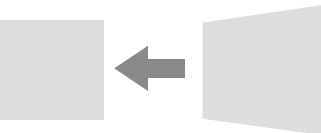

Aumente el número hacia el símbolo más

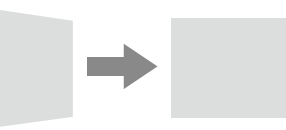

Aumente el número hacia el símbolo menos

Pulse la tecla RESET para restaurar la imagen proyectada antes de realizar el ajuste.\*1

\*1: Es posible que la configuración no se pueda restablecer, dependiendo de la combinación de valores de ajuste de los elementos de configuración de Ajuste pantalla. En este caso, restablezca todos los elementos de configuración de Ajuste pantalla.

- El ajuste Trapezoide es una corrección electrónica. Por tanto, la calidad de la imagen puede deteriorarse.
- En función de la posición ajustada con la función de desplazamiento de lente, la relación de aspecto de la imagen puede cambiar con respecto a la original o la imagen proyectada puede distorsionarse al realizar la corrección de la distorsión trapezoidal.

#### <span id="page-19-0"></span>Corrección del giro de imagen (Función Corrección de la deformación)

- 1 Pulse una vez la tecla KEYSTONE en el mando a distancia o seleccione "Ajuste pantalla" en el menú Instalación ([página 35](#page-34-1)).
- 2 Seleccione "Corrección". Aparecerá la guía.

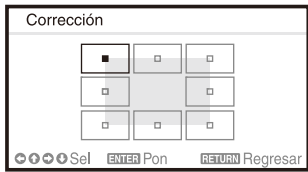

#### Al corregir las esquinas de la imagen

- 1 Mueva el  $\blacksquare$  con  $\blacktriangle$ / $\blacktriangleright$ / $\blacktriangleright$  para seleccionar la esquina que desee corregir.
- 2 Pulse la tecla ENTER. Volverá a la vista del cursor.

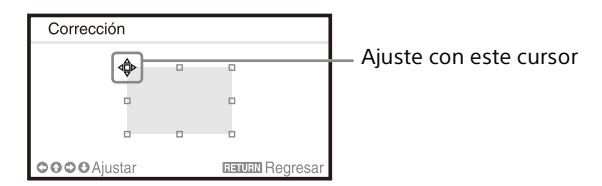

**3** Ajuste la posición de la esquina que quiera corregir con  $\div$ / $\div$ / $\div$ .

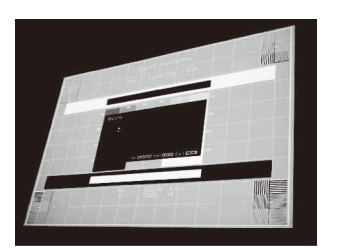

Pulse la tecla RESET para restaurar la imagen proyectada antes de realizar el ajuste.\*1

#### Al corregir la desviación en los bordes derecho/ izquierdo de la imagen

1 Mueva el  $\blacksquare$  con  $\blacklozenge / \blacklozenge / \blacklozenge$  para seleccionar el borde que desee corregir.

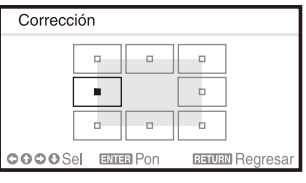

2 Pulse la tecla ENTER. Volverá a la vista del cursor.

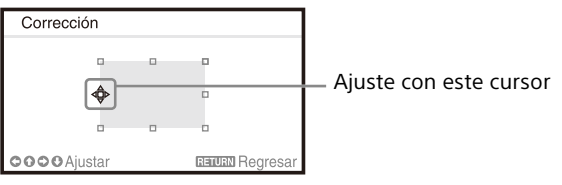

3 Aiuste la desviación de los bordes con  $\rightarrow$ / $\rightarrow$ /  $\bullet$ .

Puede ajustar la posición central de la desviación con  $\blacklozenge/\blacklozenge$ . Para lograr el rango de desviación, utilice  $\blacklozenge$ . Puede ajustar por separado los bordes izquierdo y derecho.

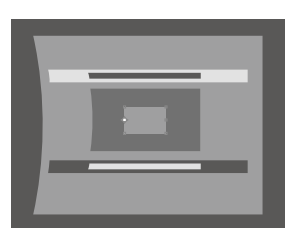

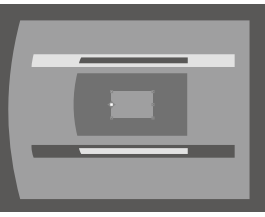

Pulse la tecla RESET para restaurar la imagen proyectada antes de realizar el ajuste.\*1

#### Al corregir la desviación en los bordes superior/ inferior de la imagen

1 Mueva el  $\blacksquare$  con  $\blacklozenge / \blacklozenge / \blacklozenge$  para seleccionar el borde que desee corregir.

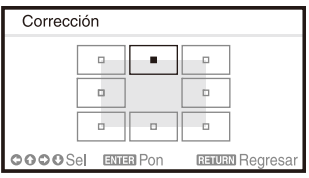

2 Pulse la tecla ENTER. Volverá a la vista del cursor.

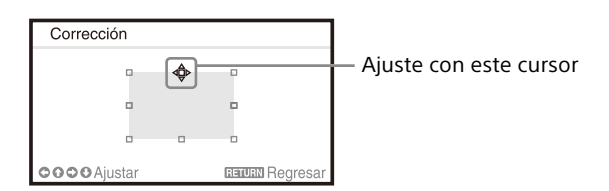

3 Ajuste la desviación de los bordes con  $\rightarrow$ / $\rightarrow$ / $\rightarrow$ /  $\bullet$ .

Puede ajustar la posición central de la desviación con ♦/♦. Para lograr el rango de desviación, utilice +/+. Puede ajustar por separado los bordes superior e inferior.

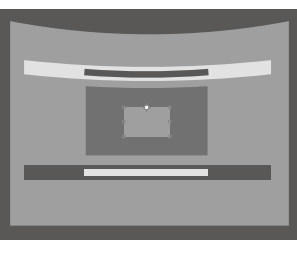

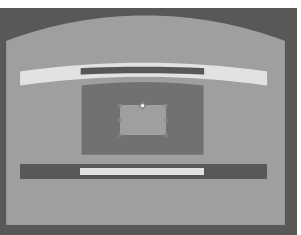

Pulse la tecla RESET para restaurar la imagen proyectada antes de realizar el ajuste.\*1

\*1: Es posible que la configuración no se pueda restablecer, dependiendo de la combinación de valores de ajuste de los elementos de configuración de Ajuste pantalla. En este caso, restablezca todos los elementos de configuración de Ajuste pantalla.

#### <span id="page-20-0"></span>Fusión de proyecciones de varios proyectores en una pantalla

- En función de la posición inicial de la fusión o la anchura de la fusión, el menú puede solaparse con la zona de fusión y dejar de ser visible. Si desea realizar operaciones con el proyector viendo el menú, ajuste "Fusión bordes" en "No" una vez y realice los ajustes. Después, ajuste "Fusión bordes" en "Sí".
- El procedimiento anterior sirve como orientación general. Puede ajustar la configuración en función de la situación.
- Si hay varios proyectores instalados uno al lado del otro, puede subir la temperatura del interior de los proyectores a causa de la proximidad de los orificios de ventilación y puede aparecer una advertencia de error. En este caso, separe los proyectores y/o instale separadores de deflexión entre los mismos. Para obtener más información, póngase en contacto con personal de Sony cualificado.
- 1 Coloque los proyectores. Introduzca un patrón, etc., para ajustar las posiciones proyectadas desde varios proyectores.
- 2 Ajuste el modo ID. Ajuste un modo de identificación diferente para cada proyector ([página 32\)](#page-31-1).
- 3 Ajuste el modo de imagen. Ajuste el "Modo Imagen" de los distintos proyectores en "Multipantalla" [\(página 25\)](#page-24-2).
- 4 Unifique el espacio de color. Ajuste el espacio de color de los distintos proyectores en el mismo modo (Personal 1 a 3) ([página 27\)](#page-26-0). R/G/B puede ajustarse con más precisión si es necesario.
- 5 Ajuste la configuración de igualación de color. Ajuste con más precisión cada tono si es necesario ([página 35](#page-34-2)).
- 6 Ajuste la configuración de Fusión bordes. Al superponer varias proyecciones, puede ajustar la configuración de Fusión bordes. Seleccione "Multipantalla" en el menú Instalación y, a continuación, seleccione "Fusión bordes" ([página 35\)](#page-34-3).
- 7 Habilite la función Fusión bordes. En "Config. de fusión", en el menú Instalación, ajuste "Fusión bordes" en "Sí" para cada posición de fusión [\(página 35\)](#page-34-4).
- 8 Ajuste el ancho de fusión. Ajuste el ancho de fusión según el intervalo de superposición de la señal de origen.

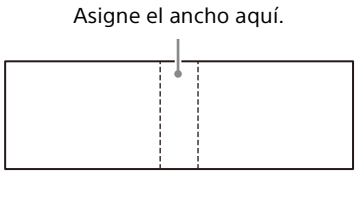

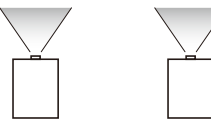

9 Ajuste con más precisión la zona superpuesta de la imagen.

Puede realizar el ajuste en "Ajuste fusión", en el menú Instalación [\(página 35\)](#page-34-5).

10 Aiuste cada zona de corrección para obtener el nivel de negro más uniforme entre las distintas zonas.

Puede realizar el ajuste utilizando "Nivel zona negro". Mientras se realiza el ajuste, se proyectará automáticamente una imagen negra ([página 36\)](#page-35-0).

### <span id="page-21-0"></span>Utilización de funciones prácticas

#### <span id="page-21-1"></span>Selección de los ajustes de imagen almacenados (función Posición imagen) (solo con el objetivo especificado)

Utilizando la tecla POSITION del mando a distancia puede seleccionar una combinación de ajustes de objetivo (enfoque, tamaño de imagen (zoom), posición de imagen (desplazamiento de objetivo)) de entre seis ajustes almacenados. Al seleccionar los ajustes del objetivo, el objetivo se desplaza a la posición almacenada de la imagen ([página 32](#page-31-2)).

#### 1 Pulse la tecla POSITION.

Aparece la paleta de selección de Posición imagen.

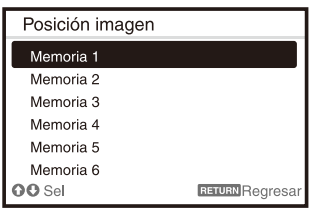

2 Pulse la tecla POSITION varias veces o pulse / para seleccionar los ajustes del objetivo. Se recupera el ajuste seleccionado, de "Memoria 1" a "Memoria 6".

Guarde o elimine los ajustes de objetivo en "Posición imagen", en el menú Pantalla ([página 28\)](#page-27-1).

- Una vez seleccionados y confirmados los ajustes del objetivo, el objetivo empieza a moverse. No toque el objetivo ni coloque nada cerca del objetivo. Si lo hace, podría sufrir lesiones o provocar una avería.
- Si pulsa cualquier tecla del mando a distancia o la unidad mientras el objetivo se mueve, el objetivo se detiene. En este caso, vuelva a seleccionar los ajustes del objetivo o ajuste la posición de proyección.
- No se garantiza que la función Posición imagen reproduzca correctamente los ajustes del objetivo.
- Para obtener más información sobre el objetivo especificado, consulte "Accesorios opcionales" ([página 57\)](#page-56-0).

#### <span id="page-22-0"></span>Ampliación de una parte de la imagen (función de zoom digital)

Con la tecla D ZOOM (zoom digital) del mando a distancia puede ampliar una parte de la imagen mientras realiza la proyección. Esta función está disponible cuando se recibe una señal de ordenador.

#### Nota

Es posible que la tecla D ZOOM (zoom digital) no esté habilitada, en función de la resolución de la señal de entrada o de si se visualiza una pantalla de dos imágenes.

- **1** Pulse la tecla D ZOOM + para visualizar el icono del zoom digital en la imagen proyectada.
- 2 Pulse las teclas  $\leftrightarrow$ / $\leftrightarrow$ / $\leftrightarrow$  para desplazar el icono del zoom digital hasta el punto de la imagen que desee ampliar.
- 3 Pulse la tecla D ZOOM + o la tecla D ZOOM varias veces para cambiar la relación de ampliación. La imagen se puede ampliar hasta 4 veces.

Pulse la tecla RESET para restablecer la imagen anterior.

#### <span id="page-22-1"></span>Proyección de imágenes con dos imágenes de forma simultánea (función de visualización de dos imágenes)

Es posible proyectar imágenes en la pantalla desde dos señales de entrada como imagen principal e imagen secundaria al mismo tiempo. Para alternar entre la imagen principal y la secundaria, pulse la tecla TWIN del mando a distancia.

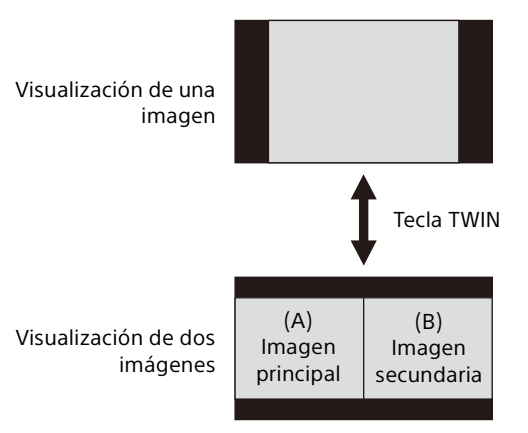

Puede seleccionar la imagen que desea proyectar como imagen principal. La imagen secundaria está configurada de forma predeterminada en la fuente de entrada INPUT B.

#### **Combinaciones de señales de entrada**

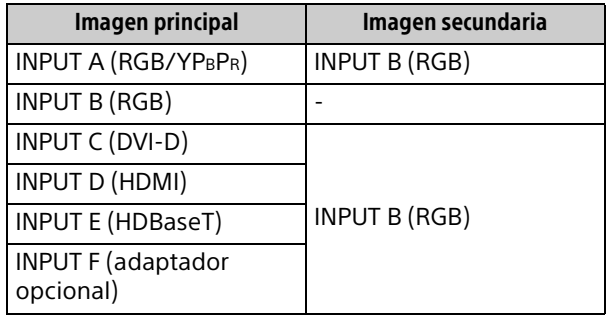

- Cuando "Aspecto pantalla" ([página 36\)](#page-35-1) está ajustado en "4:3", la función de visualización de dos imágenes no está disponible.
- Cuando visualice una pantalla de dos imágenes, el icono de señal de entrada - o no aparecerá en la ventana de selección de entrada ([página 17](#page-16-1)).
- Es posible que un ajuste de imagen establecido para una imagen no se refleje en dos imágenes.
- Mientras visualice una pantalla de dos imágenes, están disponibles las teclas I (encendido),  $\circlearrowleft$  (espera), INPUT y BLANK.

### <span id="page-23-0"></span>Configuración y realización de ajustes mediante un menú

### <span id="page-23-1"></span>Uso de un menú

#### Nota

Las siguientes pantallas de menú que se utilizan en la explicación pueden variar en función del modelo que utilice.

- 1 Pulse la tecla MENU para visualizar el menú.
- 2 Seleccione el menú de configuración. Utilice la tecla  $\triangle$  o  $\blacktriangleright$  para seleccionar el menú de configuración y, a continuación, pulse la tecla  $\rightarrow$  o ENTER.

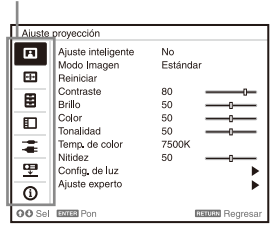

Menú de configuración

- 3 Seleccione el elemento de configuración.
	- Utilice la tecla  $\triangle$  o  $\triangle$  para seleccionar la opción de ajuste y, a continuación, pulse la tecla  $\rightarrow$  o ENTER.

Para volver a la pantalla de selección del menú de configuración, pulse la tecla  $\bullet$  o la tecla RETURN.

Elementos de configuración

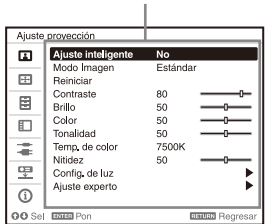

4 Realice la configuración o el ajuste del elemento seleccionado.

El funcionamiento del menú varía en función del elemento de configuración. Cuando aparezca la siguiente ventana del menú, aplique el paso **3** para seleccionar y ajustar la opción elegida.

Para restablecer el valor de configuración de un elemento a su valor predeterminado de fábrica, pulse la tecla RESET durante la configuración o el ajuste.

#### **Uso de un menú emergente**

Pulse la tecla  $\rightarrow$ / $\rightarrow$ / $\rightarrow$  para seleccionar un elemento.

Pulse la tecla ENTER para registrar el ajuste y volver a la pantalla anterior.

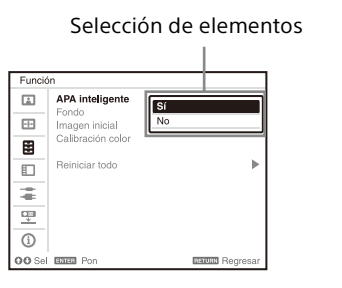

#### **Uso del menú de configuración**

Pulse la tecla <sup>▲</sup> o ◆ para seleccionar el elemento.

Pulse la tecla ENTER para registrar el ajuste y volver a la pantalla anterior.

#### **Uso del menú de ajuste**

Para aumentar el número, pulse la tecla  $\rightarrow$  o  $\rightarrow$ y, para reducir el número, pulse la tecla  $\bullet$  o  $\bullet$ . Pulse la tecla ENTER para registrar el ajuste y volver a la pantalla anterior.

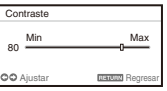

5 Pulse la tecla MENU para borrar el menú. El menú desaparece automáticamente si no se pulsa ninguna tecla durante un momento.

### <span id="page-24-0"></span>El menú Ajuste proyección

El menú Ajuste proyección se utiliza para unos ajustes óptimos adecuados para la ubicación de instalación y ajustes de imagen para señales de entrada.

<span id="page-24-2"></span><span id="page-24-1"></span>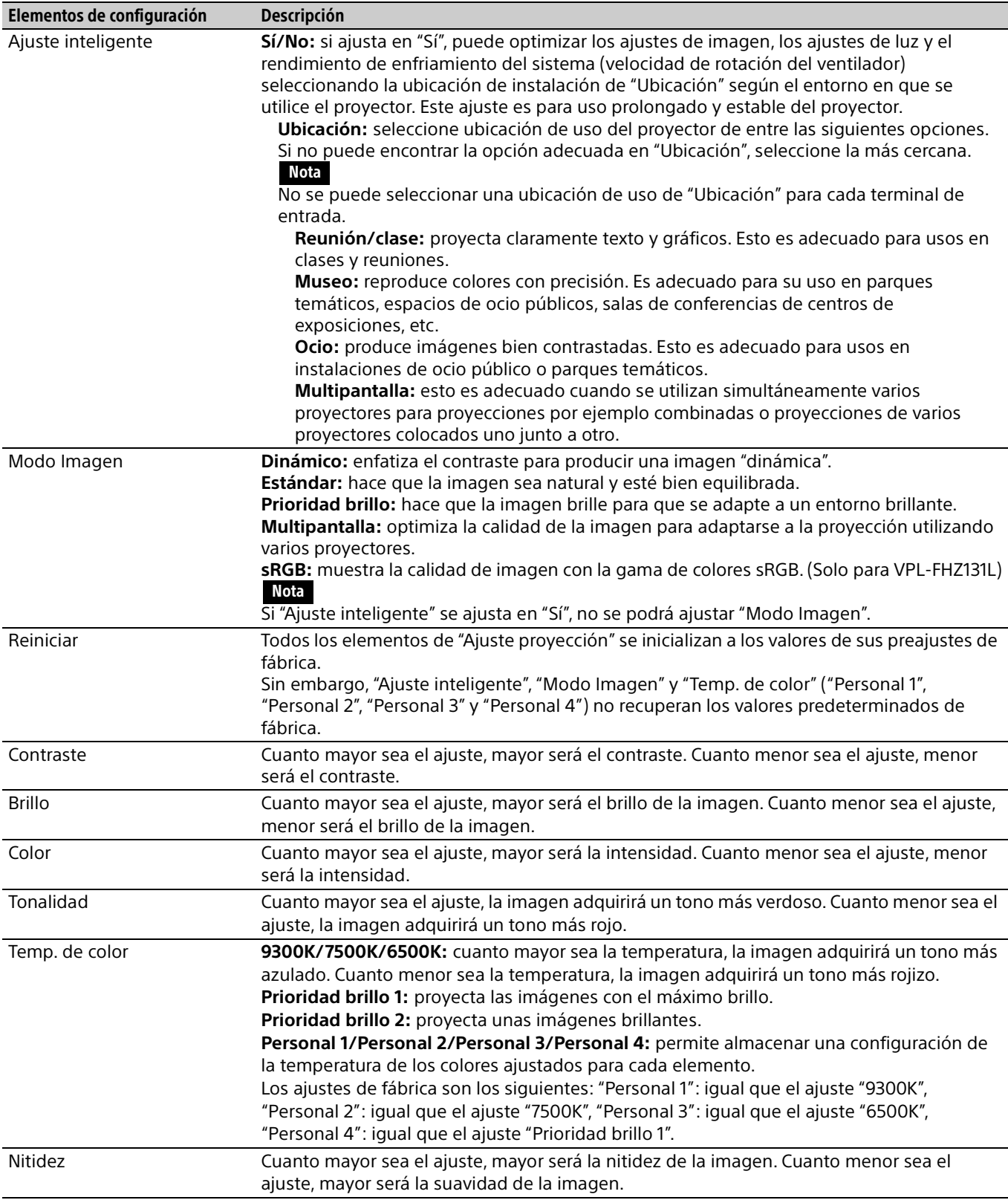

<span id="page-25-1"></span><span id="page-25-0"></span>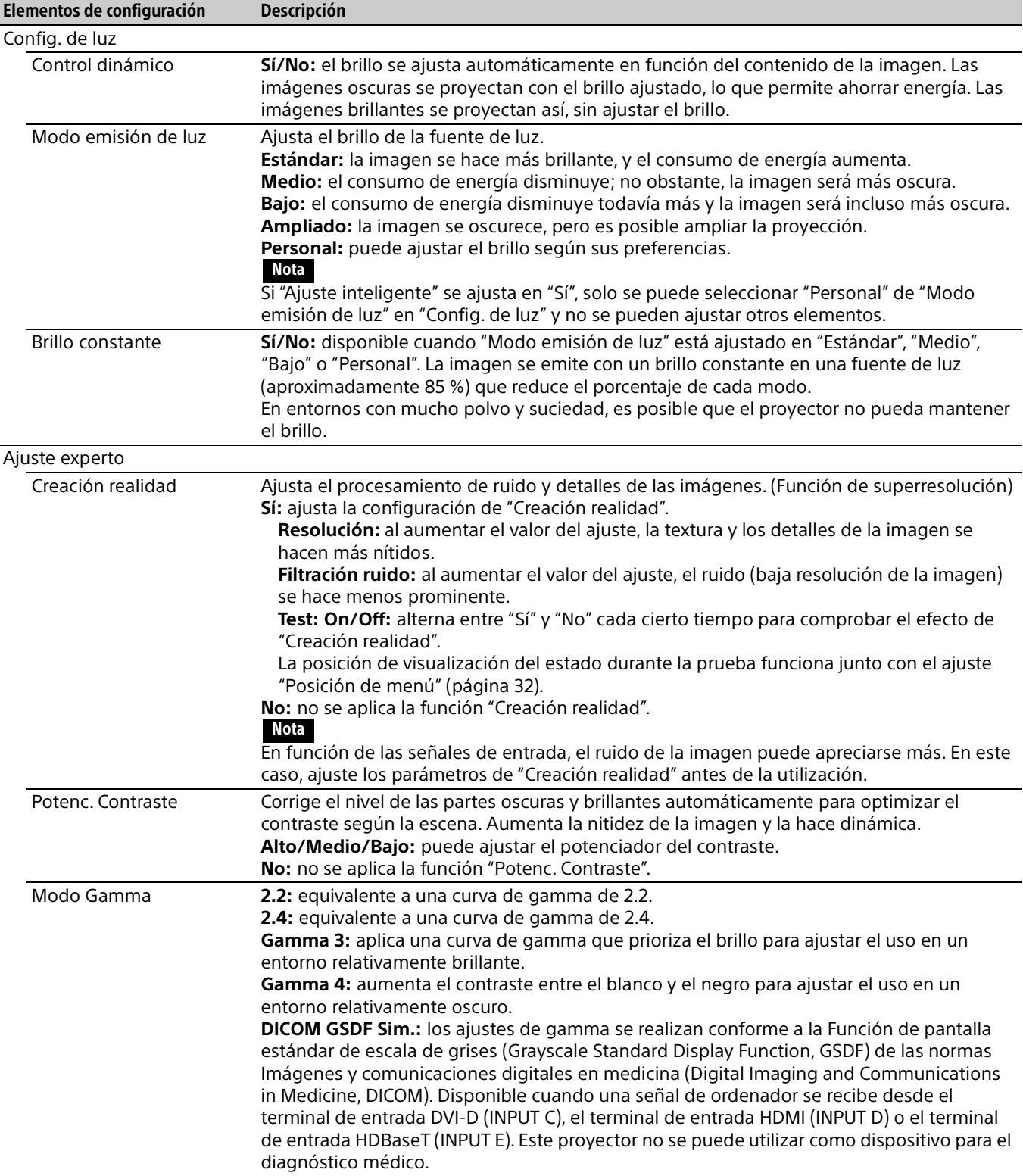

<span id="page-26-0"></span>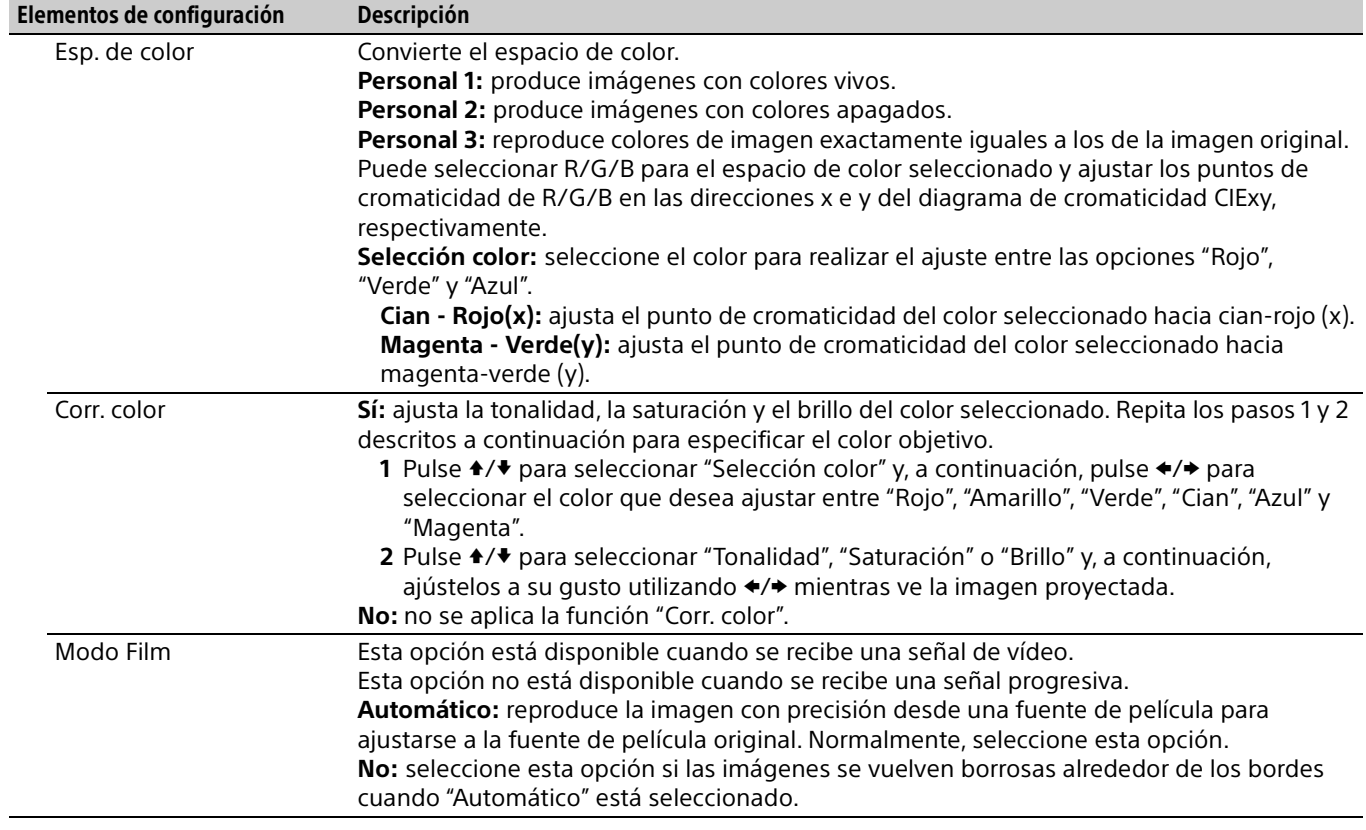

### <span id="page-27-0"></span>**El menú Pantalla**

Para ajustar el tamaño, la posición y la relación de aspecto de la imagen proyectada de cada señal de entrada.

<span id="page-27-2"></span><span id="page-27-1"></span>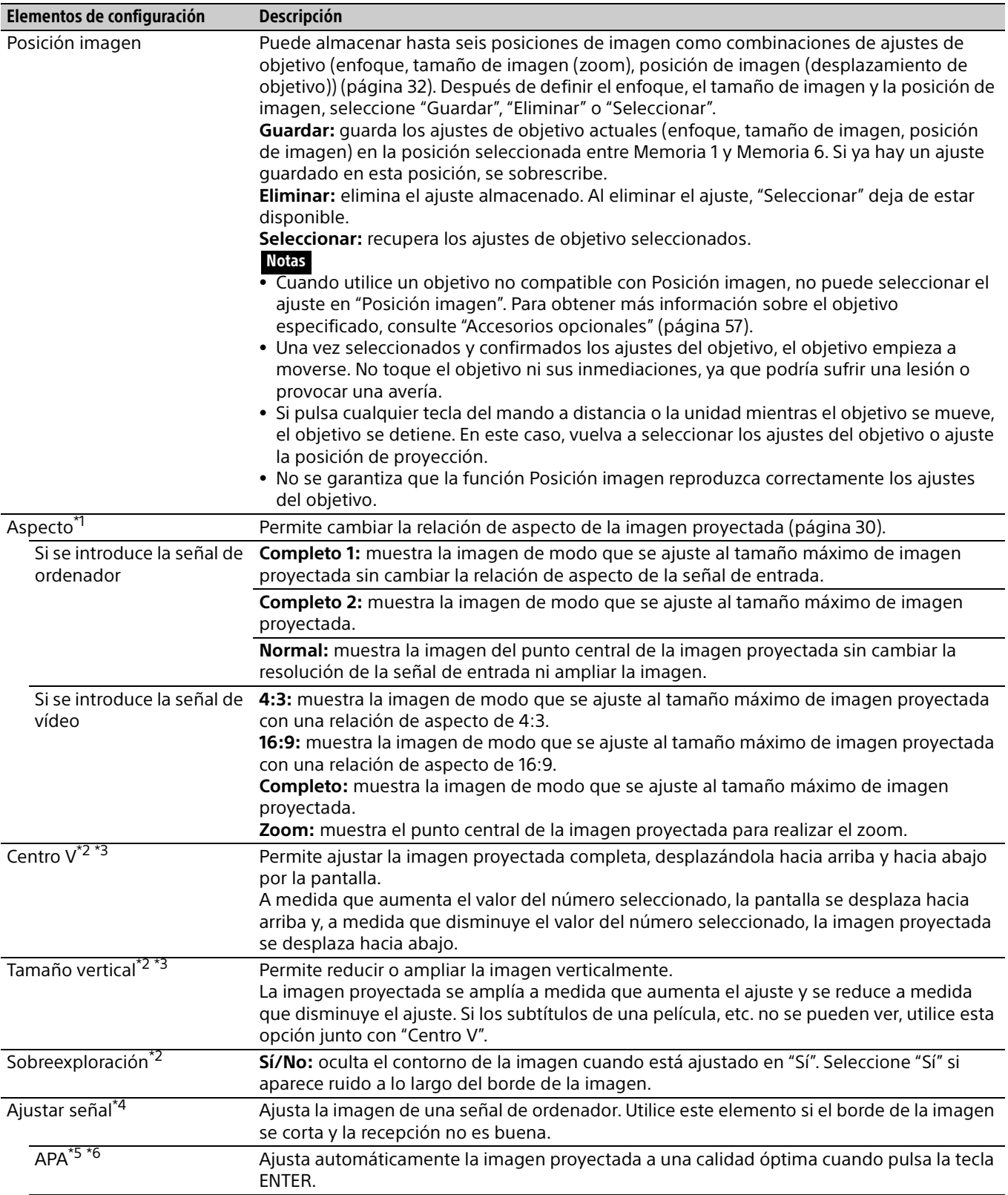

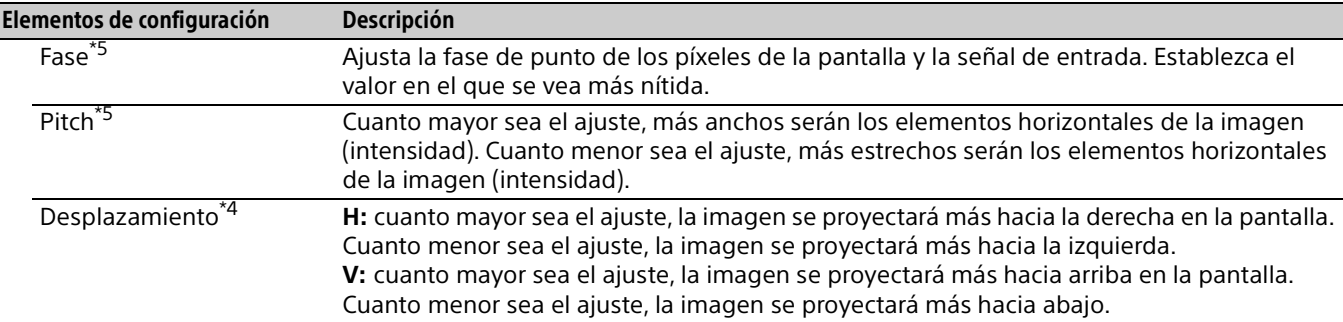

- \*1: Tenga en cuenta que si se utiliza el proyector de forma comercial o para proyecciones públicas, la modificación de la imagen original mediante el cambio del modo de aspecto puede constituir una infracción de los derechos de los autores o de los productores, que gozan de protección legal.
	- En función de la señal de entrada o el ajuste de "Aspecto pantalla", no es posible ajustar los elementos de configuración de la relación de aspecto u otros elementos de configuración en algunos casos, o bien es posible que la modificación del ajuste de la relación de aspecto no tenga ningún efecto.
	- Es posible que una parte de la imagen se visualice en negro, en función del elemento de configuración.
- \*2: Disponible cuando una señal de vídeo se recibe desde el terminal de entrada YPBPR (INPUT A), el terminal de entrada DVI-D, el terminal de entrada HDMI y el terminal de entrada HDBaseT o el adaptador opcional.
- \*3: Disponible cuando "Aspecto" está ajustado en "Zoom" y "Aspecto pantalla" está ajustado en 16:10 o 16:9.
- \*4: Disponible cuando se recibe una señal de ordenador del terminal de entrada RGB (INPUT A, INPUT B) o una señal de vídeo del terminal de entrada YPBPR (INPUT A). Esta opción únicamente está disponible cuando "Aspecto" está ajustado en "Zoom".
- \*5: Disponible cuando una señal de ordenador se recibe desde el terminal de entrada RGB (INPUT A, INPUT B).
- \*6: Si la imagen proyectada tiene una amplia zona negra a su alrededor, la función APA no funcionará correctamente y es posible que una parte de la imagen no se visualice en la pantalla. Asimismo, es posible que no se pueda obtener una imagen óptima en función del tipo de señal de entrada. En este caso, ajuste los elementos "Fase", "Pitch" y "Desplazamiento" manualmente.

#### <span id="page-29-0"></span>**Aspecto**

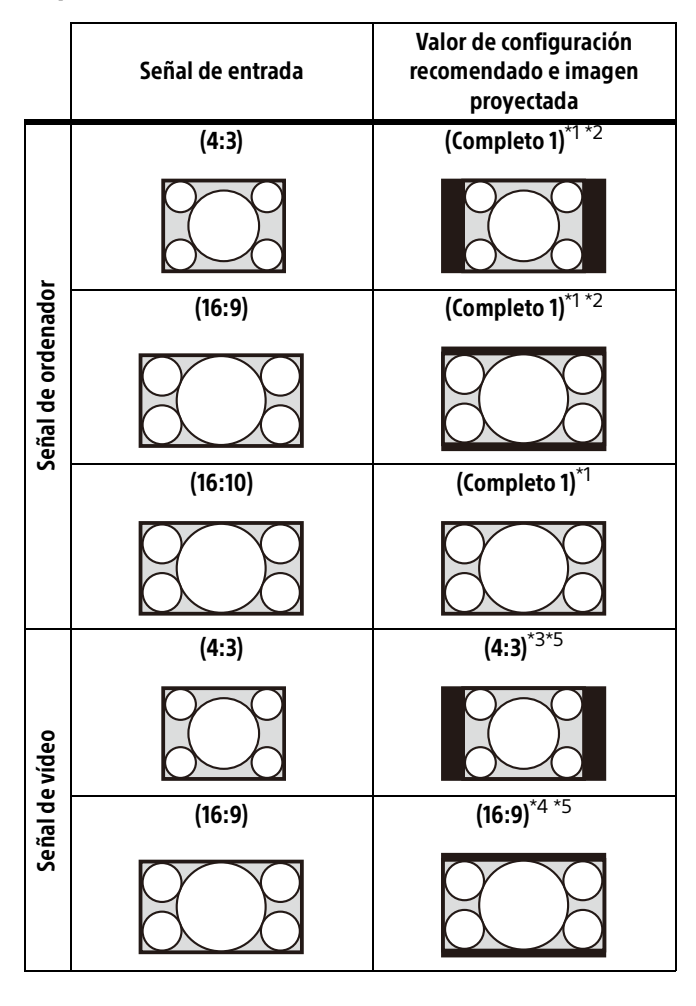

\*1: Si selecciona "Normal", la imagen se proyectará con la misma resolución que la señal de entrada sin cambiar la relación de aspecto de la imagen original.

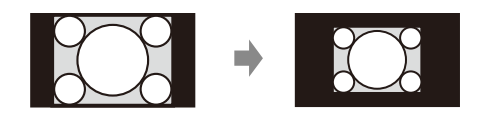

\*2: Si selecciona "Completo 2", la imagen se proyectará de manera que ocupe el tamaño de la imagen proyectada, sin tener en cuenta la relación de aspecto de la imagen.

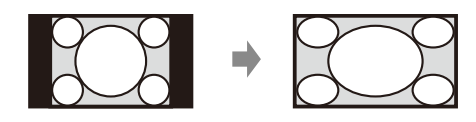

\*3: En función de la señal de entrada, es posible que la imagen proyectada se proyecte como se muestra en la siguiente ilustración. En este caso, seleccione "16:9".

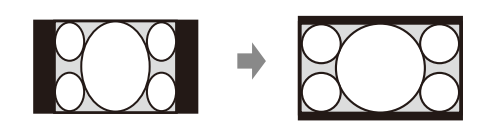

\*4: En función de la señal de entrada, es posible que la imagen se proyecte como se muestra en la siguiente ilustración. En este caso, seleccione "Zoom".

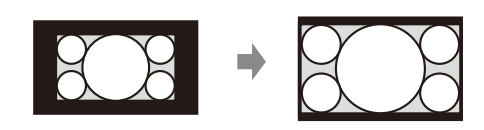

\*5: Si selecciona "Completo", la imagen se proyectará de manera que ocupe el tamaño de la imagen proyectada, sin tener en cuenta la relación de aspecto de la imagen.

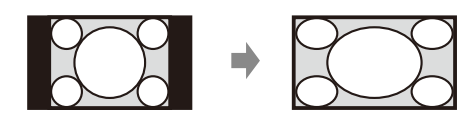

### <span id="page-30-0"></span>El menú Función

<span id="page-30-1"></span>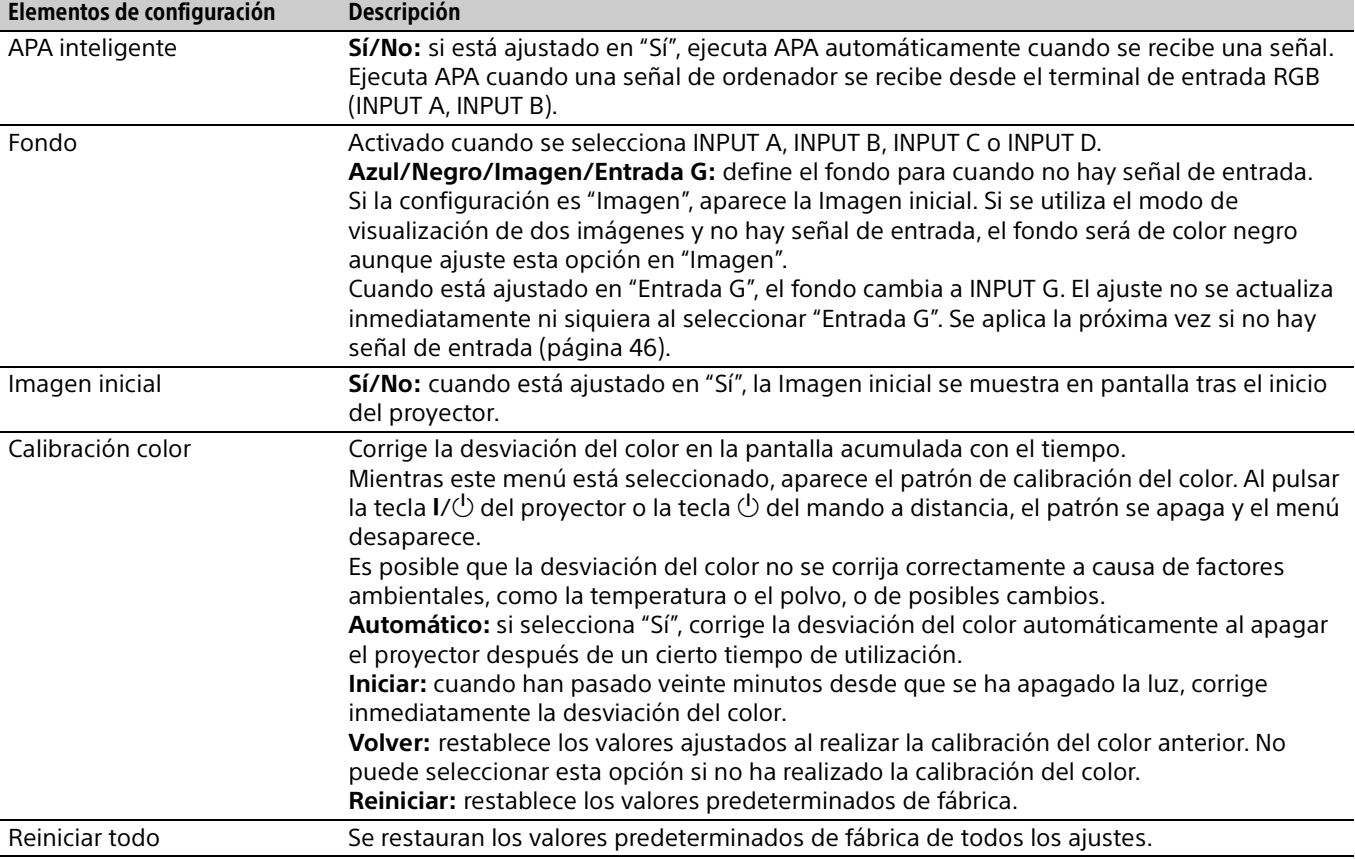

El menú Función se utiliza para ajustar diversas funciones del proyector.

### <span id="page-31-0"></span>El menú Operación

El menú Operación se utiliza para configurar las operaciones mediante el uso del menú o del mando a distancia.

<span id="page-31-6"></span><span id="page-31-5"></span><span id="page-31-4"></span><span id="page-31-3"></span><span id="page-31-2"></span><span id="page-31-1"></span>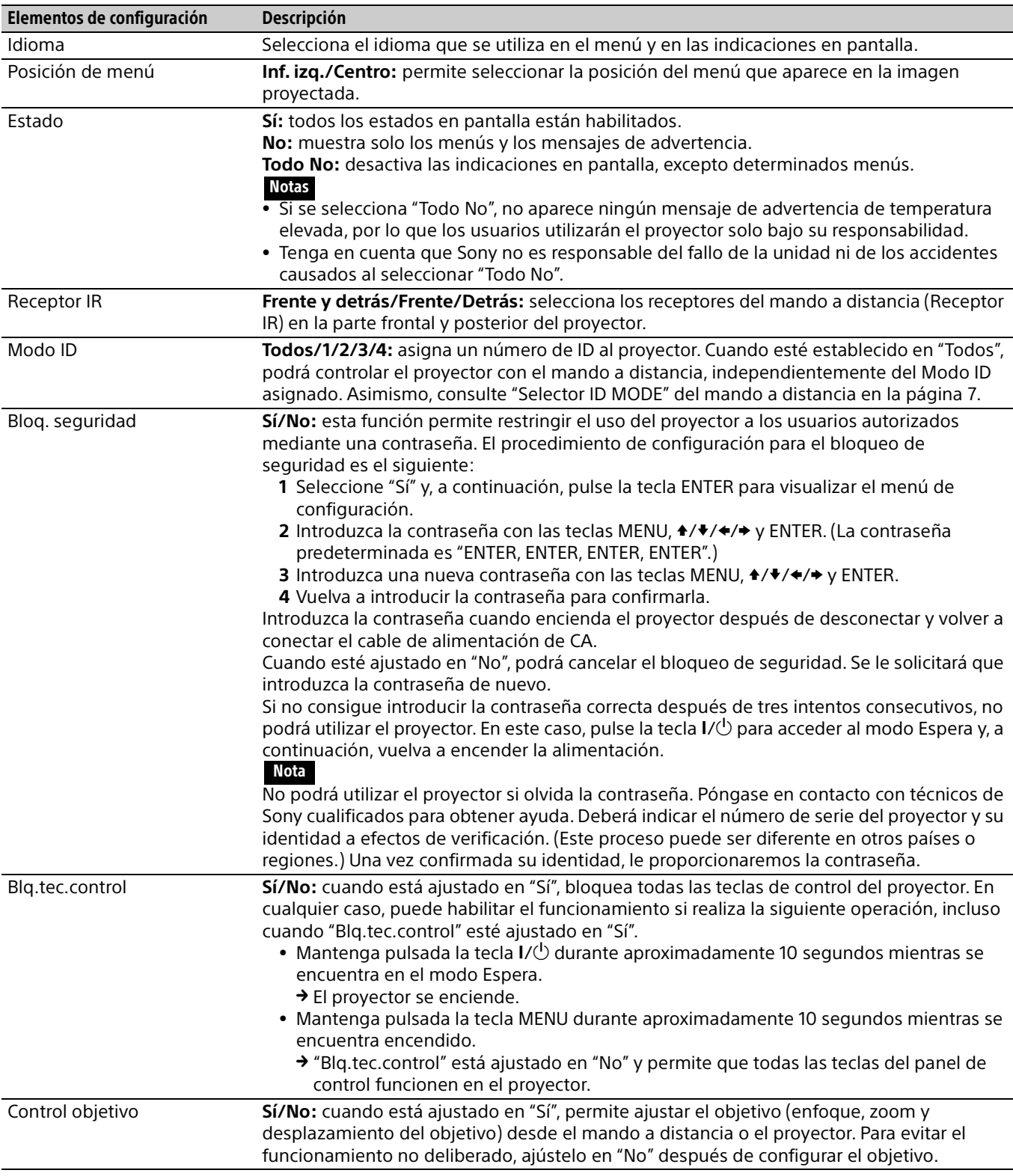

### <span id="page-32-0"></span>El menú Conexión/Alimentación

El menú Conexión/Alimentación se utiliza para configurar las conexiones y la alimentación.

<span id="page-32-9"></span><span id="page-32-8"></span><span id="page-32-7"></span><span id="page-32-6"></span><span id="page-32-5"></span><span id="page-32-4"></span><span id="page-32-3"></span><span id="page-32-2"></span><span id="page-32-1"></span>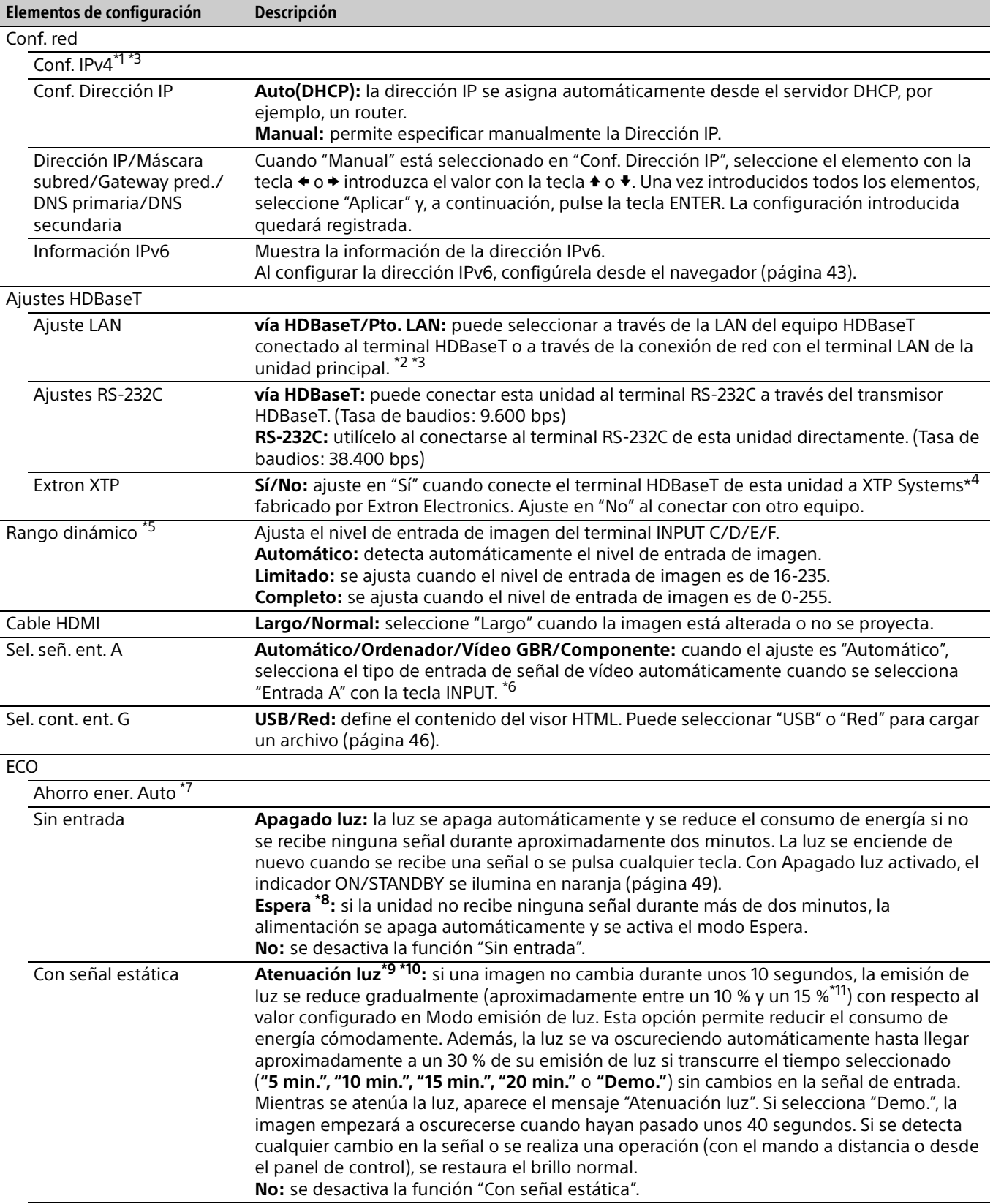

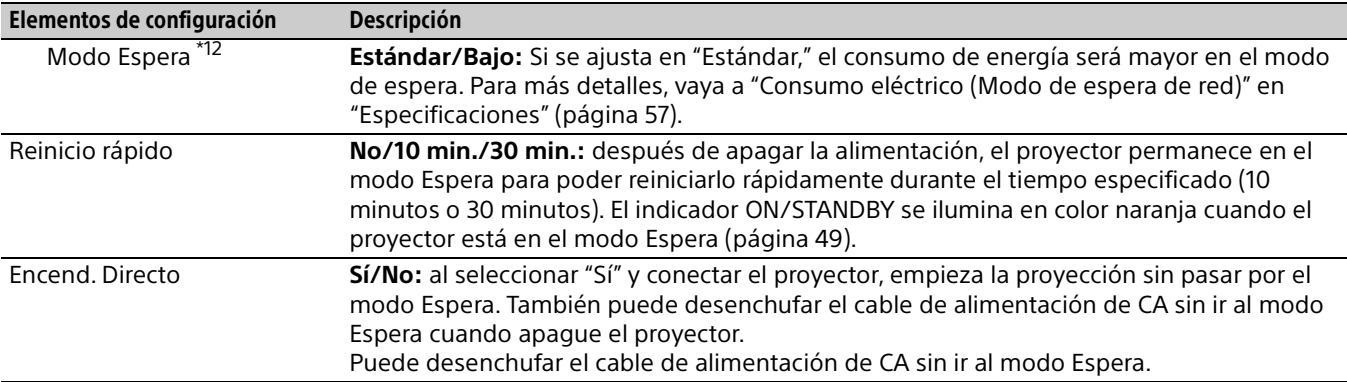

- <span id="page-33-0"></span>\*1: Configure la dirección IP de esta unidad manualmente después de la conexión con la red. Si esta unidad no está conectada a la red, el ajuste no está activado.
- \*2: Al conectarse a través de HDBaseT, solo puede utilizarse 100BASE-TX para la conexión. Si utiliza el terminal LAN de la unidad principal, puede realizar la conexión a través de 10BASE-T/100BASE-TX/1000BASE-T.
- \*3: Deben ajustarse las direcciones IP correspondientes al utilizar HDBaseT y al utilizar el terminal LAN. Configurar la dirección IP al utilizar una LAN a través de HDBaseT.
	- Configure "Ajuste LAN" como "vía HDBaseT" en "Ajustes HDBaseT" y, a continuación, configure la dirección IP en "Conf. red".
	- Configurar la dirección IP al utilizar el terminal LAN.

Configure "Ajuste LAN" como "Pto. LAN" en "Ajustes HDBaseT" y, a continuación, configure la dirección IP en "Conf. red".

- \*4: Para obtener información sobre XTP Systems, consulte el catálogo de productos o el folleto de Extron Electronics.
- \*5: Si el ajuste de entrada de imagen del dispositivo de conexión HDMI no es correcto, la parte más brillante se volverá demasiado brillante y la parte más oscura se volverá demasiado oscura.
- \*6: En función de la señal de vídeo de entrada, es posible que no se seleccione el tipo de señal óptimo. Realice el ajuste manualmente en función del dispositivo conectado.
- \*7: La función "Ahorro ener. Auto" no está activada para INPUT G.
- \*8: Seleccione "No" para evitar que se active el modo Espera cuando no se reciba ninguna señal.
- \*9: Es posible que no se detecte un cambio en la señal en función de la imagen recibida. Si está ajustado "Sin entrada", tiene prioridad.
- \*10:Como la luz se atenúa gradualmente, es posible que no note ningún cambio en el brillo.
- \*11:Varía en función del ajuste de "Modo emisión de luz" [\(página 26](#page-25-0)).
- \*12:Cuando "Modo Espera" está ajustado en "Bajo", no será posible utilizar la red ni la función de control de red mientras el proyector esté en modo Espera.

### <span id="page-34-0"></span>里 El menú Instalación

El menú Instalación se utiliza para instalar el proyector.

<span id="page-34-6"></span><span id="page-34-5"></span><span id="page-34-4"></span><span id="page-34-3"></span><span id="page-34-2"></span><span id="page-34-1"></span>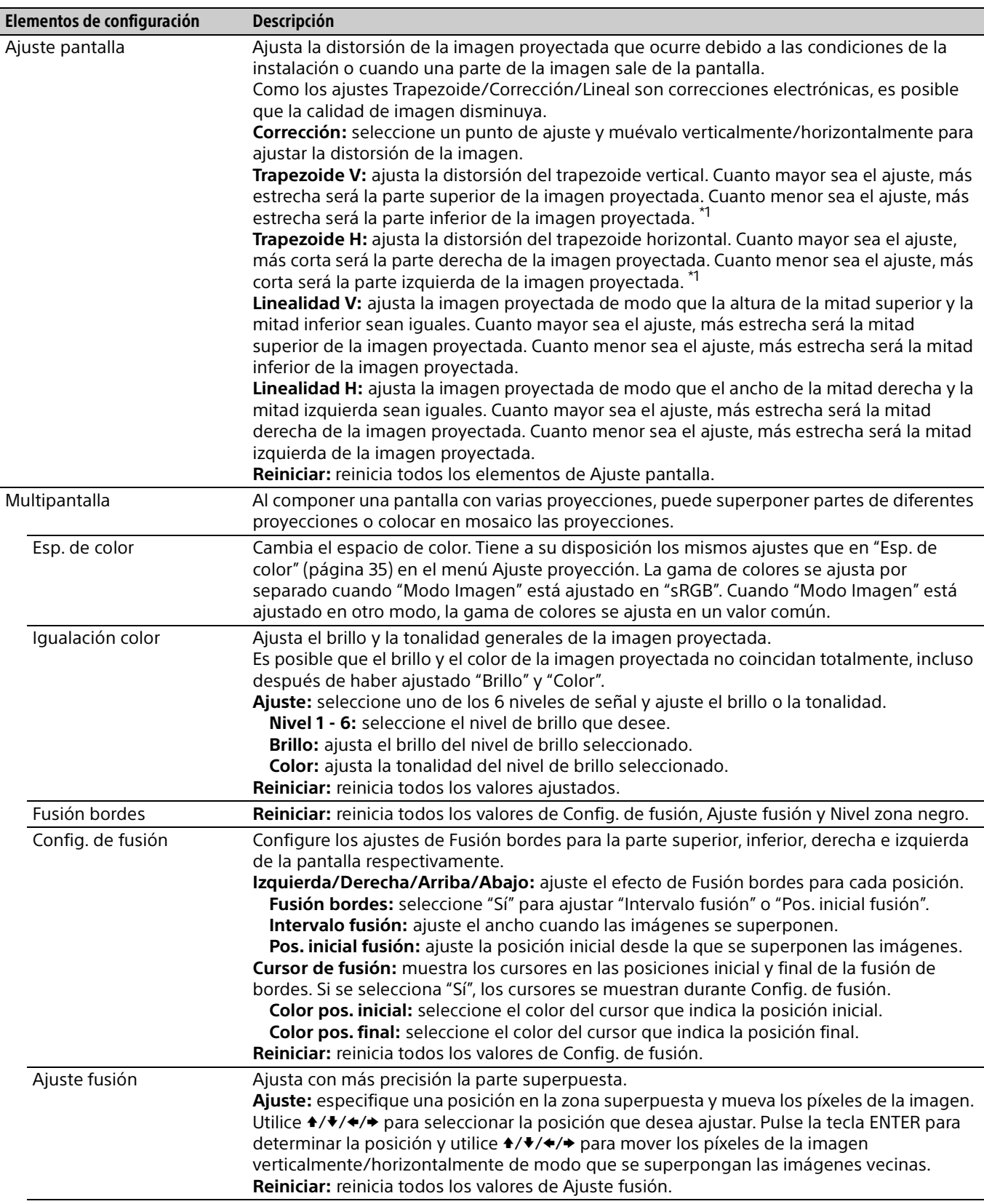

<span id="page-35-3"></span><span id="page-35-2"></span><span id="page-35-1"></span><span id="page-35-0"></span>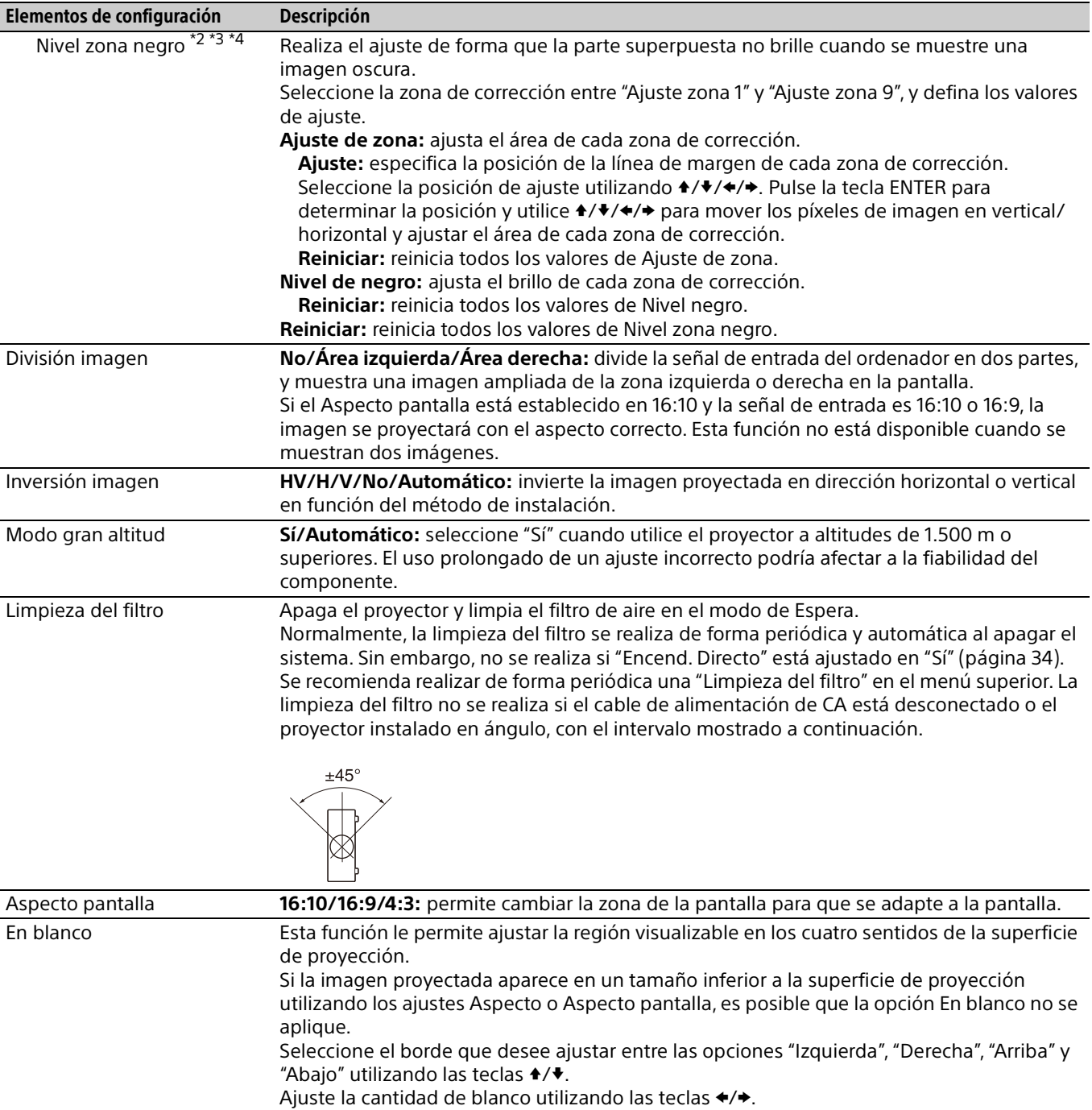

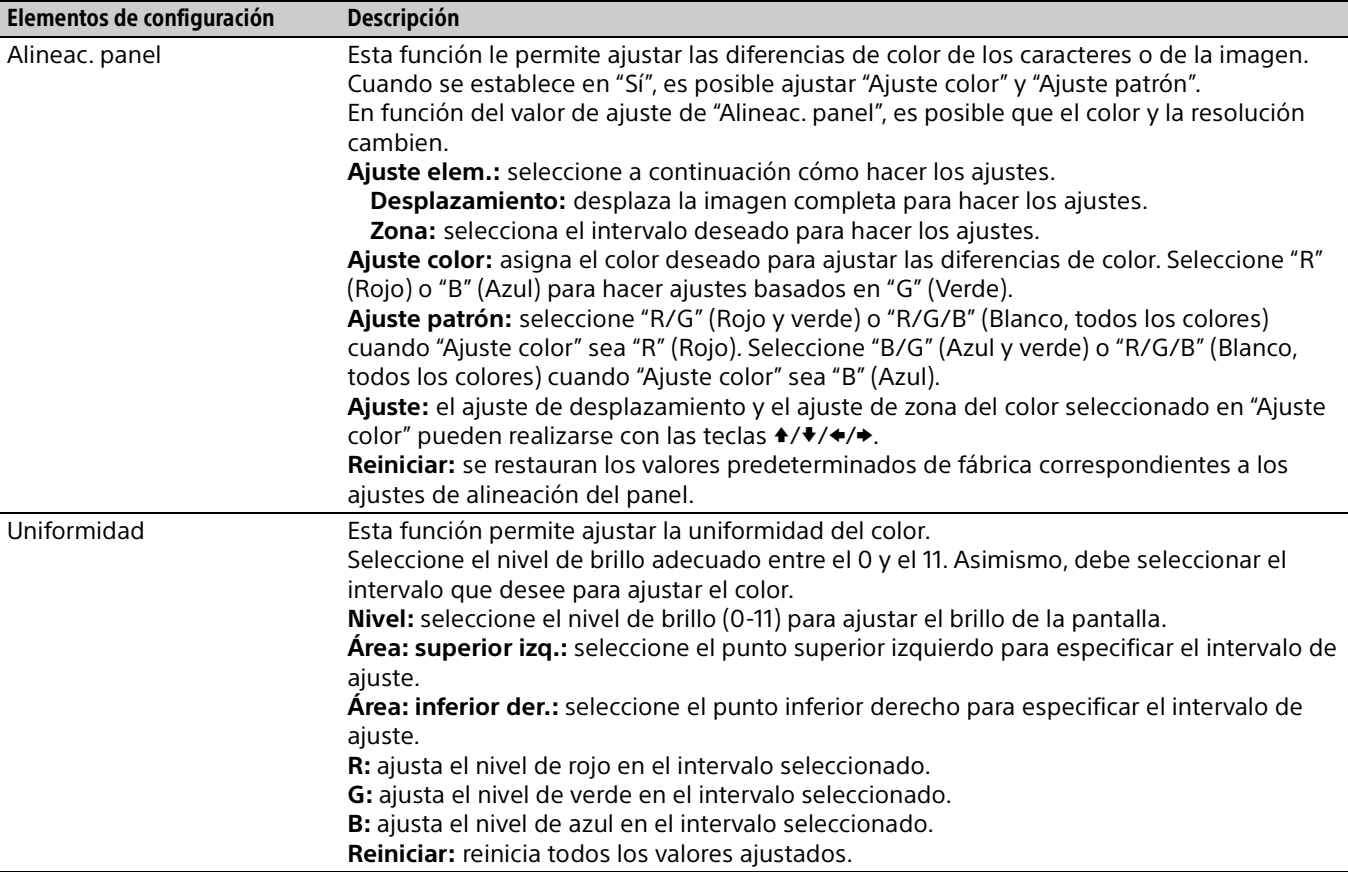

\*1: Según la posición ajustada con la función de desplazamiento del objetivo, es posible que cambie la relación de aspecto de la imagen respecto a la original o bien que la imagen proyectada se distorsione con el ajuste de Trapezoide.

\*2: No puede ajustar nada que no sean las zonas de ajuste indicadas en "Nivel zona negro".

\*3: Cuando se selecciona la zona de corrección de "Nivel zona negro", la zona de corrección indicada parpadea dos veces.

\*4: Al acceder al parámetro Ajuste de zona, la pantalla parpadea dos veces para indicar que la zona está dividida.

### <span id="page-37-0"></span>El menú Información

El menú Información permite confirmar diversos datos sobre el proyector, como las horas totales de uso de una lámpara.

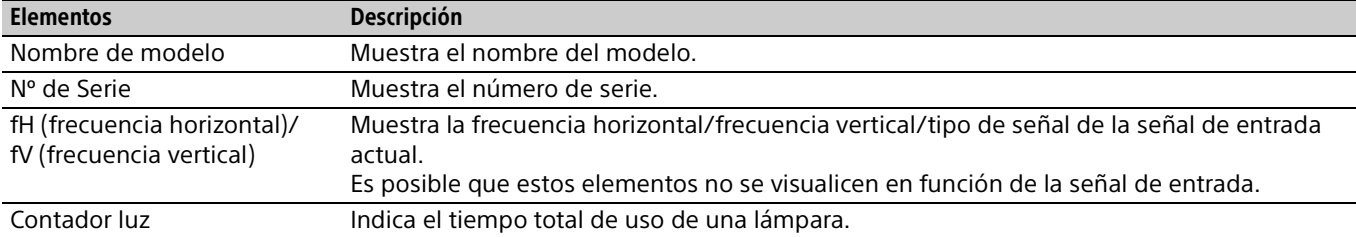

### <span id="page-38-1"></span><span id="page-38-0"></span>Uso de las funciones de red

La conexión a la red le permite realizar las siguientes acciones.

Utilice el proyector solo con las funciones necesarias activadas.

- Comprobación del estado actual del proyector.
- Control remoto del proyector.
- Recepción del informe de correo electrónico para el proyector.
- Realización de la configuración de red para el proyector.
- Supervisión de redes y compatibilidad con protocolos de control (Advertisement, ADCP, PJ Talk, PJ Link, SNMP, AMX DDDP [Dynamic Device Discovery Protocol], Crestron RoomView).
- Utilización de la función de visor HTML.
- Ajuste de tiempo del visor HTML.
- Restablecimiento de los ajustes de red a los valores de fábrica.
- Utilización de la función de actualización del software.

#### Notas

- Al conectar este proyector a una red, póngase en contacto con el administrador de la red. La red debe estar protegida.
- Al utilizar este proyector conectado a la red, acceda a la ventana de control desde un navegador web y modifique la limitación de acceso de los valores predeterminados de fábrica [\(página 40\)](#page-39-3). Se recomienda cambiar la contraseña periódicamente.
- Cuando haya terminado con la configuración desde el navegador web, ciérrelo para salir de la sesión.
- Los navegadores web compatibles son Internet Explorer (versión 11 o posterior), Safari y Chrome.
- Únicamente se admite el inglés como idioma.
- Si el navegador de su ordenador está establecido en [Usar servidor proxy] cuando accede al proyector desde su ordenador, haga clic en la marca de verificación para establecer el acceso sin utilizar un servidor proxy.
- SNMP, AMX DDDP y Crestron RoomView no son compatibles con IPv6.
- Las siguientes pantallas de menú que se utilizan en la explicación pueden variar en función del modelo que utilice.

#### <span id="page-38-2"></span>Visualización de la ventana de control del proyector con un navegador web

- 1 Conecte el cable LAN [\(página 11\)](#page-10-0).
- 2 Ajuste la configuración de red del provector mediante "Conf. red" en el menú Conexión/ Alimentación [\(página 33\)](#page-32-3).
- **3** Inicie un navegador web en el ordenador, introduzca la siguiente dirección en el campo de dirección y, a continuación, pulse la tecla Enter del ordenador.

http://xxx.xxx.xxx.xxx (xxx.xxx.xxx.xxx: dirección IP del proyector) **Al conectar con la dirección IPv6**

http://[xxxx:xxxx:••• xxxx] Puede confirmar la dirección IP del proyector en "Conf. red", en el menú Conexión/ Alimentación [\(página 33\)](#page-32-3).

En el navegador web aparecerá la siguiente ventana.

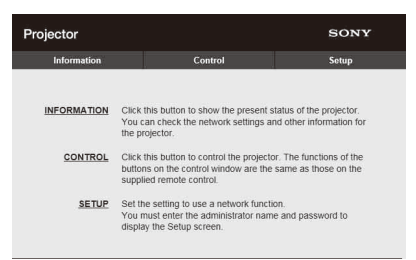

Cuando haya realizado la configuración de la red, solamente podrá abrir la ventana de control si lleva a cabo el paso **3** de este procedimiento.

#### Utilización de la ventana de control

#### **Cambio de página**

Haga clic en uno de los botones de cambio de página para visualizar la página de configuración que desee.

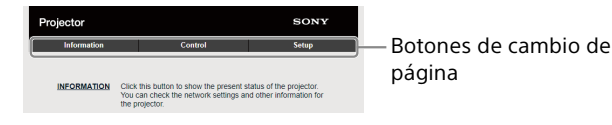

#### <span id="page-39-3"></span>**Configuración de la limitación de acceso**

Puede limitar el acceso de un usuario a cualquier página en particular.

**Administrator:** acceso permitido a todas las páginas

**User:** acceso permitido a todas las páginas, excepto a la página Setup

Al acceder a la página Setup por primera vez, introduzca "root" como nombre de usuario y "Projector" como contraseña en el cuadro de diálogo de autenticación.

Al iniciar sesión por primera vez, se muestra la ventana en la que se le pide que cambie la contraseña. Siga las instrucciones de la pantalla para cambiar la contraseña.

El nombre del administrador está predeterminado en "root".

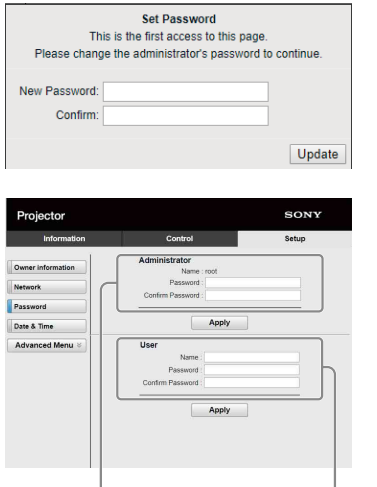

Zona de acceso para [Administrator] Zona de acceso para [User]

La contraseña puede modificarse en el apartado Password de la página Setup.

Las contraseñas del administrador y del usuario deben tener entre 8 y 16 caracteres y deben incluir números y letras. La contraseña diferencia entre mayúsculas y minúsculas.

La contraseña predeterminada "Projector" no puede utilizarse como nueva contraseña.

#### Nota

Si olvida la contraseña, consulte con personal especializado de Sony.

La contraseña se restablecerá con su permiso.

#### <span id="page-39-0"></span>Confirmación de los ajustes del proyector

Puede confirmar la configuración actual del proyector en la página Information.

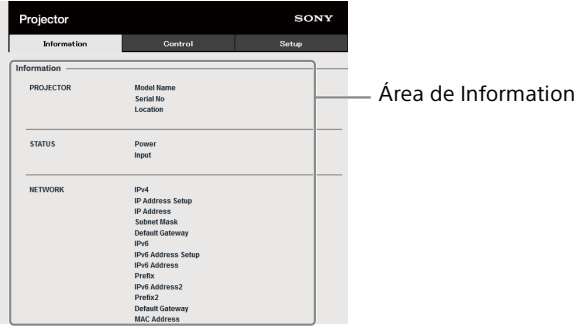

#### <span id="page-39-1"></span>Control del proyector desde un ordenador

Puede controlar el proyector desde el ordenador en la página Control.

Las funciones de los botones mostrados en el área de operaciones son las mismas que las de las teclas del mando a distancia suministrado.

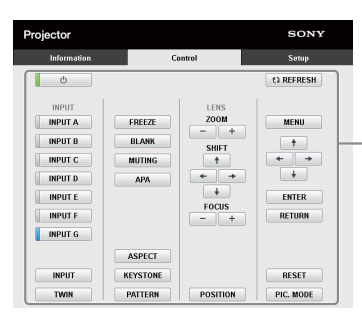

Área de operaciones

#### <span id="page-39-2"></span>Uso de la función de informe de correo electrónico

Ajuste la función de informe de correo electrónico en la página Setup.

Los valores introducidos no se aplicarán si no hace clic en [Apply].

- La función de informe de correo electrónico no está disponible porque la red en la que se está utilizando Outbound Port25 Blocking no se puede conectar al servidor SMTP.
- No es posible introducir los siguientes caracteres en el cuadro de texto: " ' ", " ", " \ ", " & ", " < ", " > "

1 Haga clic en [Owner information] para introducir la información del propietario grabada en el informe de correo electrónico.

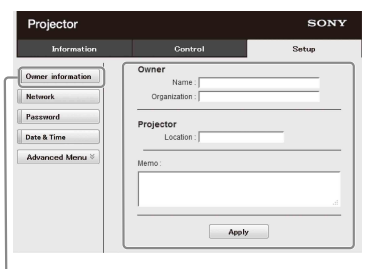

Botón Owner information

2 Haga clic en [Advanced Menu] y después en [E-mail] para mostrar la página E-mail. Ajuste cuándo debe enviarse el informe de correo electrónico.

**Start E-mail Service:** active o desactive la función de correo electrónico.

**Maintenance Reminder:** establece el horario de mantenimiento. Para restablecer Maintenance Reminder, marque la casilla de verificación RESET y, a continuación, haga clic en [Apply].

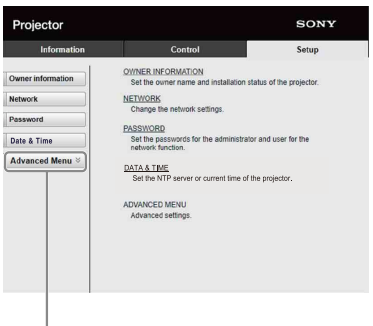

Botón Advanced Menu

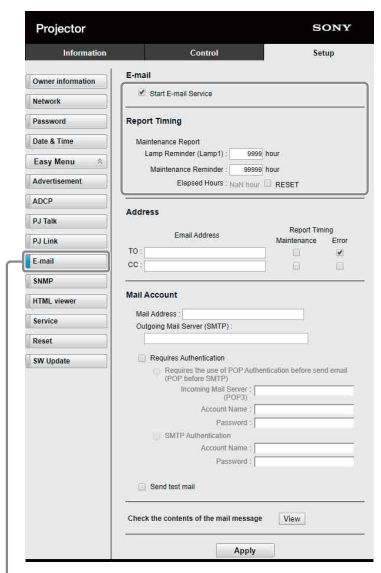

Botón E-mail

3 Introduzca la dirección de correo electrónico de salida en la casilla Address y, a continuación, marque la casilla Report Timing del informe de correo electrónico para enviarlo.

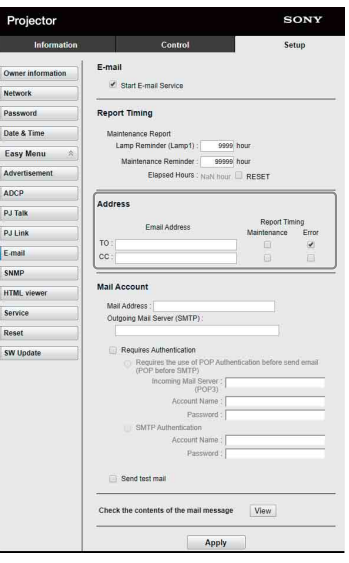

- 4 Establezca la cuenta de correo para el envío de informes de correo electrónico.
	- **Mail Address:** introduzca la dirección de correo electrónico.
	- **Outgoing Mail Server (SMTP):** introduzca la dirección del servidor de correo saliente (SMTP).
	- **Required Authentication:** marque esta casilla de verificación si se requiere autenticación para enviar un mensaje de correo electrónico.
	- **Requires the use of POP Authentication before send email (POP before SMTP):** marque esta casilla de verificación para realizar la autenticación POP antes de enviar el correo electrónico.
	- **Incoming Mail Server (POP3):** introduzca la dirección del servidor de correo entrante (POP3) que se va a utilizar con la autenticación POP3.
	- **Account Name:** introduzca la cuenta de correo.
	- **Password:** introduzca la contraseña.
	- **SMTP Authentication:** marque esta casilla de verificación para disponer que se realice la autenticación SMTP antes de enviar el mensaje de correo electrónico.
	- **Account Name:** introduzca la cuenta de correo.

**Password:** introduzca la contraseña.

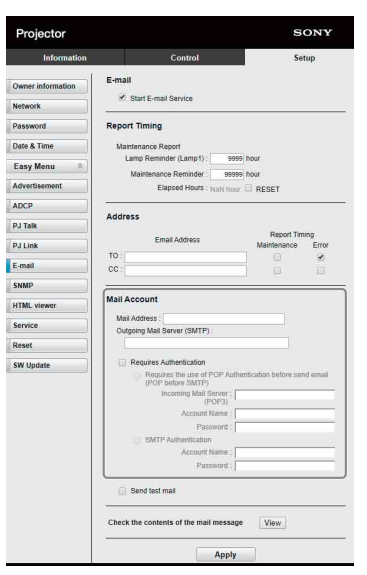

5 Confirme los contenidos del informe de correo electrónico.

Cuando se hace clic en [View], los contenidos del informe de correo electrónico se muestran en la pantalla.

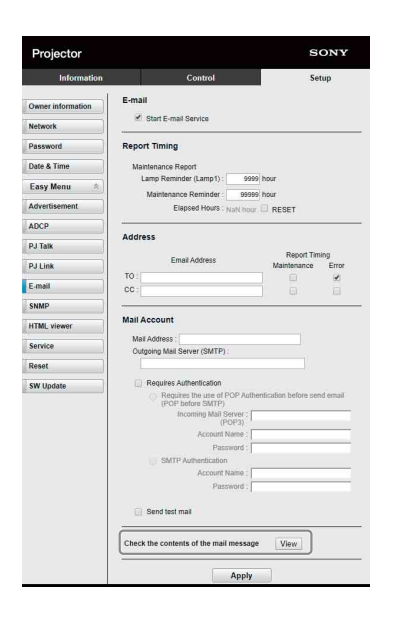

6 Envíe el correo de prueba.

Para enviar el correo de prueba a la dirección de correo electrónico predeterminada, marque la casilla Send test mail y haga clic en [Apply].

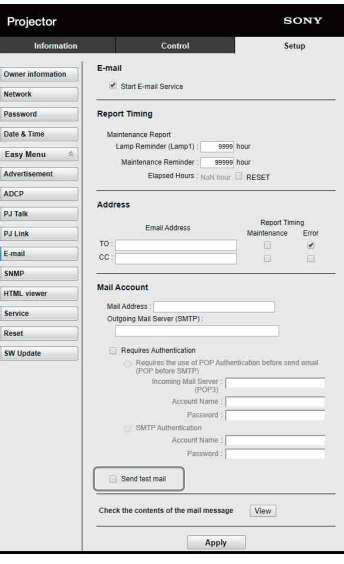

#### <span id="page-41-0"></span>Configuración de los ajustes de red

Puede confirmar los ajustes de red del proyector en "Conf. red", en el menú Conexión/ Alimentación. Asimismo, puede configurar la función de red en la página Setup. Los valores introducidos en la página Setup no se aplicarán si no hace clic en [Apply].

1 Haga clic en [Network] para ver la página Network.

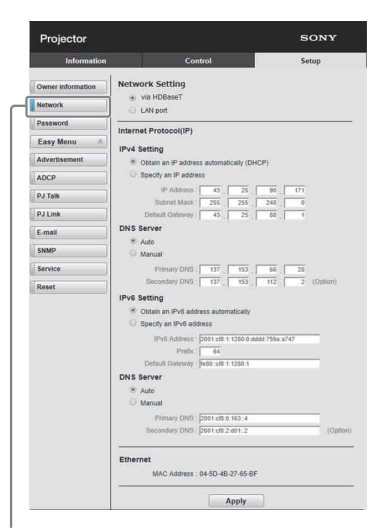

Botón Network

2 Defina el protocolo de Internet en [Network Setting].

**Via HDBaseT:** configure los ajustes de red del terminal HDBaseT.

- **LAN port:** configure los ajustes de red del puerto LAN.
- 3 Configure los valores del protocolo de Internet.

#### <span id="page-42-1"></span>**(a) IPv4/IPv6 address**

- **Obtain an IP address automatically (DHCP):** proporciona automáticamente la dirección IP proporcionada por un servidor DHCP.
- **Specify an IP address:** ajuste manual de la configuración de red.
- **-IP Address:** introduzca la dirección IP del proyector.
- **-Prefix:** en el caso de IPv6, introduzca el prefijo (bit) del proyector.
- **-Subnet Mask:** introduzca la máscara de subred del proyector.
- **-Default Gateway:** introduzca la puerta de enlace predeterminada del proyector.

#### **(b) DNS server**

**Auto:** proporciona automáticamente la dirección IP proporcionada por un servidor DHCP.

#### **Manual**

- **-Primary DNS:** introduzca el servidor DNS principal del proyector.
- **-Secondary DNS:** introduzca el servidor de la DNS secundaria del proyector.
- 4 Configure los valores de Ethernet. **MAC Address:** introduzca la dirección MAC del proyector.

#### Nota

Se proporcionan diferentes direcciones MAC para el terminal HDBaseT o el puerto LAN al proyector. El servidor DHCP proporciona diferentes direcciones IP/DNS para el terminal HDBaseT o el puerto LAN.

#### <span id="page-42-0"></span>Configuración del protocolo de control del proyector

En la página Setup puede modificar los ajustes del protocolo de control.

Los valores introducidos no se aplicarán si no hace clic en [Apply].

1 Haga clic en [Advanced Menu] para mostrar la página Setup.

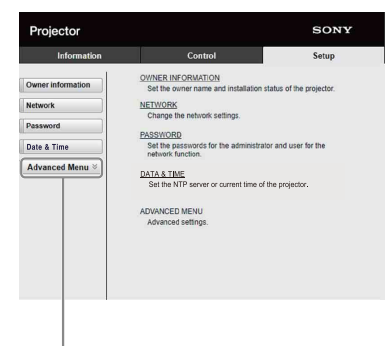

Botón Advanced Menu

**2** Haga clic en [Advertisement] para ver la página Advertisement.

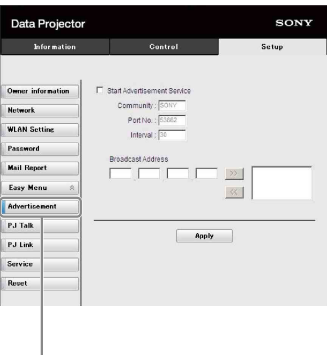

Botón Advertisement

- **Start Advertisement Service:** active o desactive Advertisement. Las opciones de Advertisement solo están activadas si esta función está activada.
- **-Community:** introduzca el nombre de comunidad de Advertisement y PJ Talk. Si se modifica el nombre de comunidad de Advertisement, el nombre de comunidad de PJ Talk también cambiará. Solo es posible introducir cuatro caracteres alfanuméricos. El valor predeterminado de fábrica es "SONY". Para evitar el acceso no autorizado al proyector desde otros ordenadores, se recomienda modificar el nombre de comunidad asignado de fábrica.
- **-Port No.:** introduzca el puerto de transmisión de Advertisement. El valor predeterminado de fábrica es "53862".
- **-Interval:** introduzca el intervalo de transmisión (en segundos) de Advertisement. El valor predeterminado de fábrica es "30".
- **-Broadcast Address:** introduzca el destino de los datos a través de Advertisement. Si no se introduce ningún valor, los datos se emitirán en la misma subred.
- 3 Haga clic en [ADCP] para ver la página ADCP.

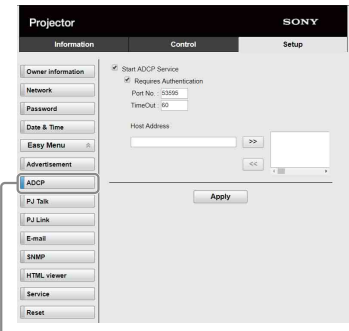

Botón ADCP

- **Start ADCP Service:** active o desactive ADCP. Las opciones de ADCP solo se activan si esta función está activada.
- **-Requires Authentication:** active o desactive la autenticación para ADCP. La contraseña es la misma que la del administrador de la página web.
- **-Port No.:** introduzca el puerto del servidor de ADCP. El ajuste predeterminado de fábrica es "53595".
- **-Timeout:** introduzca el tiempo (en segundos) que debe pasar para que se cancele la comunicación ADCP en caso de desconexión. El ajuste predeterminado de fábrica es "60".
- **-Host Address:** introduzca la dirección IP que el servidor ADCP puede recibir. Si no se introduce ninguna dirección IP, se permitirá la recepción de órdenes desde cualquier dirección IP. Cuando se introduzca una dirección IP, solo se permitirá el acceso de la dirección IP introducida. Por motivos de seguridad, se recomienda introducir una dirección IP para limitar los accesos.

 $4$  Haga clic en [PJ Talk] para ver la página PJ Talk.

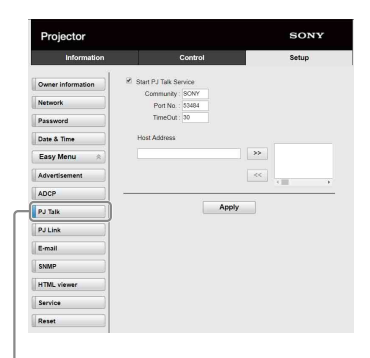

Botón PJ Talk

- **Start PJ Talk Service:** active o desactive PJ Talk. Las opciones de PJ Talk solo están activadas si esta función está activada.
- **-Community:** introduzca el nombre de comunidad de Advertisement y PJ Talk. Si se modifica el nombre de comunidad de PJ Talk, el nombre de comunidad de Advertisement también cambiará. Solo es posible introducir cuatro caracteres alfanuméricos. El valor predeterminado de fábrica es "SONY". Para evitar el acceso no autorizado al proyector desde otros ordenadores, se recomienda modificar el nombre de comunidad asignado de fábrica.
- **-Port No.:** introduzca el puerto del servidor de PJ Talk. El valor predeterminado de fábrica es "53484".
- **-Timeout:** introduzca el tiempo (en segundos) que debe pasar para que se cancele la comunicación PJ Talk en caso de desconexión. El valor predeterminado de fábrica es "30".
- **-Host Address:** introduzca la dirección IP que el servidor PJ Talk puede recibir. Si no se introduce ninguna dirección IP, se permitirá la recepción de órdenes desde cualquier dirección IP. Cuando se introduzca una dirección IP, solo se permitirá el acceso de la dirección IP introducida. Por motivos de seguridad, se recomienda introducir una dirección IP para limitar los accesos.

 $5$  Haga clic en [PJ Link] para ver la página PJ Link.

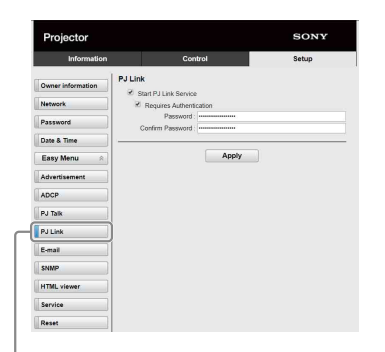

Botón PJ Link

**Start PJ Link Service:** active o desactive PJ Link. Las opciones de PJ Link solo están activadas si esta función está activada.

- **-Requires Authentication:** active o desactive la autenticación para PJ Link.
- **-Password:** introduzca la contraseña de autenticación de PJ Link.
- **6** Haga clic en [PJ Control API] para mostrar la páginas PJ Control API.

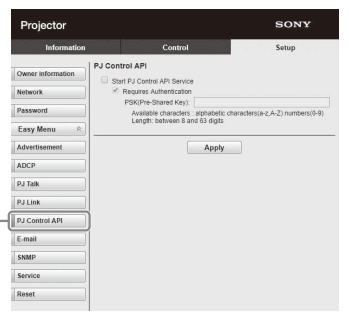

Botón PJ Control API

**Start PJ Control API Service:** ajuste PJ Control API en activado o desactivado.

- **-Requires Authentication:** ajuste la autenticación para PJ Control API en activado o desactivado.
- **-PSK(Pre-Shared Key):** introduzca la PSK (clave compartida previamente) para autenticación. Se pueden introducir solo entre 8 y 63 caracteres alfanuméricos.

 $7$  Haga clic en [Service] para ver la página Service.

Se ajusta la función de servicio del sistema.

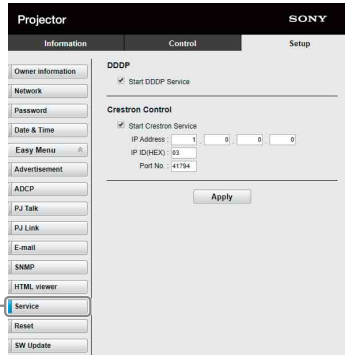

Botón Service

- **Start DDDP Service:** active o desactive DDDP. Para obtener más información, consulte las especificaciones de DDDP de AMX Corporation.
- **Crestron Control:** active o desactive Crestron Control. para obtener más información, consulte los catálogos de productos, etc. de Crestron Corporation.
- **-IP Address:** introduzca el servidor del sistema Crestron.
- **-IP ID(HEX):** introduzca el IP ID(HEX) para el protocolo CIP.
- **-Port No.:** introduzca el número de puerto del servidor del protocolo CIP.

#### Reinicio de la configuración de red

Restablezca los ajustes de red a los valores de fábrica.

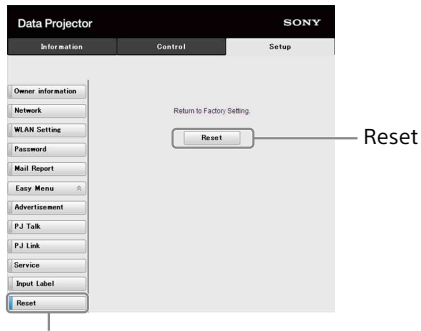

Botón Reset

**Reset:** restablezca todos los ajustes del navegador web a los valores predeterminados de fábrica.

#### <span id="page-45-0"></span>Acerca de la función de visor HTML

Puede configurar el visor HTML (INPUT G) como fondo cuando no se recibe ninguna señal en el proyector o no se utiliza el proyector. Seleccione "Entrada G" en "Fondo" en el menú Función al utilizar el visor HTML.

Cuando no se detecta ninguna señal, la fuente de entrada cambia automáticamente a INPUT G. Cuando se detecta una señal de entrada, pasa de INPUT G a la señal de entrada anterior.

#### **Formato recomendado para imágenes estáticas (para la etiqueta <img>)**

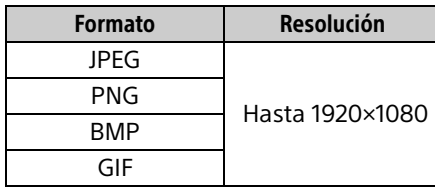

La función del visor HTML se visualiza a través de INPUT G. Cambie a INPUT G utilizando la tecla de entrada del mando a distancia.

El visor HTML puede cargarse desde la red o la memoria USB.

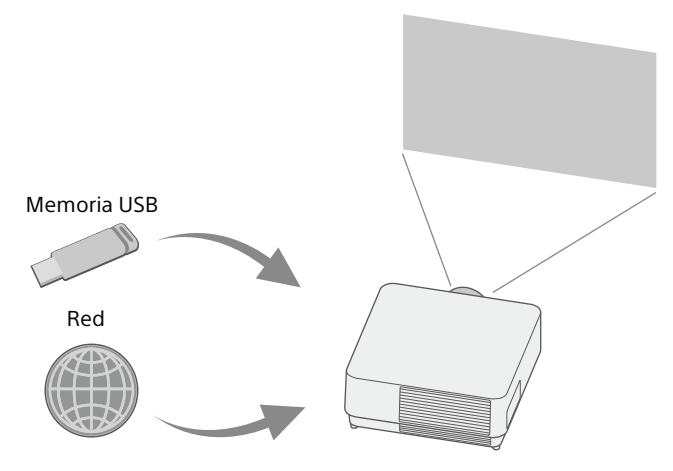

#### **Acerca del contenido**

- El contenido se visualiza en una resolución fija de 1920×1080.
- Puede definir la hora utilizada en el visor HTML en la página Date & Time [\(página 47](#page-46-1)).
- Puede volver a cargar el contenido utilizando la tecla ENTER del mando a distancia de la unidad.

#### Visualización del contenido HTML en la memoria USB en el visor HTML

1 Ajuste "Sel. cont. ent. G" en "USB" en el menú Conexión/Alimentación [\(página 33](#page-32-4)).

- 2 Prepare el contenido HTML. El contenido HTML incluye un título, una imagen y texto y el nombre de archivo especificado es index.html.
- 3 Almacene el contenido HTML en la carpeta raíz de una memoria USB. La carpeta raíz es el primer directorio o el directorio superior de la jerarquía de la memoria USB.
- 4 Inserte la memoria USB en el puerto USB de la unidad principal ([página 5\)](#page-4-1).

#### Visualización del contenido HTML en el visor HTML a través de la red

- 1 Ajuste "Sel. cont. ent. G" en "Red" en el menú Conexión/Alimentación [\(página 33\)](#page-32-4).
- **2** Configuración de los ajustes de red ([página 33\)](#page-32-3).
- **3** Especifique la ubicación del contenido HTML en la red.

#### Configuración del visor HTML

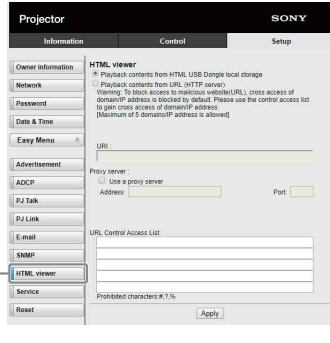

Botón del visor HTML

- **Read the HTML contents from inserted USB memory:** lectura de un archivo HTML desde la memoria USB.
- **Playback contents from URL (HTTP server):** carga de un archivo HTML a través de una red.
- **URI:** al cargar el contenido a través de una red, introduzca la ubicación del contenido (URI).

**Address:** al cargar el contenido a través de una red, introduzca la dirección del servidor proxy utilizado en la red.

Consulte los siguientes datos e introduzca la dirección. No introduzca esquemas como http.

Por ejemplo: sample\_proxy.proxy.com **Port:** al cargar el contenido a través de una red, introduzca el puerto del servidor proxy utilizado en la red.

**URL Control Access List \*1:** introduzca la URL para el acceso del archivo HTML.

\*1 Introduzca la URL completa, incluyendo la URL introducida en el campo URI. Se denegará el acceso del archivo HTML a la URL sin entradas y el contenido no se mostrará.

#### Notas

- Durante la visualización de dos imágenes, el fondo estará negro aunque "Fondo" esté ajustado en "Entrada G" en el menú Función.
- Hay disponible un dispositivo de memoria USB 2.0 de hasta 8 GB para el proyector. Sin embargo, no se garantiza el funcionamiento de todos los dispositivos de memoria USB con el proyector.

Al formatear la memoria USB, hágalo con un sistema de archivos FAT32. Si formatea la memoria USB con un sistema de archivos que no sea FAT32, no podrá utilizar la memoria USB con el proyector.

- Pueden utilizarse los mismos idiomas admitidos por el proyector. Sin embargo, los caracteres especiales es posible que no aparezcan. No es posible añadir más fuentes ni idiomas.
- El contenido HTML debe tener un tamaño inferior a 512 MB. Es posible que los contenidos HTML con un tamaño superior a 512 MB no se visualicen correctamente.
- Determinados contenidos o el entorno de red pueden influir en la calidad de la conexión, como: Por ejemplo, la carga puede tardar más tiempo.
- La función "Ahorro ener. Auto" no está activada al utilizar el visor HTML ([página 33](#page-32-5)).
- El visor HTML no dispone de interfaz para manipular el contenido, como seleccionar un botón o un enlace mostrado en el contenido. No puede cerrar la ventana, el cuadro de diálogo de advertencia ni el mensaje de autenticación del contenido. No es posible desplazarse por una ventana del visor

HTML. Ajuste antes el tamaño del contenido para que se ajuste a la ventana del proyector.

- No es posible instalar en el proyector extensiones de navegación, como conectores.
- El contenido no puede visualizarse si está cifrado con protocolos como SSL o TSL.

#### <span id="page-46-1"></span>Ajuste de tiempo (para el visor HTML)

Puede ajustar la fecha y la hora del visor HTML. Utilice la fecha y la hora definidas anteriormente para INPUT G (visor HTML).

Puede definir la fecha y la hora en [Manual (Local)] o [NTP Server].

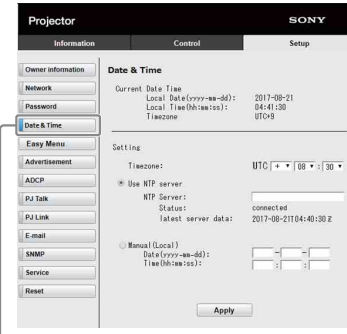

Botón Date & Time

- **Current Date Time:** muestra la fecha y la hora actuales en la hora local.
- **Setting:** complete las siguientes opciones para ajustar la fecha y la hora.
- **-Timezone:** defina la zona horaria. El horario de verano no está disponible.
- **-Use NTP server:** seleccione esta opción al obtener la hora a través de una red (servidor NTP).
- **-NTP Server:** introduzca el servidor NTP.
- **-Status:** muestre el estado de conexión al servidor NTP.
- **-latest server data:** muestre la última información obtenida del servidor NTP.
- **Manual(Local):** seleccione si desea ajustar la fecha y la hora manualmente.

**Date(yyyy-mm-dd):** introduzca la fecha. **Time(hh:mm:ss):** introduzca la hora.

#### <span id="page-46-0"></span>Utilización de la función de actualización del software

Puede actualizar el software del proyector a través de la red.

Los archivos de la actualización pueden descargarse a través del siguiente sitio web de Sony. Para obtener más información, consulte "Actualización del software" ([página 55](#page-54-0)).

#### Nota

Puede actualizar el software a través de una red cuando Power status es STANDBY.

1 Haga clic en ISW Updatel para mostrar la página SW Update.

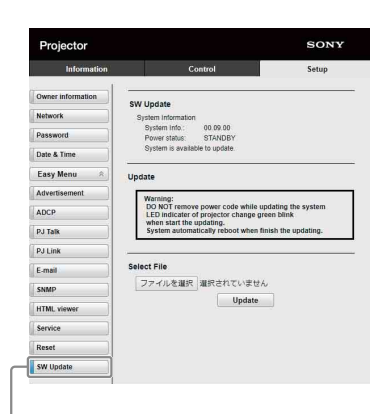

Botón SW Update

**System Info.:** compruebe la versión del software.

**Power status:** compruebe el estado de alimentación del proyector.

**Select File:** seleccione el archivo que se actualizará.

## <span id="page-48-0"></span>Solución de errores

### <span id="page-48-1"></span>Indicadores

Puede comprobar el estado del proyector o si existe algún tipo de anomalía comprobando el estado de iluminación/parpadeo del indicador ON/STANDBY y del indicador WARNING de la parte frontal. Si los indicadores parpadean en rojo, solucione el problema de acuerdo con "Soluciones e indicadores de advertencia" ([página 50\)](#page-49-0).

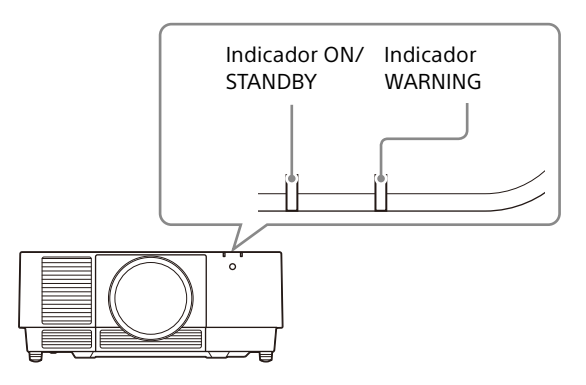

#### <span id="page-48-2"></span>**Indicación de estado**

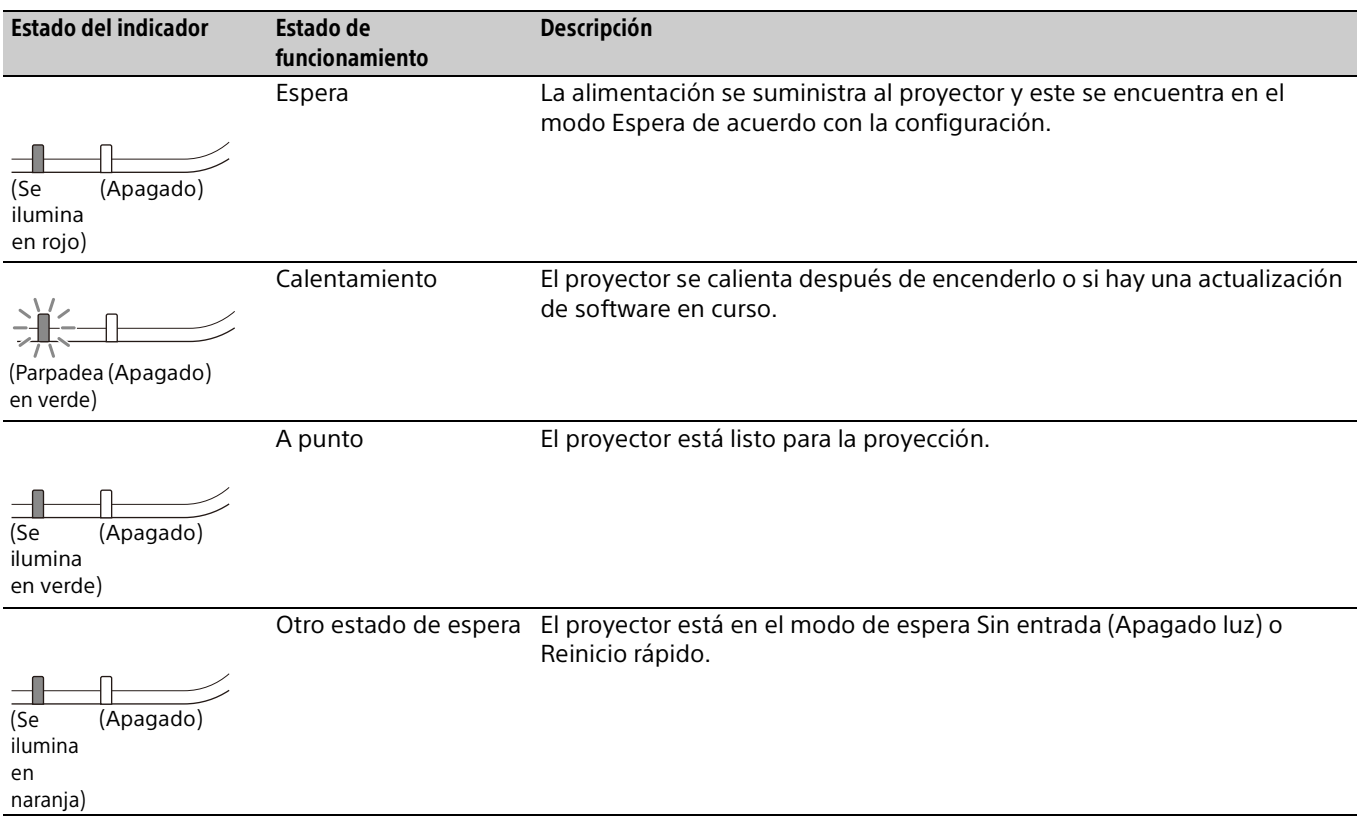

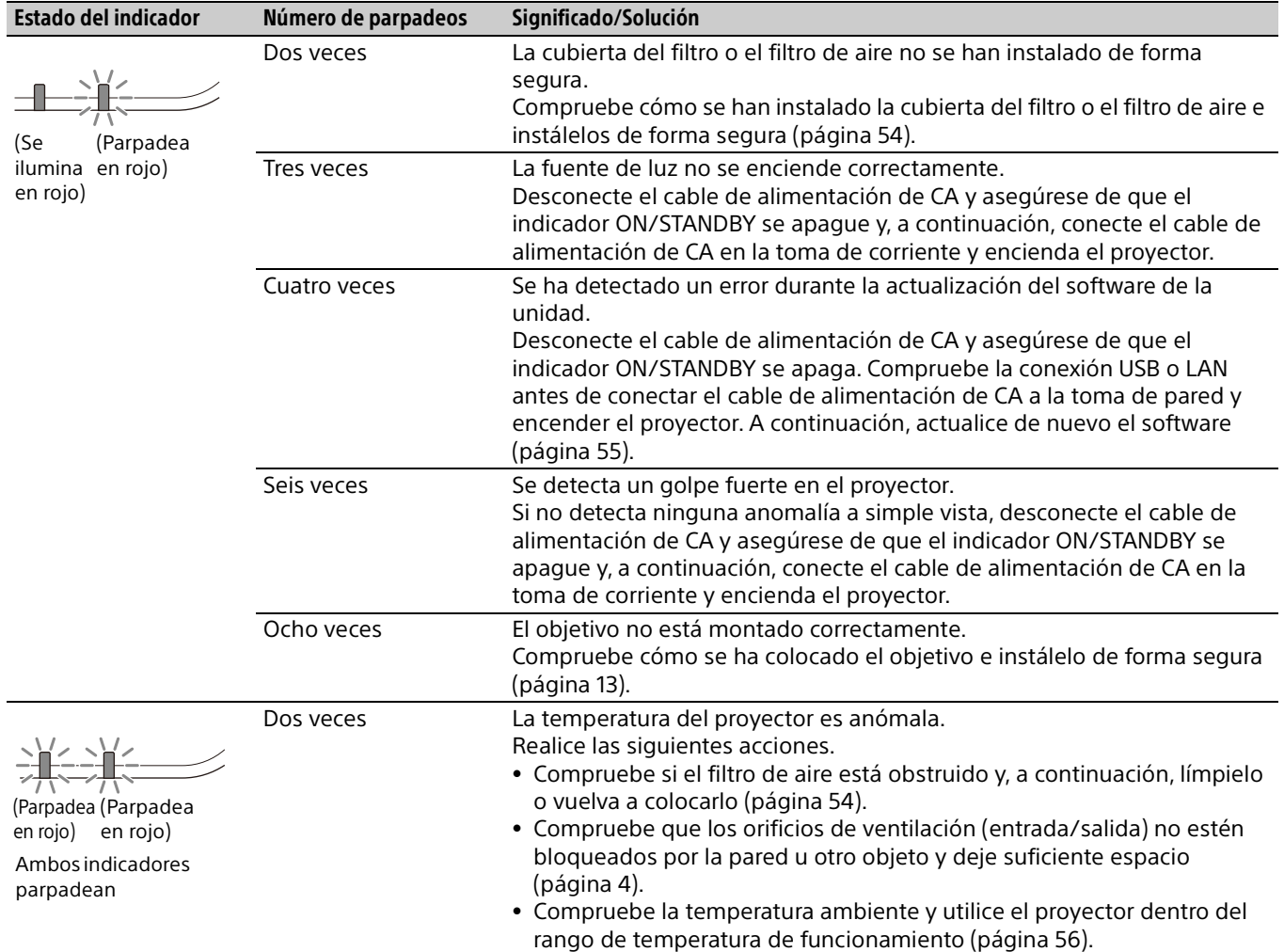

#### <span id="page-49-0"></span>**Soluciones e indicadores de advertencia**

Si los indicadores parpadean de otra forma diferente a la descrita anteriormente, desconecte el cable de alimentación de CA y asegúrese de que el indicador ON/STANDBY se apague y, a continuación, conecte el cable de alimentación de CA en la toma de corriente y encienda el proyector. Si el problema persiste, consulte con personal especializado de Sony.

### <span id="page-50-0"></span>Lista de mensajes

Cuando en la imagen proyectada aparezca alguno de los siguientes mensajes de la lista, resuelva el problema de acuerdo con la tabla siguiente.

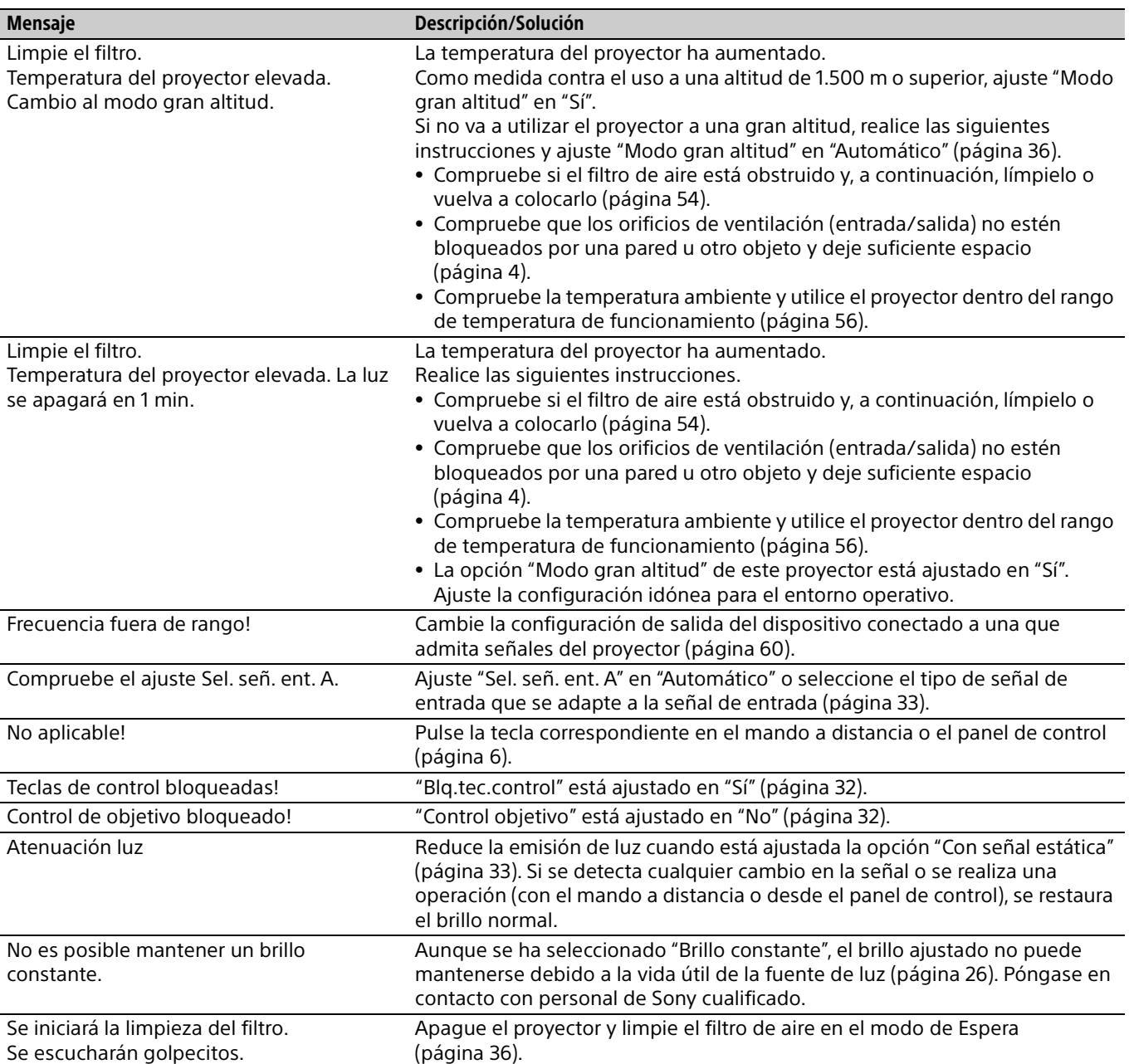

### <span id="page-51-0"></span>Solución de problemas

Realice las siguientes comprobaciones antes de solicitar una reparación. Si el problema persiste, consulte con personal especializado de Sony.

#### **Encendido**

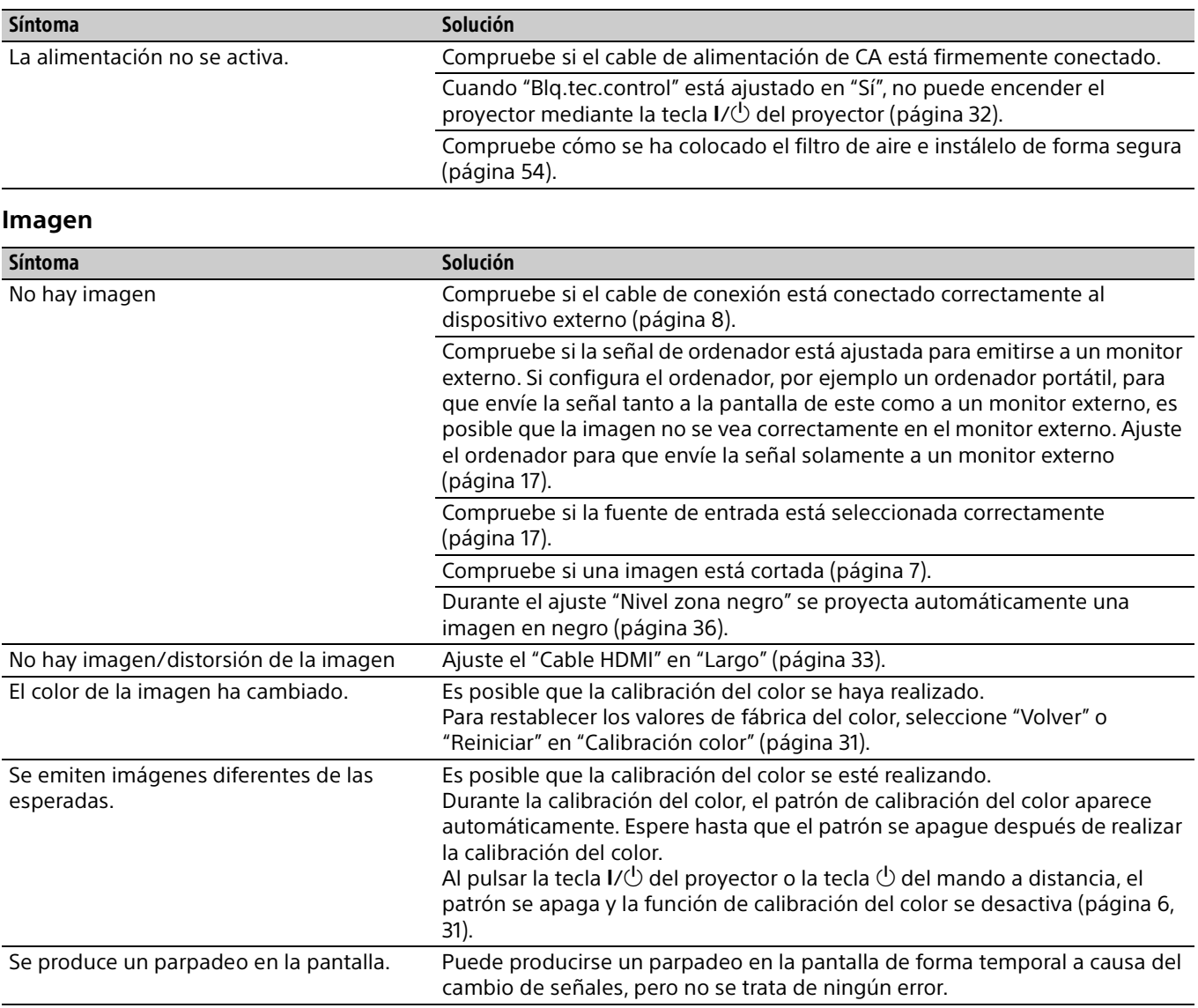

#### **Imagen en pantalla**

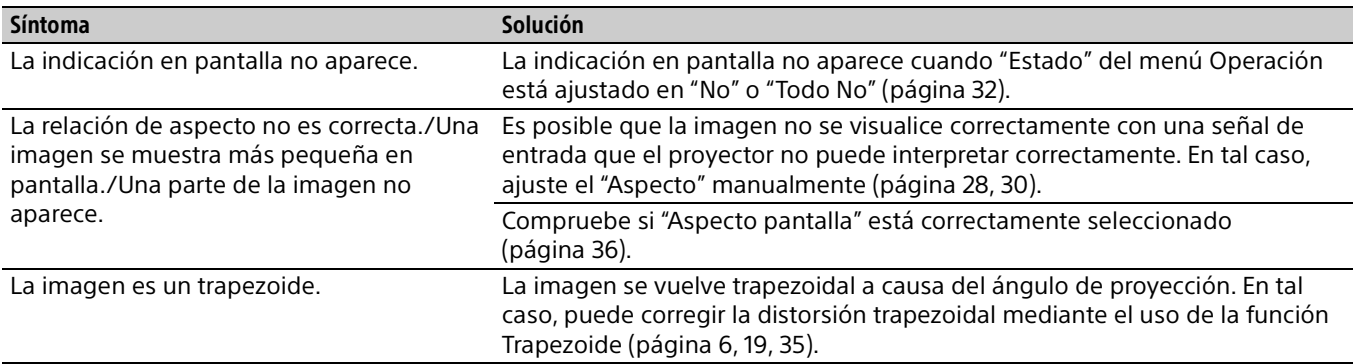

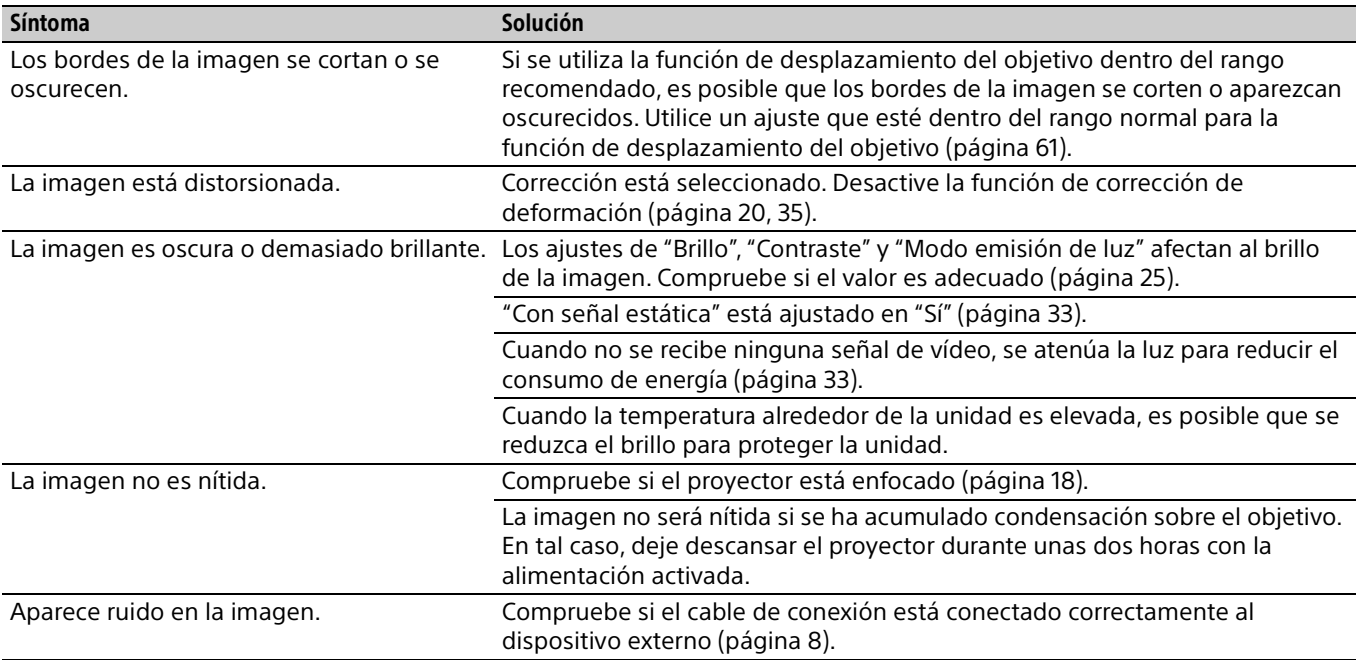

#### **Mando a distancia**

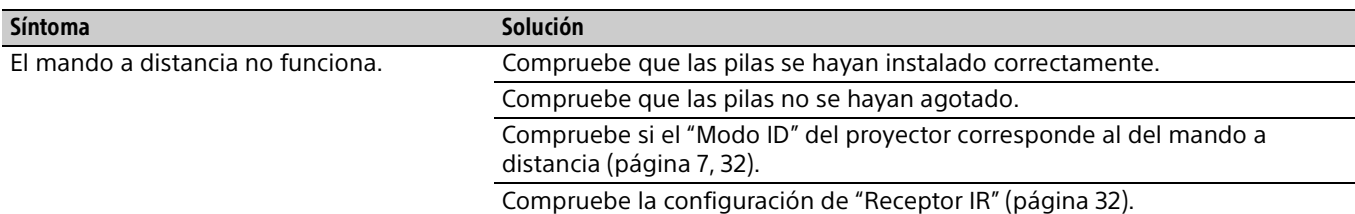

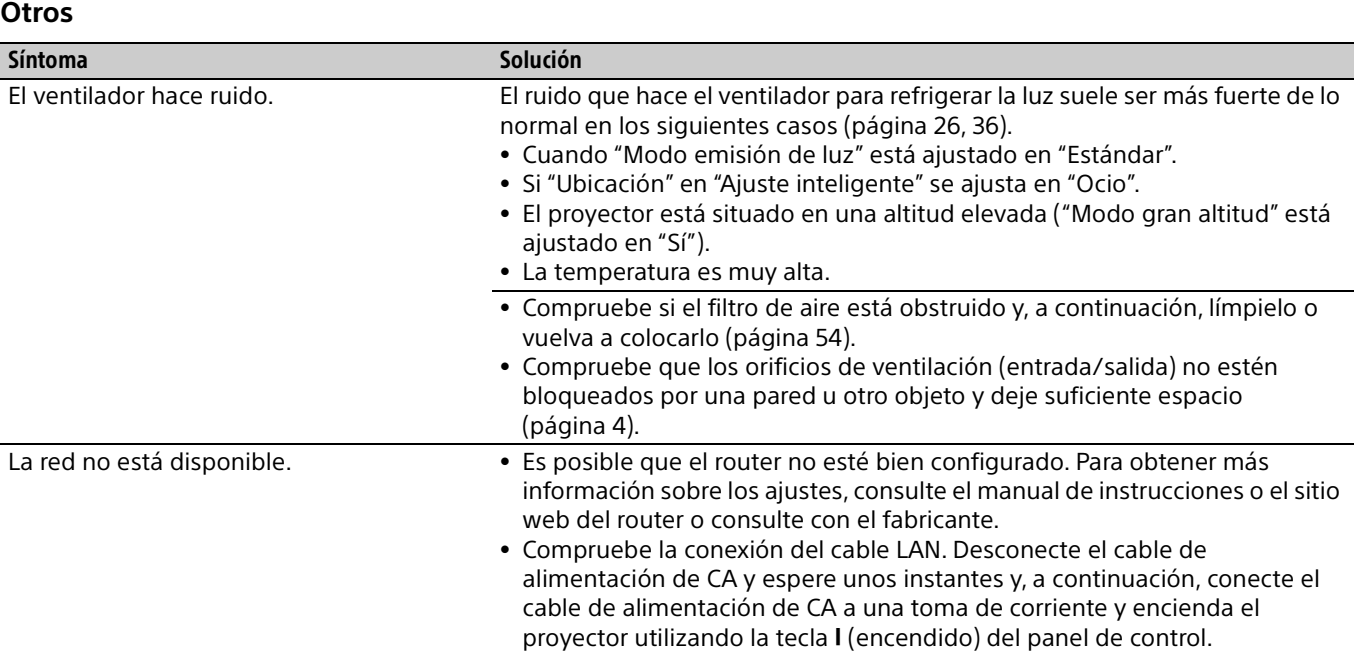

### <span id="page-53-1"></span><span id="page-53-0"></span>Limpieza del filtro de aire

Cuando aparezca un mensaje que indica limpiar el filtro de aire, límpielo.

Si no es posible eliminar el polvo del filtro de aire incluso después de haberlo limpiado, sustitúyalo por uno nuevo.

Para obtener información detallada sobre un nuevo filtro de aire, consulte con personal especializado de Sony.

#### Precaución

**Si continúa utilizando el proyector después de que aparezca el mensaje, es posible que se acumule el polvo y lo obstruya. Como consecuencia, la temperatura puede aumentar en el interior de la unidad, lo que podría provocar un fallo de funcionamiento o un incendio.**

- 1 Apague el proyector y desconecte el cable de alimentación de CA de la toma de corriente.
- 2 Deslice hacia abajo la cubierta del filtro presionando sus bordes superiores en los dos lados para retirarla.

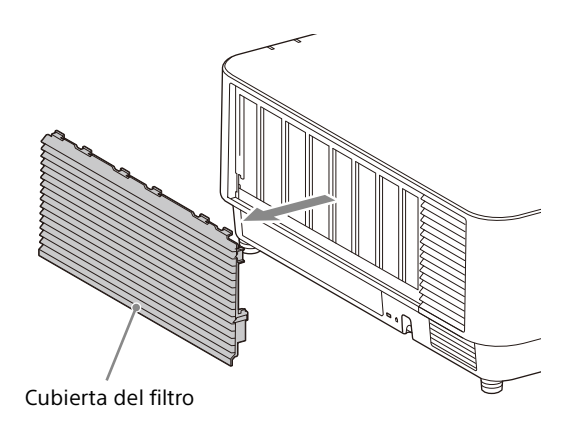

 $3$  Afloje los tres tornillos y extraiga el soporte del filtro sujetándolo por el asa del lado derecho y girando el soporte del filtro.

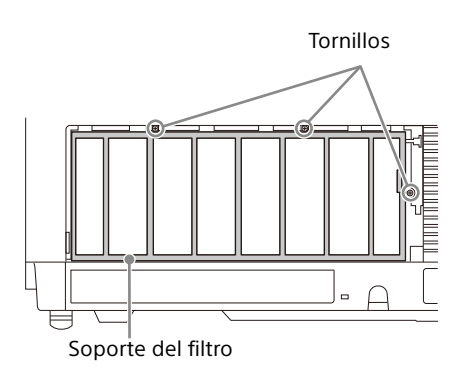

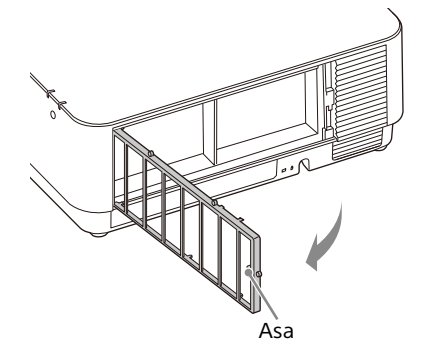

**4** Extraiga el filtro de aire de la unidad principal.

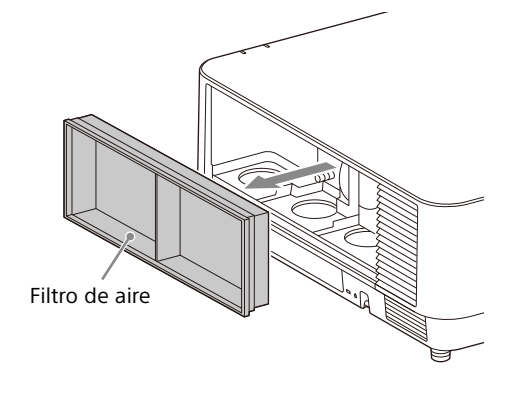

**5** Limpie el filtro de aire con un aspirador.

6 Vuelva a colocar el filtro de aire y coloque el soporte del filtro.

Al montar el soporte del filtro, inserte primero las dos lengüetas de la izquierda, después las tres de la derecha y, a continuación, apriete los tres tornillos.

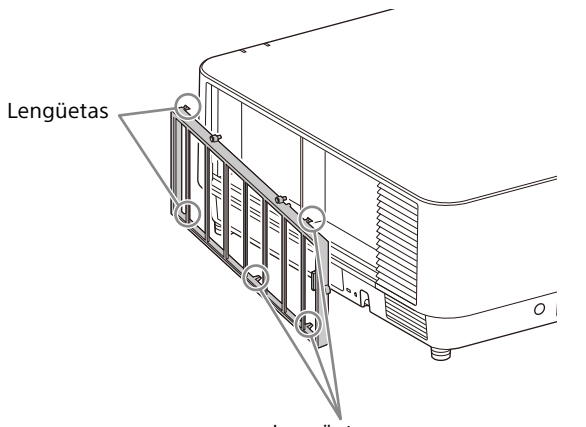

- Lengüetas
- 7 Introduzca las lengüetas de la cubierta del filtro y deslice la cubierta del filtro hacia arriba.

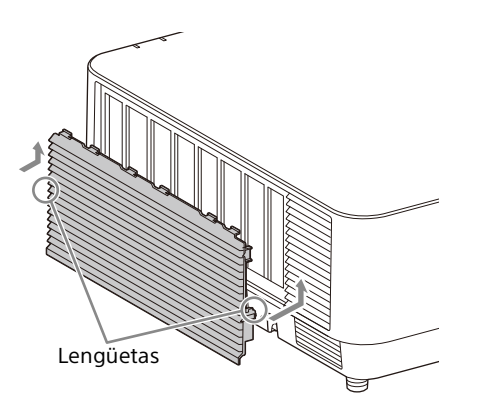

#### Nota

Asegúrese de sujetar firmemente el filtro de aire; la alimentación no se puede encender si no está colocado con seguridad.

### <span id="page-54-0"></span>Actualización del software

#### <span id="page-54-1"></span>Actualización del software a través de la memoria USB

Para actualizar el software de la unidad, descargue los archivos para realizar la actualización en su ordenador. Copie los archivos descargados en la memoria USB y conecte la memoria USB al puerto USB de la unidad.

Debe disponer de un dispositivo de memoria USB, el entorno de su ordenador debe permitir la conexión a Internet y los archivos de la actualización deben poder guardarse en la memoria USB.

Los archivos de la actualización pueden descargarse a través del sitio web de Sony. Para obtener más información, consulte el siguiente sitio web.

https://pro.sony.com

https://www.sony.jp/vpl/ (Acceso desde Japón)

#### <span id="page-54-2"></span>Actualización del software a través de la red

Para actualizar el software de la unidad a través de la red, conecte el ordenador a la LAN a la que esté conectada el proyector.

Los archivos de la actualización pueden descargarse a través del sitio web de Sony. Para obtener más información, consulte el sitio web o ["Utilización de la función de actualización](#page-46-0)  [del software" en la página 47](#page-46-0). https://pro.sony.com

https://www.sony.jp/vpl/ (Acceso desde Japón)

#### Notas

 Hay disponible un dispositivo de memoria USB 2.0 de hasta 8 GB para el proyector. Sin embargo, no se garantiza el funcionamiento de todos los dispositivos de memoria USB con el proyector.

Al formatear la memoria USB, hágalo con un sistema de archivos FAT32. Si formatea la memoria USB con un sistema de archivos que no sea FAT32, no podrá utilizar la memoria USB con el proyector.

- Es posible que algunos dispositivos de memoria USB no puedan utilizarse. Para obtener más información, consulte el sitio web anterior.
- En función del entorno, la actualización puede tardar aproximadamente 80 minutos.
- No desconecte el cable de alimentación durante la actualización del software.

### <span id="page-55-0"></span>**Especificaciones**

<span id="page-55-1"></span>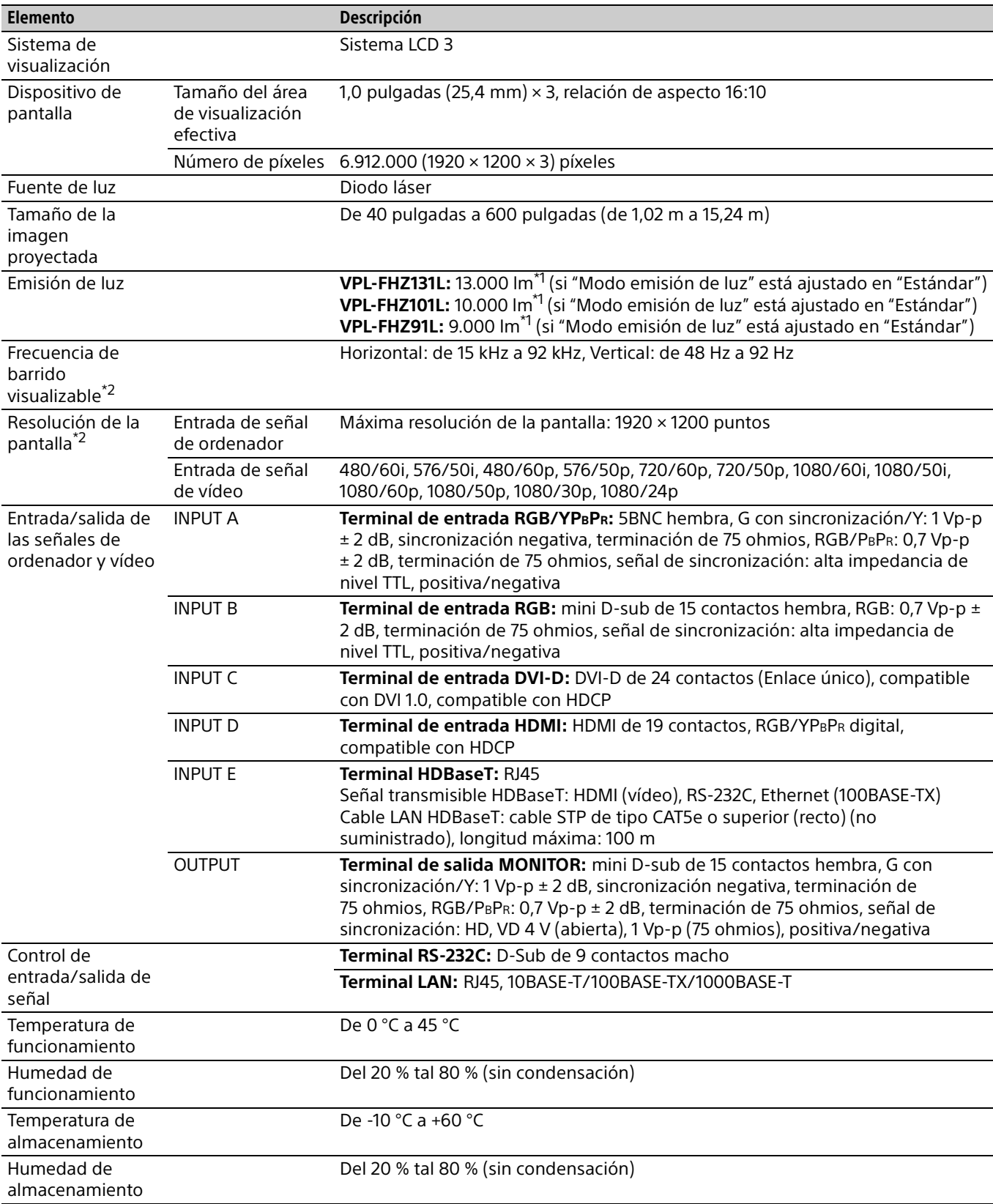

<span id="page-56-1"></span>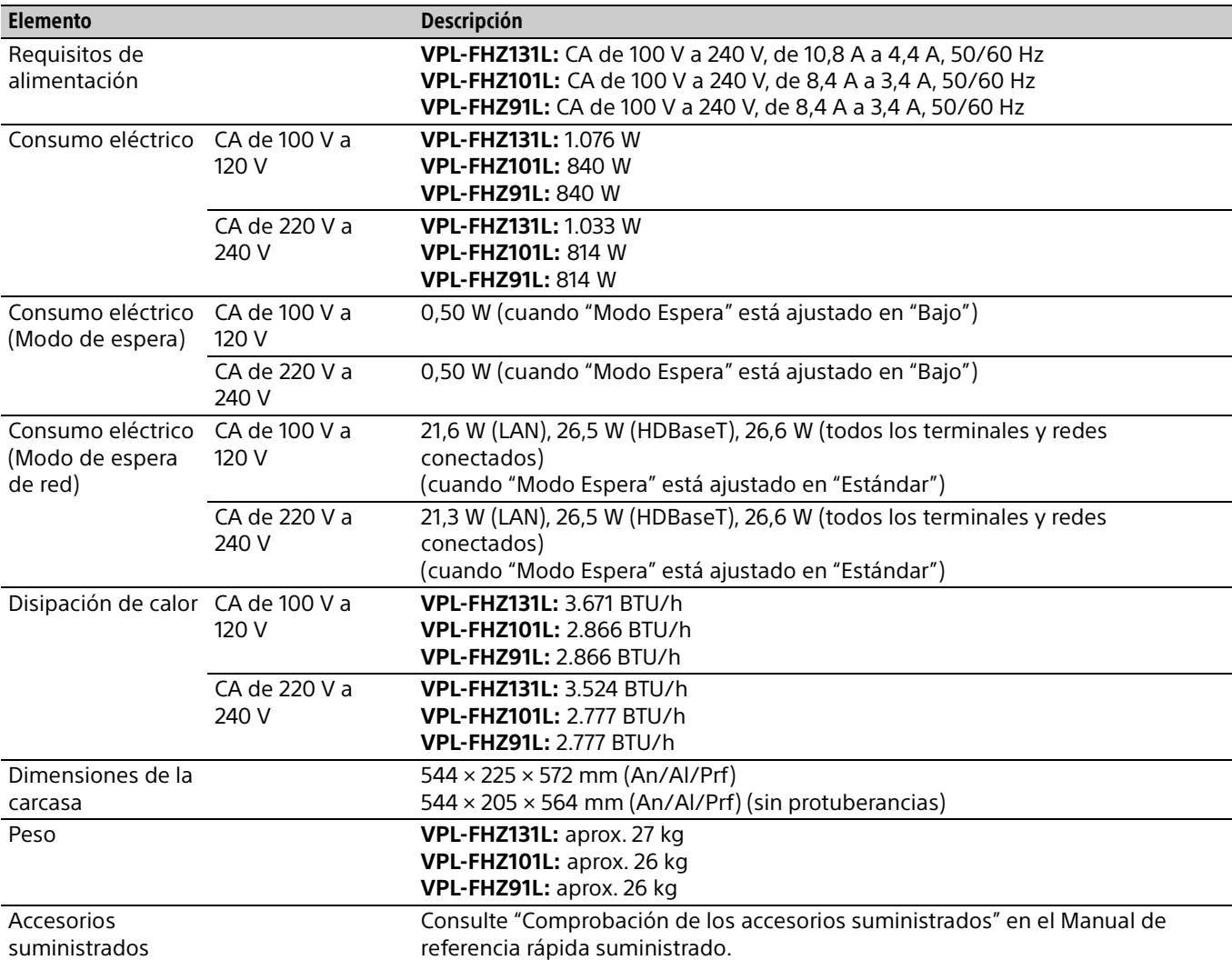

\*1: Al instalar el VPLL-Z4019.

\*2: Para obtener más información, consulte "Señales de entrada admitidas" en la [página 60](#page-59-0).

#### <span id="page-56-0"></span>**Accesorios opcionales**

- No todos los accesorios opcionales están disponibles en todos los países o zonas. Verifíquelo con su distribuidor local autorizado de Sony.
- La información sobre los accesorios contenida en este manual está actualizada a fecha de abril de 2020.
- Para obtener más información sobre los accesorios opcionales, consulte sus manuales de instrucciones.

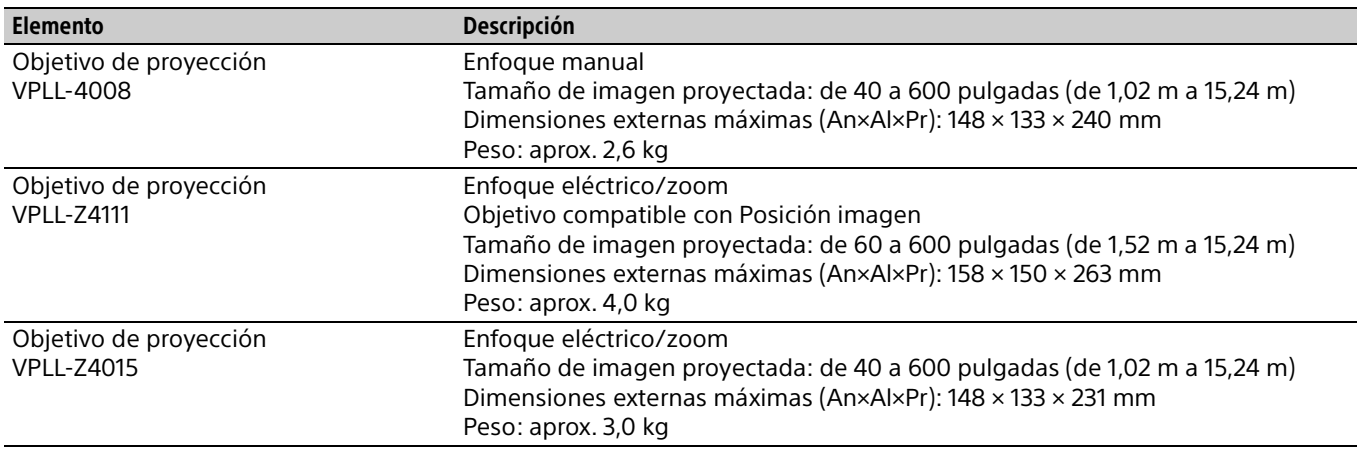

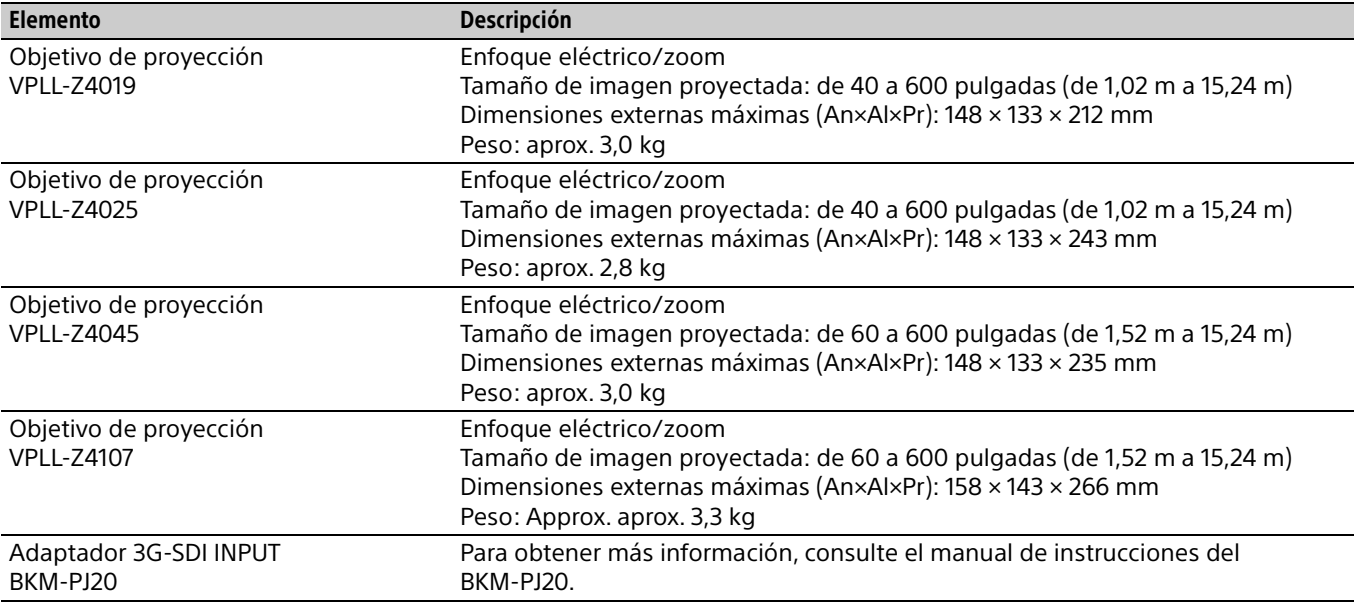

#### Nota

Los valores para el peso y las dimensiones son aproximados.

El diseño y las especificaciones de la unidad, incluidos los accesorios opcionales, están sujetos a cambios sin previo aviso.

### <span id="page-58-0"></span>Asignación de contactos

### Terminal DVI-D (DVI-D, hembra)

#### 8 1 16| — UUUUUUUU |9 24 17

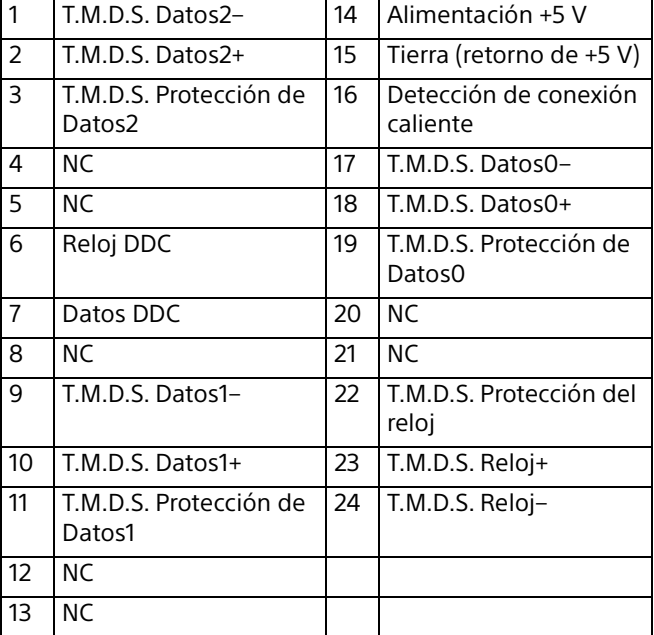

#### Terminal de entrada RGB (mini D-sub de 15 contactos, hembra)

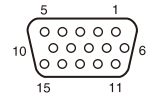

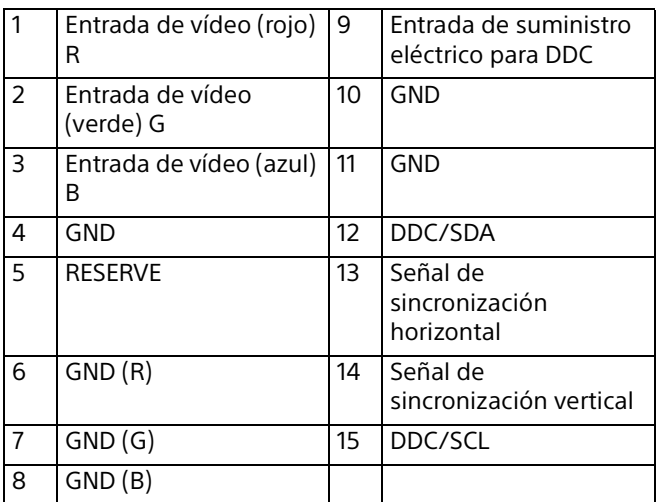

#### Terminal RS-232C (D-Sub de 9 contactos, macho)

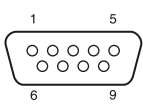

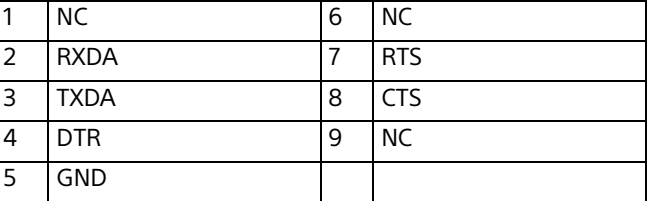

#### Terminal HDMI (HDMI, hembra)

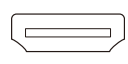

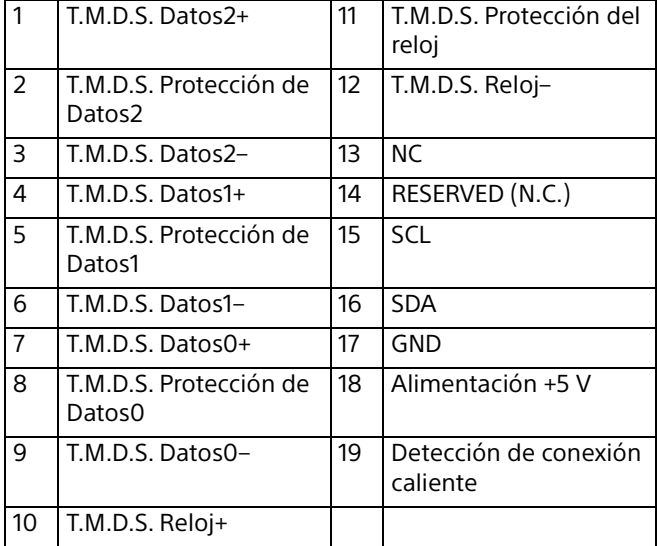

#### <span id="page-59-0"></span>Señales de entrada admitidas

#### Señal de ordenador

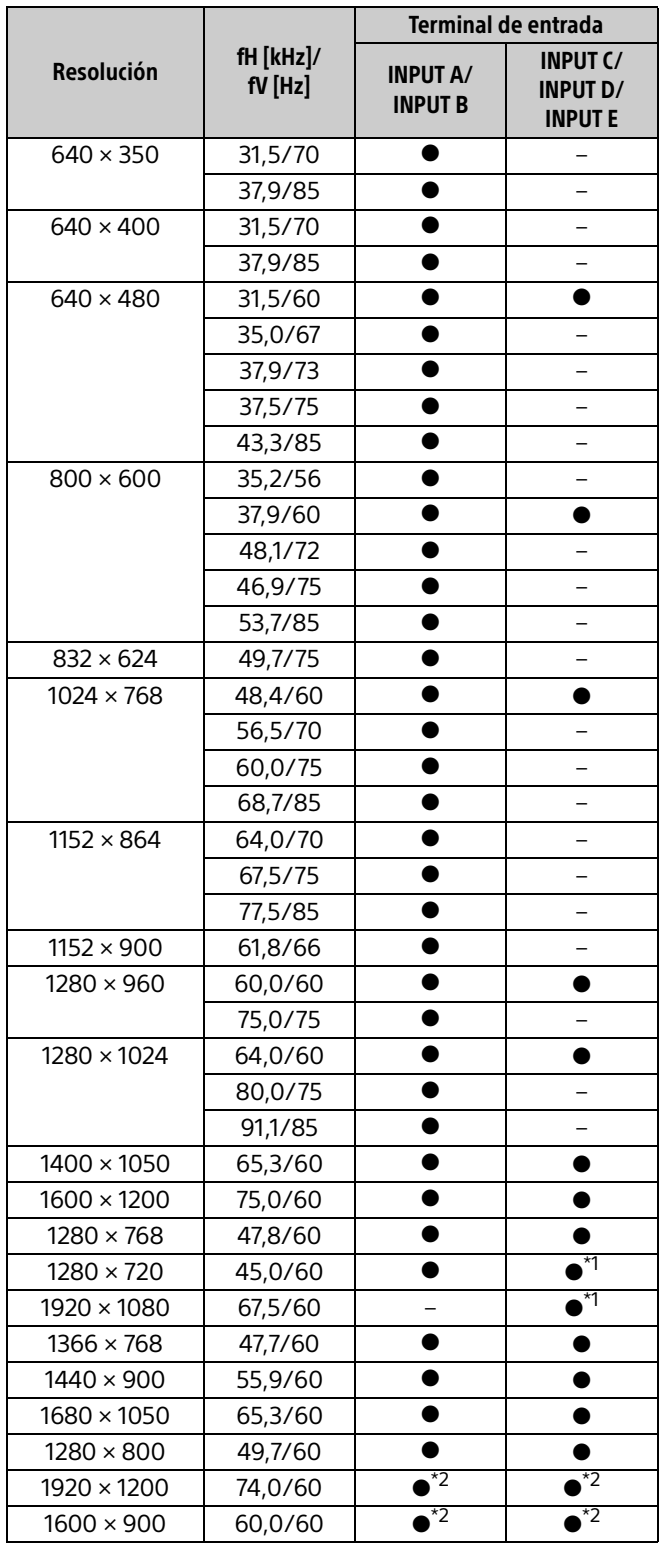

#### Señal de vídeo

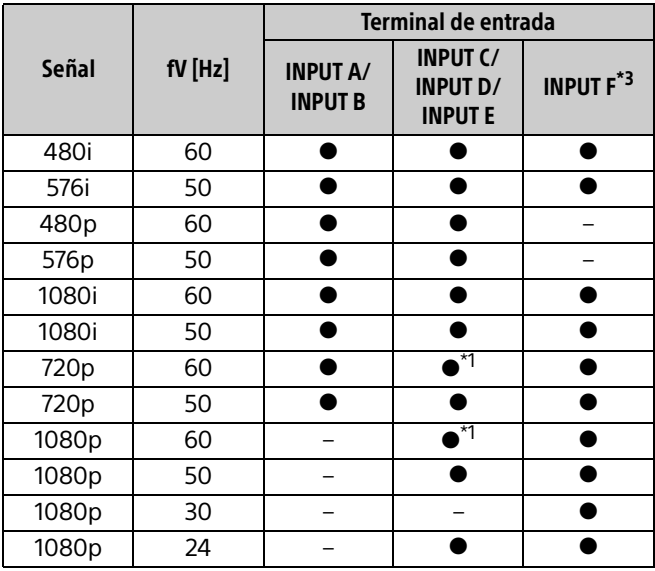

\*1: INPUT C se determina como una señal de ordenador; INPUT D/INPUT E se determina como una señal de vídeo.

\*2: Disponible únicamente para señales de reducción de blanking VESA.

\*3: Disponible solo para el BKM-PJ20.

- Si se recibe una señal que no sea una de las señales que aparecen en la lista de la tabla, es posible que la imagen no se muestre correctamente.
- Una señal de entrada para una resolución de pantalla distinta de la del panel no se mostrará en su resolución original. El texto y las líneas pueden aparecer irregulares.
- Algunos valores reales pueden variar ligeramente de los valores del diseño que se indican en la tabla.

### <span id="page-60-0"></span>Distancia de proyección y rango de desplazamiento del objetivo

#### Distancia de proyección

La distancia de proyección hace referencia a la distancia existente entre la parte frontal del objetivo y la superficie proyectada.

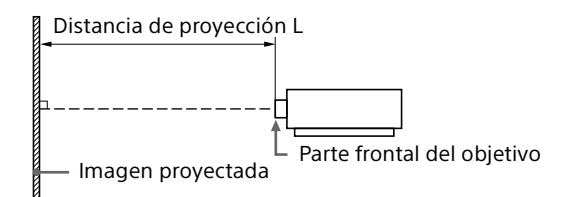

Unidad: m

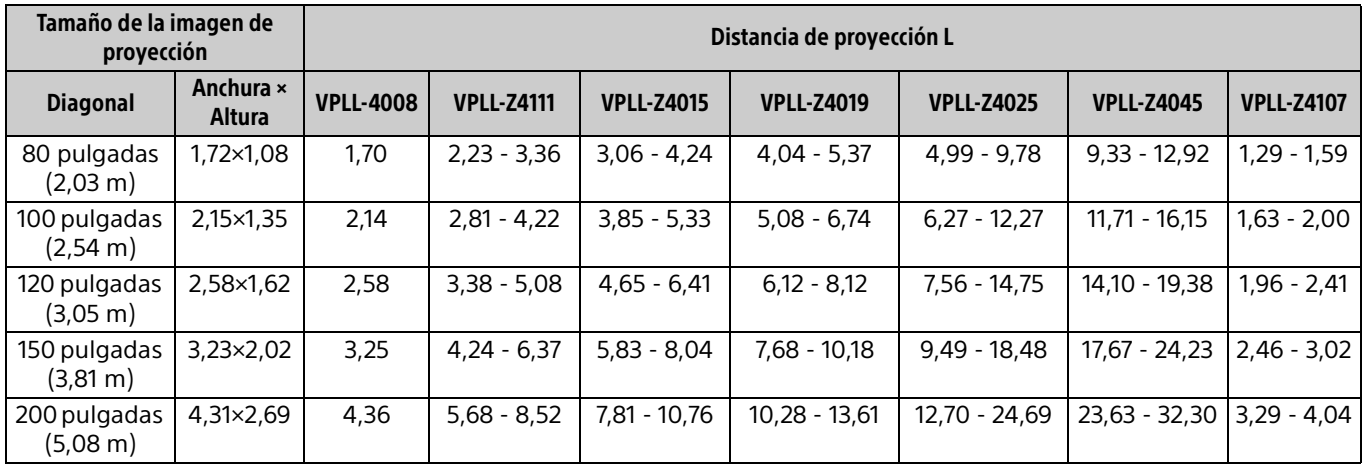

#### Fórmula de la distancia de proyección

D: Tamaño de imagen de proyección (pulgadas) Ejemplo) Escriba 80 en D para un tamaño de imagen de proyección de 80 pulgadas.

Unidad: m

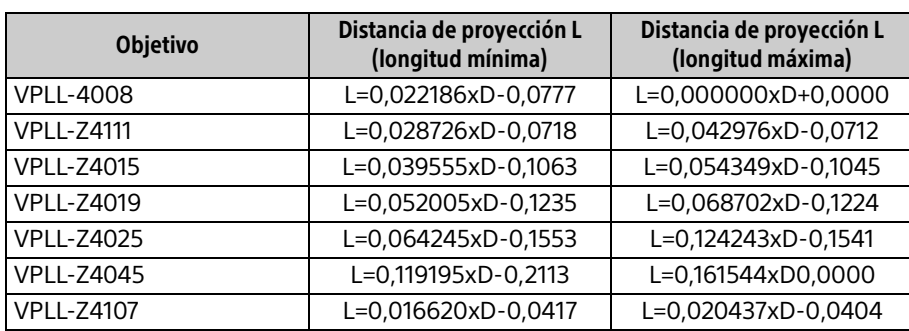

#### Rango de desplazamiento del objetivo

El rango de desplazamiento del objetivo representa la distancia en porcentaje (%) a la que el objetivo se puede desplazar desde el centro de la imagen proyectada. El rango de desplazamiento del objetivo se considera como del 0 % cuando el punto (A) de la ilustración (punto en el que una línea dibujada desde el centro del objetivo y la imagen proyectada se cruzan en ángulo recto) está alineado con el centro de la imagen proyectada y la anchura completa o la altura completa de la imagen proyectada se considera como del 100 %.

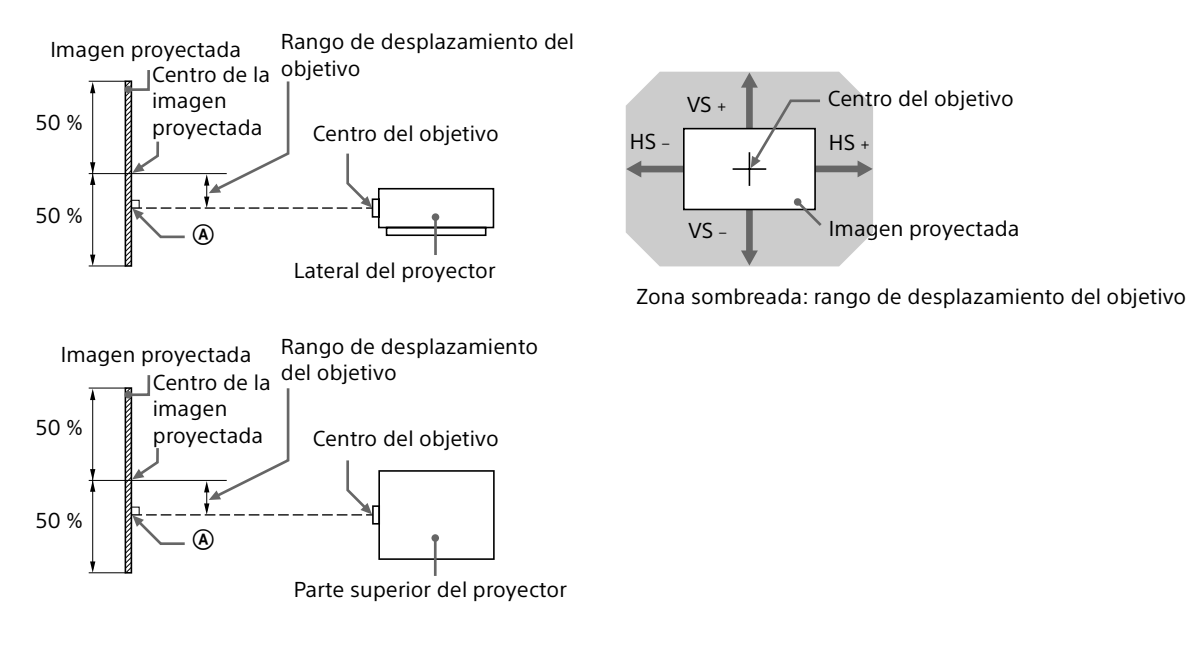

- VS +: rango de desplazamiento vertical del objetivo (arriba) [%]
- VS –: rango de desplazamiento vertical del objetivo (abajo) [%]
- HS +: rango de desplazamiento horizontal del objetivo (derecha) [%]
- HS –: rango de desplazamiento horizontal del objetivo (izquierda) [%]

#### **VPLL-4008**

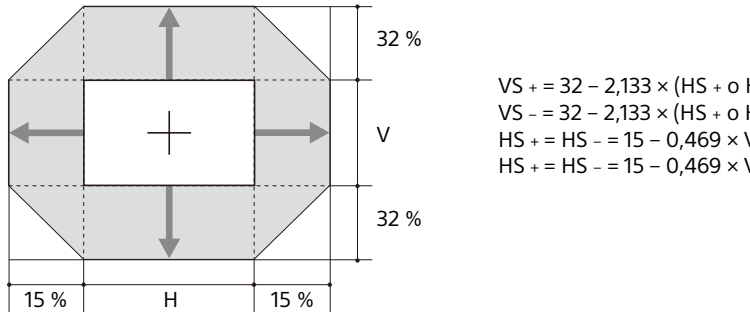

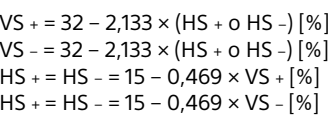

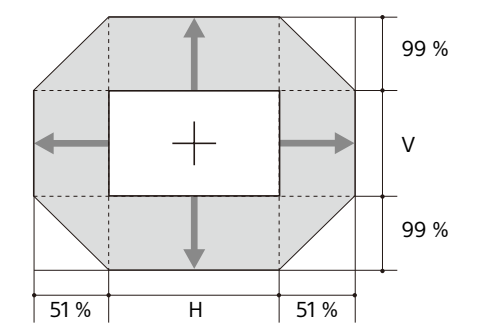

 $VS + = 99 - 1,941 \times (HS + o HS -)$  [%] VS - = 99 – 1,941  $\times$  (HS + o HS -) [%]  $HS + = HS - = 51 - 0.515 \times VS + [%]$  $HS + = HS - = 51 - 0,515 \times VS - [%]$ 

 **VPLL-Z4015**

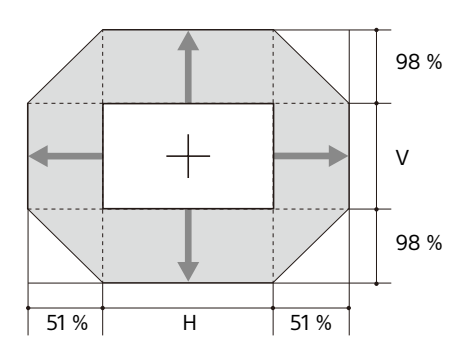

 $VS + = 98 - 1,922 \times (HS + o HS -)$  [%] VS – = 98 – 1,922  $\times$  (HS + o HS –) [%]  $HS + = HS - = 51 - 0.520 \times VS + [%]$  $HS + = HS - = 51 - 0,520 \times VS - [%]$ 

 **VPLL-Z4019/VPLL-Z4025/VPLL-Z4045** 

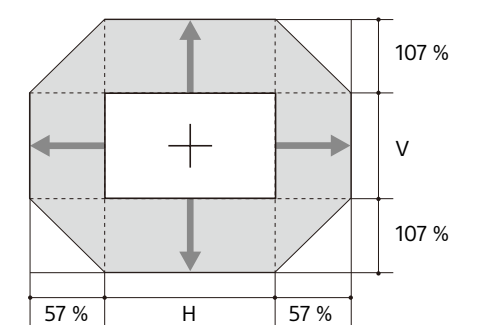

 $VS + = 107 - 1,877 \times (HS + o HS -)$  [%] VS – = 107 – 1,877  $\times$  (HS + o HS –) [%]  $HS + = HS - = 57 - 0,533 \times VS + [%]$  $HS + = HS - = 57 - 0.533 \times VS - [%]$ 

#### **VPLL-Z4107**

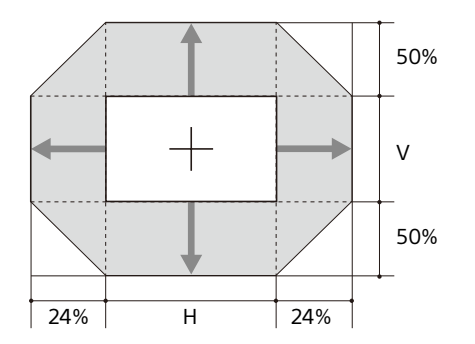

 $VS + = 50 - 2,083 \times (HS + o HS - )$  [%] VS – = 50 – 2,083  $\times$  (HS + o HS –) [%]  $HS + = HS - = 24 - 0,480 \times VS + [%]$  $HS + = HS - = 24 - 0.480 \times VS - [%]$ 

### <span id="page-63-0"></span>**Dimensiones**

#### **Parte frontal** Unidad: mm

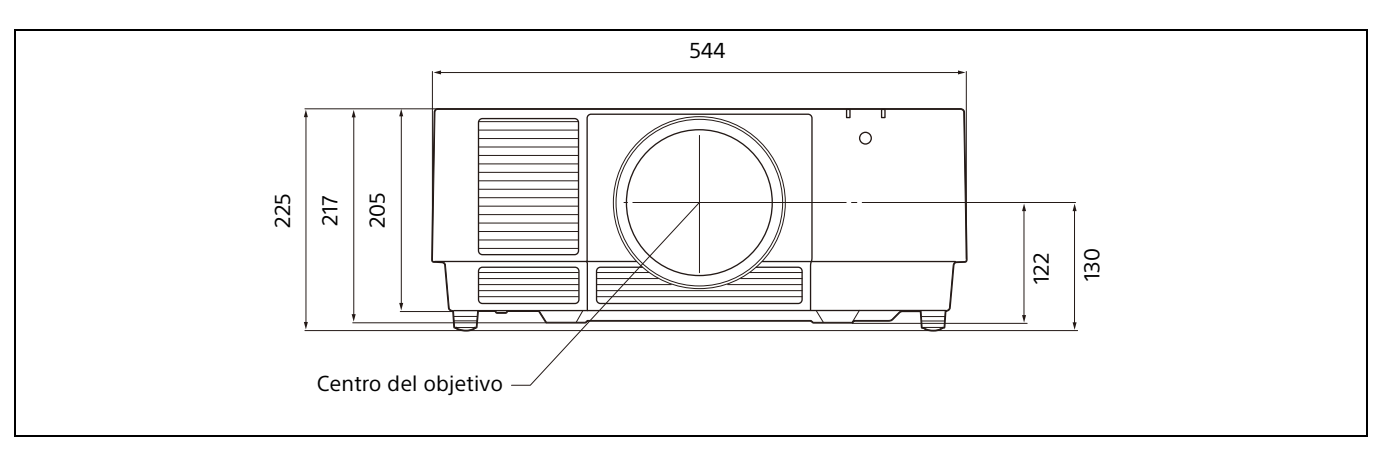

#### **Parte inferior** Unidad: mm

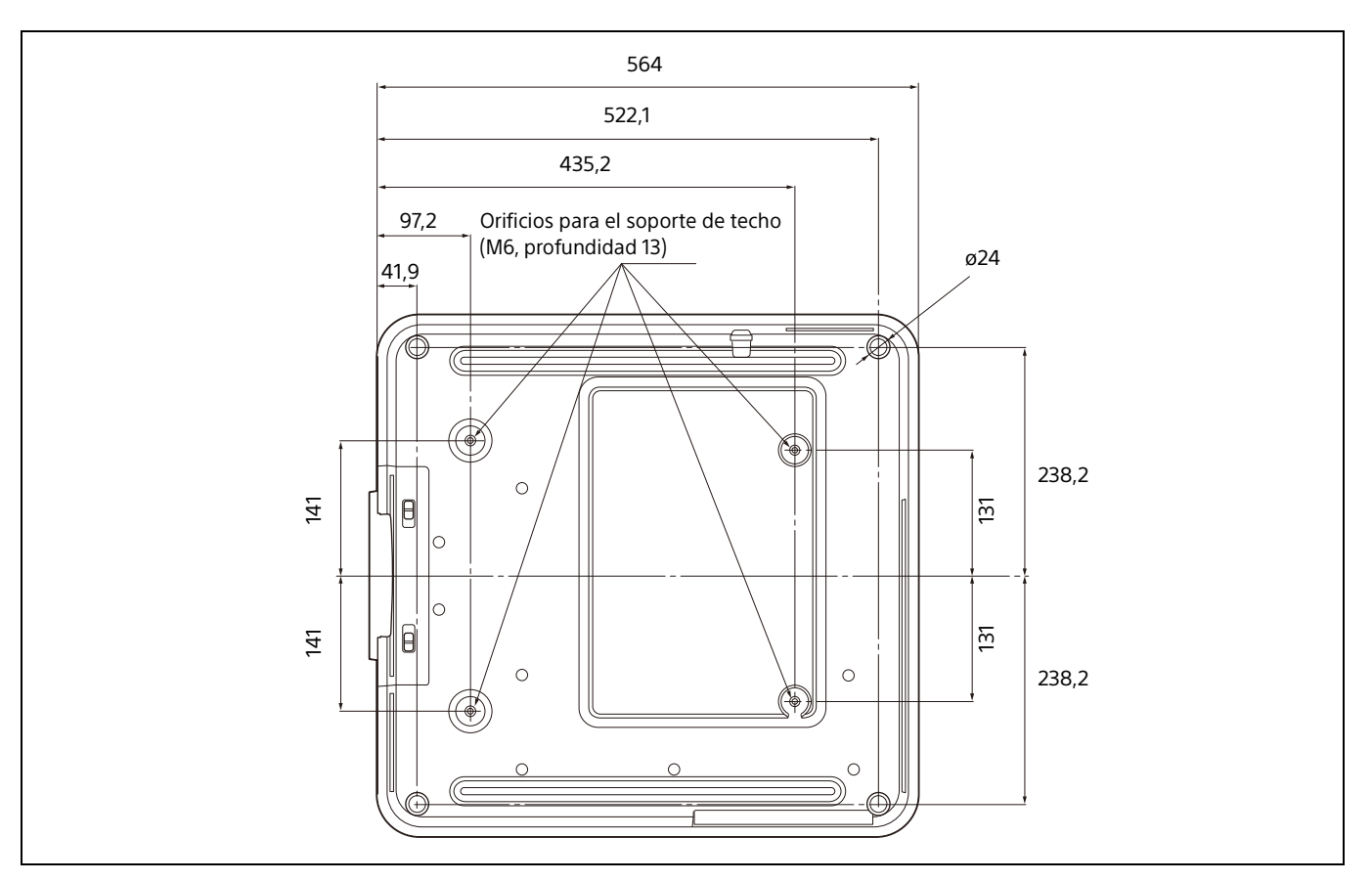

#### **Orificios para el soporte de techo**

Utilice tornillos con una longitud de 6,5 mm a 13 mm para el soporte de techo. Par de apriete recomendado (tensión al girar un tornillo en la dirección de rotación): 1,4 ± 0,2 N-m

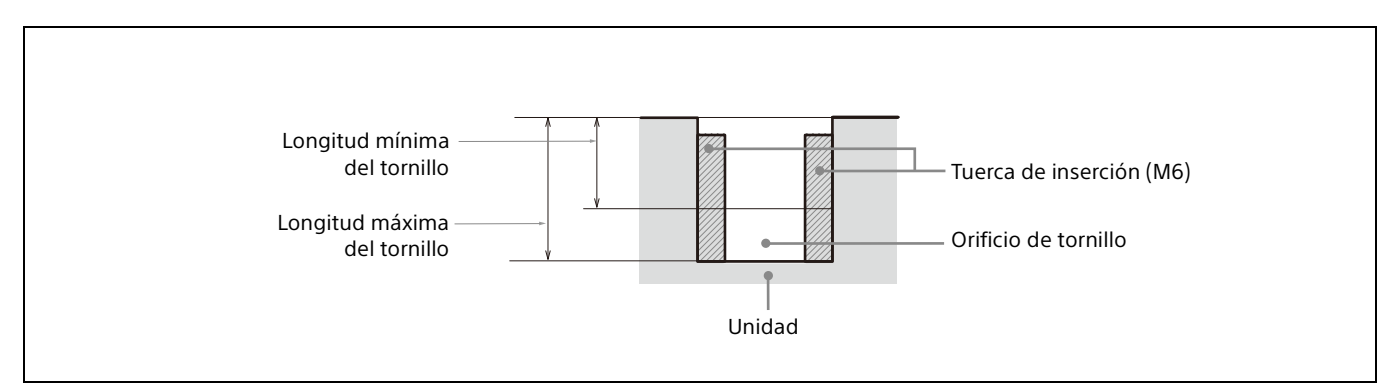

### <span id="page-65-0"></span>Acerca de las marcas comerciales

- Adobe Acrobat es una marca comercial de Adobe Systems Incorporated.
- Kensington es una marca comercial registrada de Kensington Technology Group.
- Internet Explorer es una marca comercial registrada de Microsoft Corporation en los Estados Unidos y/o en otros países.
- Safari es una marca comercial registrada de Apple en los Estados Unidos y/o en otros países.
- Chrome es una marca comercial de Google LLC.
- PJLink es una marca comercial registrada de Japan Business Machine and Information System Industries Association.
- AMX es una marca comercial de AMX Corporation.
- Los términos HDMI y HDMI High-Definition Multimedia Interface, y el Logotipo HDMI son marcas comerciales o marcas registradas de HDMI Licensing Administrator, Inc. en los Estados Unidos y en otros países.
- Crestron RoomView es una marca comercial de Crestron Corporation.
- HDBaseT™ y el logotipo de HDBaseT Alliance son marcas comerciales de HDBaseT Alliance.
- Extron y XTP Systems son marcas comerciales de RGB Systems, Inc.
- Todas las demás marcas comerciales y marcas comerciales registradas son marcas comerciales o marcas comerciales registradas de sus respectivos propietarios. En este manual, no se especifican las marcas ™ y ®.

### <span id="page-65-1"></span>AVISOS LEGALES Y LICENCIAS DEL SOFTWARE UTILIZADO EN ESTE PRODUCTO

Consulte "Software License Information" (documento aparte).

Sony Corporation